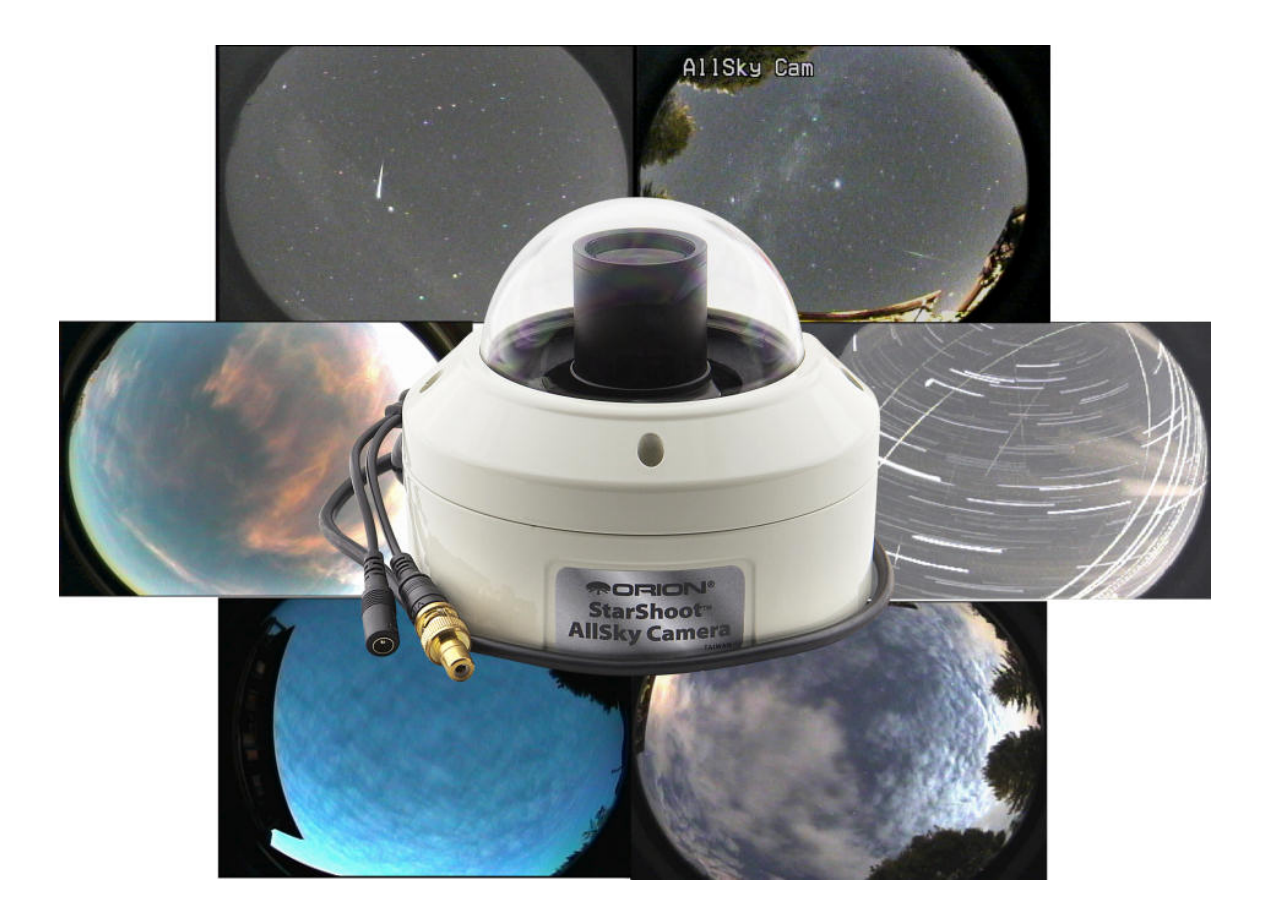

**Copyright (C) 2012 Anderson's AZcendant**® **Software. All Rights Reserved.** 

# **Table of Contents**

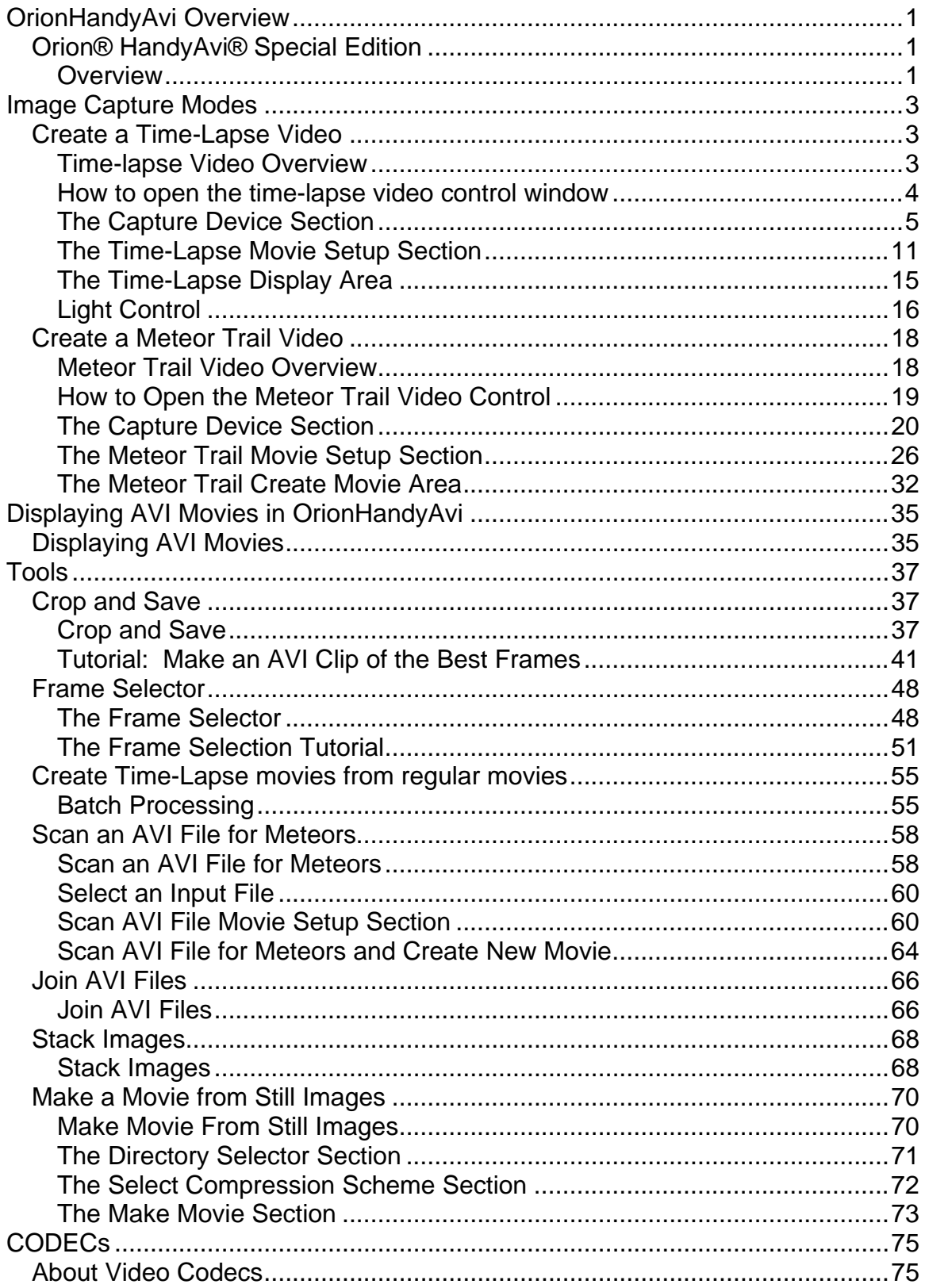

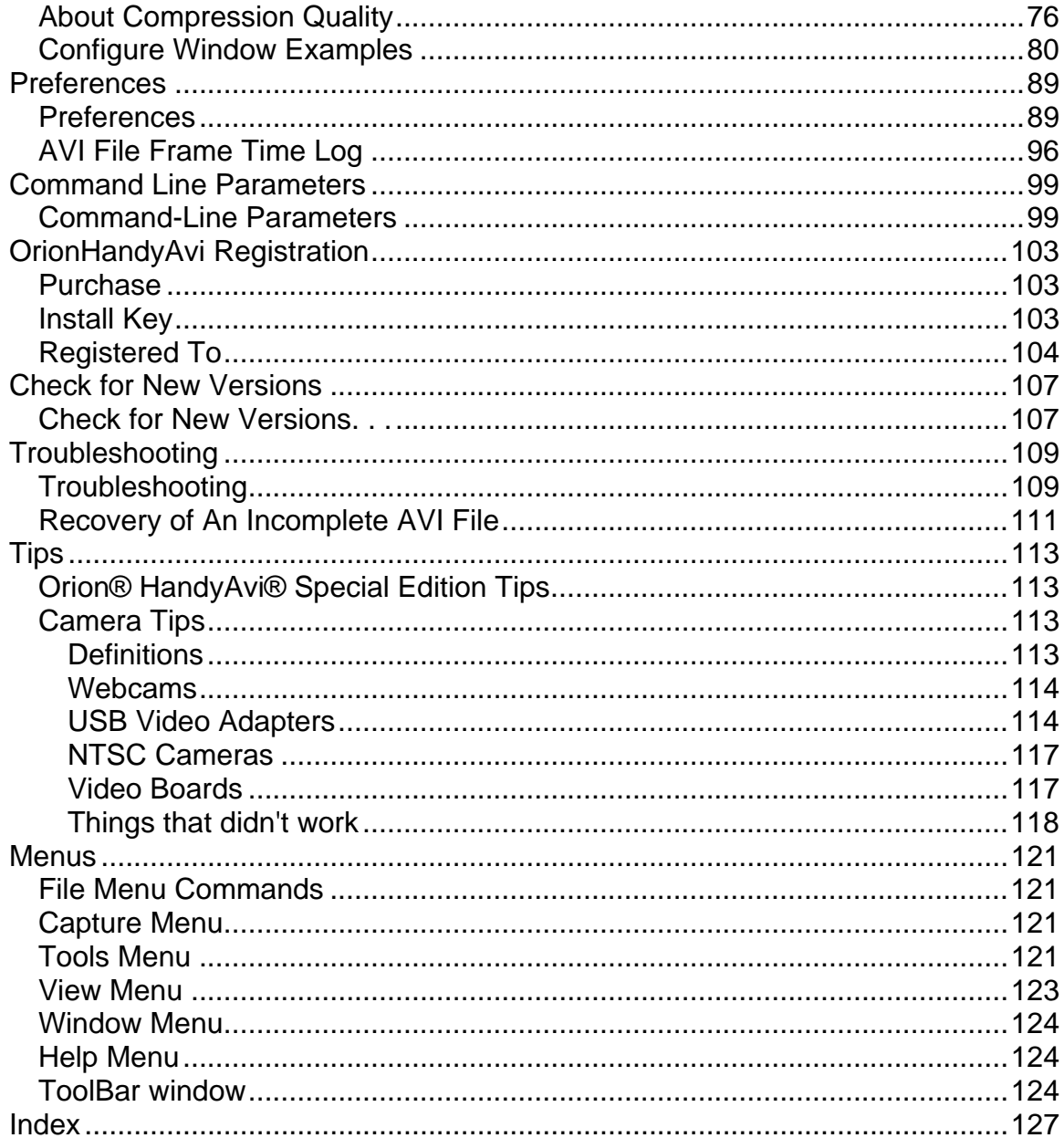

# <span id="page-4-0"></span>**OrionHandyAvi Overview**

# <span id="page-4-1"></span>**Orion® HandyAvi® Special Edition**

### <span id="page-4-2"></span>**Overview**

**Orion® HandyAvi® Special Edition:** 

- **is a multi-purpose video capture program for creating and editing AVI movie files.**
- **Is designed to work with the Orion Starshoot AllSky Camera and the Orion Video Capture Device.**
- **works with NTSC and PAL cameras if you use a USB Video Adapter.**
- **supports video boards such as the Hauppauge WinTV 885 Capture Board.**

**Orion® HandyAvi® Special Edition will let you make:** 

- **Time-Lapse videos,**
- **Meteor and Lightning videos.**

**Orion® HandyAvi® Special Edition will let you:** 

- **open, play, edit and join AVI movie files,**
- **edit an AVI file and make a new video from selected frames,**
- **create AVI files using any compression scheme (codec) found on your machine,**
- **create a new AVI file using a compression scheme OTHER than the one used to encode your original AVI file,**
- **set the play-back speed of new movies that you create,**
- **make Time-Lapse movies from any AVI movie file that you already have on hand,**
- **scan an existing AVI file for meteors and create a new movie containing only the meteor trails that were found,**
- **display information about any AVI file including the codec that the file was created with,**
- **write selected images or all of the images within your AVI file as either .JPG files or .BMP files,**
- **create a new movie from a directory containing .JPG files or .BMP files,**
- **align and stack images contained within an AVI file for planetary astronomy imaging...**

**There are many additional features too numerous to mention in this overview. Click on one of the following topics to see more comprehensive information:** 

**[Create a Time-Lapse Video](#page-6-2)  [Create a Meteor Trail Video](#page-21-1)  [Scan an AVI file for Meteors](#page-61-1) [Crop and Save](#page-40-2) [Frame Selector](#page-51-1)**

**[Create Time-Lapse Movies from Existing Movie - Batch Processing](#page-58-1) [Scan an AVI file for Meteors](#page-61-1) [Join AVI Files](#page-69-1)  [Stack Images](#page-71-1) [Make a movie from a collection of .bmp or .jpg images](#page-73-1) [Load and Play an AVI File](#page-38-1)  [Preferences](#page-92-1) [Orion® HandyAvi® Special Edition Key Installation](#page-106-2) Orion® HandyAvi® Special Edition Menus** 

**Copyright © 2012 Anderson's AZcendant Software. All Rights Reserved.** 

# <span id="page-6-0"></span>**Image Capture Modes**

# <span id="page-6-1"></span>**Create a Time-Lapse Video**

# <span id="page-6-2"></span>**Time-lapse Video Overview**

Orion® HandyAvi® Special Edition allows you to easily make time-lapse videos using a webcam.

Regular webcam videos consist of frames taken as quickly as possible, usually on the order of 30 frames per second.

Time-lapse videos consist of frames taken at a slower rate. For example, to photograph clouds moving in the sky, you could take one frame every 20 seconds. The time-lapse time is then 20 seconds. When you play back such a video at 30 frames per second, the motion of the clouds appears to be greatly speeded up.

Time-lapse photography can be used to film:

- clouds moving
- flowers opening
- traffic on freeways
- boats moving on a lake or the ocean
- ants moving about their nest
- construction of buildings, bridges and freeways
- birds growing up in a nest
- shadows caused by the sun's motion
- plants growing
- cell-division using a microscope
- ice melting
- snow melting
- etc.

The only limitations are your imagination regarding what to photograph using a time-lapse video process.

Anything that occurs slowly can be speeded up using time-lapse photography. The results are often amazing.

Speeding up the action of the tendrils of vines as they seem to intelligently seek something to wrap around can be fascinating.

Orion® HandyAvi® Special Edition will allow you to set any time-lapse time that you desire - from as fast as your webcam can produce images up to years of elapsed time between frames!

## <span id="page-7-0"></span>**How to open the time-lapse video control window**

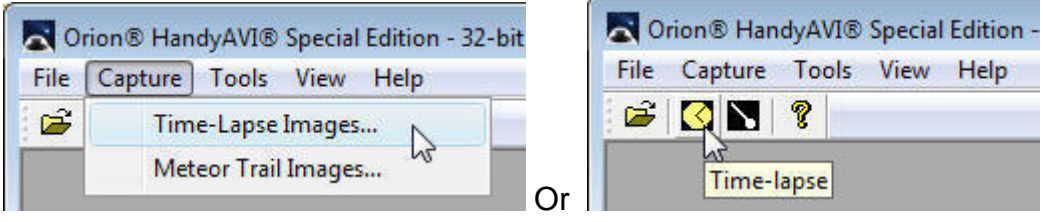

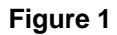

From the main Orion® HandyAvi® Special Edition window, select the Capture/Time-Lapse Images menu item to bring up the Time-Lapse Capture window.

There will be a delay after selecting the menu item as Orion® HandyAvi® Special Edition searches for cameras and establishes communication with one of them.

The main Time-Lapse Capture control window will then be displayed:

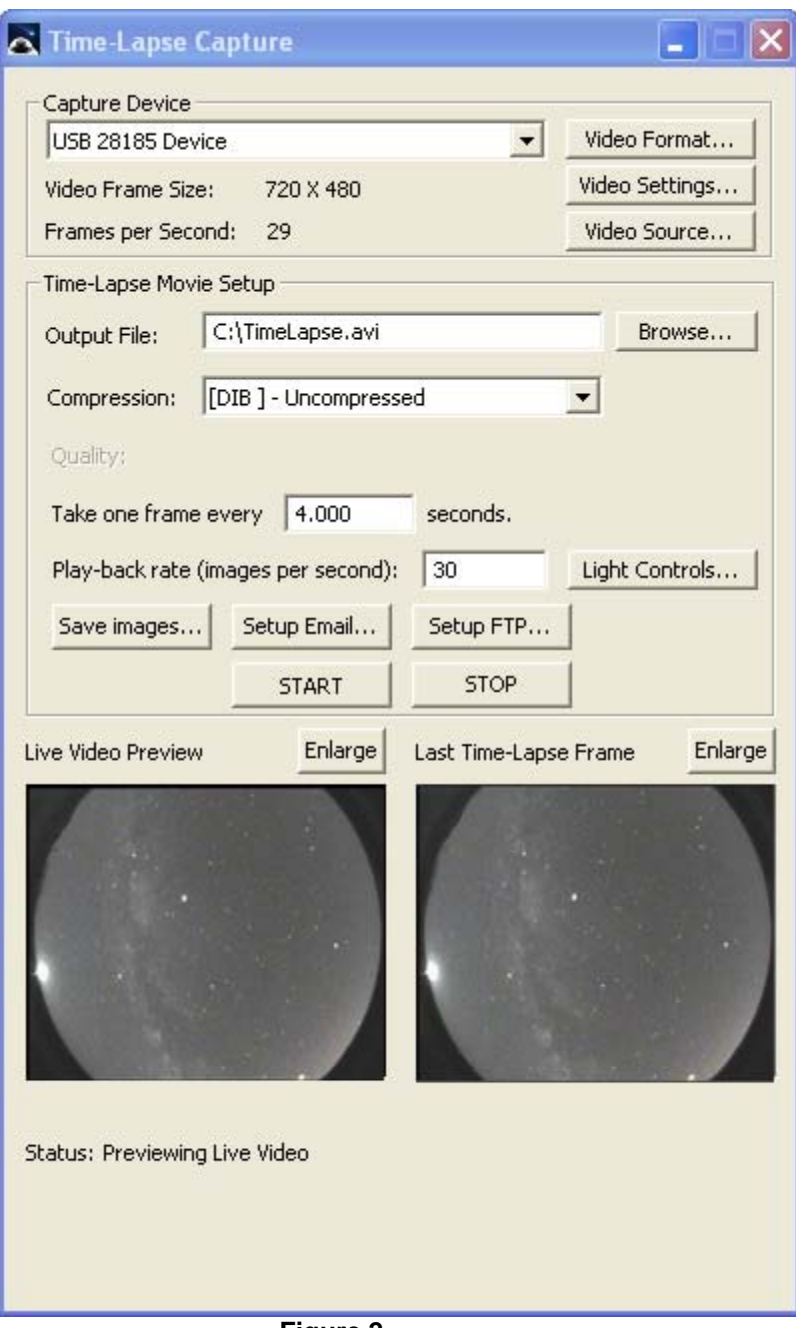

 **Figure 2** 

This window controls all of the time-lapse photography functions of Orion® HandyAvi® Special Edition.

# <span id="page-8-0"></span>**The Capture Device Section**

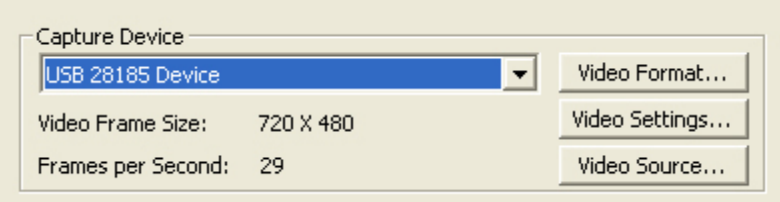

This section of the Capture window allows you to choose a webcam (i.e., a capture device). If you have several webcams plugged in, they will all be listed here if you click on the pull-down arrow. In addition, some other types of video capture devices may be listed here such as the Hauppauge WinTV PVR PCI II Capture device or the Hauppauge WinTV Video 885 Capture device. Other buttons (see below) may also appear in this section depending upon the capabilities of the selected device.

We see in the Capture Device section that the webcam currently selected is the USB 28185 Device.

Its "Video Frame Size" is currently set to 720 x 480.

Its frame rate is set to 29 frames per second. Note that this value will sometimes be overridden by the camera drivers when the camera is in a mode where brightness and contrast are set "automatically".

The video frame size and the video frame rate can be changed by left-clicking the "Video Format" button. This will bring up the camera manufacturer's Video Format or Properties window which will allow you to make changes to basic camera functionality.

**Video Format:** This button causes display of a window provided by the manufacturer of your webcam. For the **Orion Starshoot AllSky Camera**, the window that comes up looks like this:

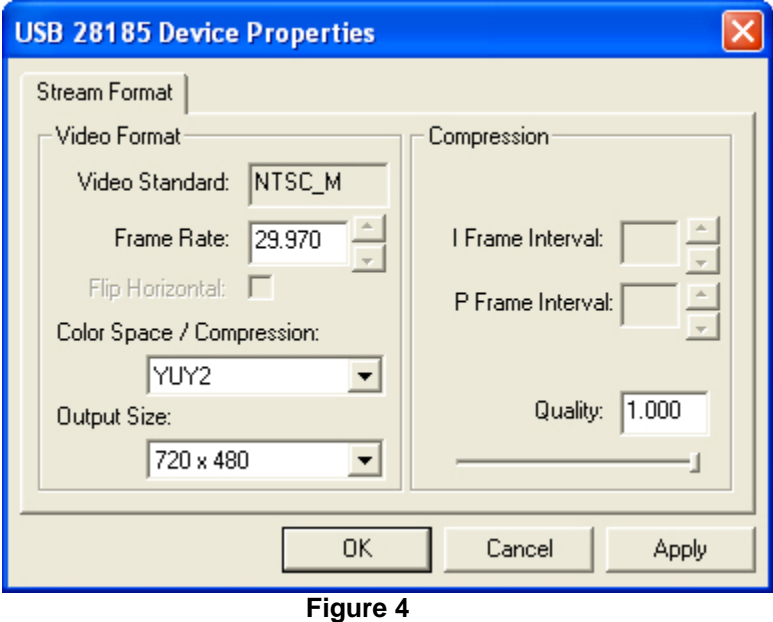

This window may be used to change the video format settings of your camera. In particular, the "Frame Rate" tells how many frames per second your camera will capture although your camera driver will sometimes override this if it is set to an "automatic" setting.

**Figure 3**

The Output Size selection allows you to select the frame size in pixels of the images that the camera will be taking. Both the ToUcam and the *Logitech QuickCam Pro 4000* for example, allow the image sizes shown here:

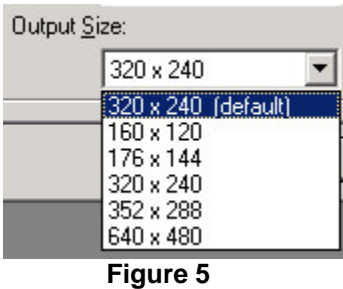

Orion® HandyAvi® Special Edition will automatically save and restore your Video Format settings if possible.

**Video Settings:** There is also a button called Video Settings. This will bring up the webcam manufacturer's video settings window and will allow you to change other types of camera settings such as contrast, color, brightness, sensitivity, etc., depending on how many items the camera manufacturer allows you to modify. The Video Settings window for the **Orion Starshoot AllSky Camera** looks like this:

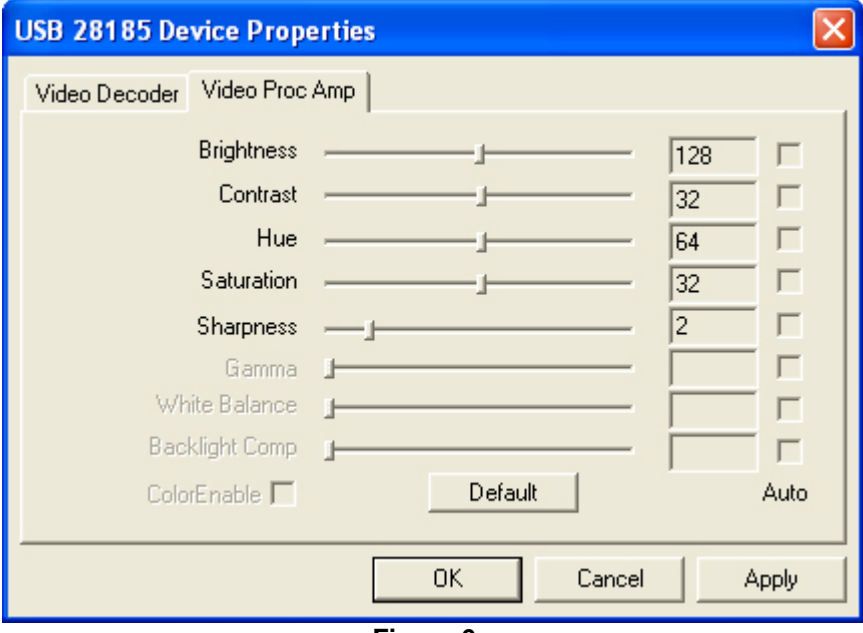

 **Figure 6**

The image in Figure 6 shows controls that allow you to adjust various camera parameters.

The Video Settings window for the Philips ToUcam webcam looks like this:

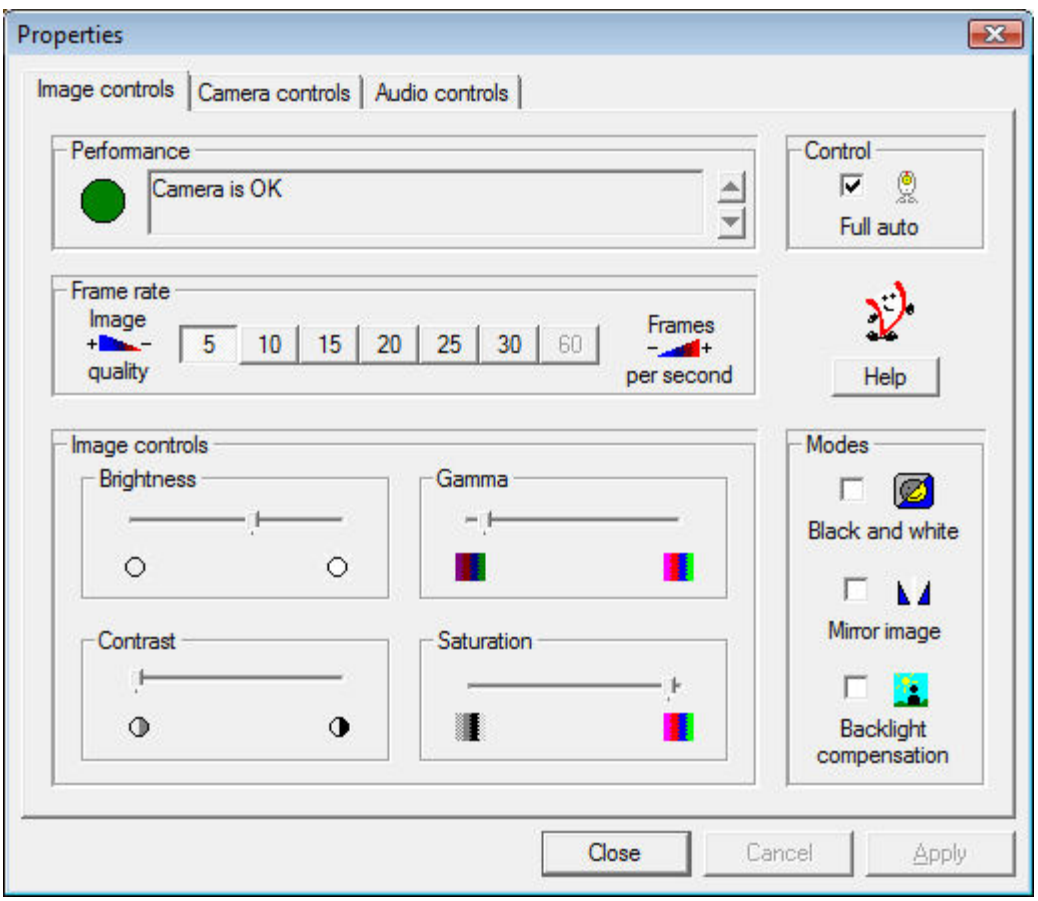

 **Figure 7**

These controls provide a great deal of control over your webcam and might need to be adjusted to get the best results under various lighting conditions. For planetary astronomy of, for example, Saturn using a telescope, we usually take the camera out of "Full auto" and adjust the "Frame rate", "Brightness", "Contrast", etc., to provide an image that is not over-exposed. We have found that lowering the "Frame rate" is often helpful for planetary imaging.

Other webcams may have other types of video settings windows of course. The above are simply examples of webcam control features that two different manufacturers decided to provide.

**IMPORTANT:** if the "Full auto" control is checked in Figure 7, it can override the frame rate and set it to a lower value. Under dim lighting, the automatic settings for many webcams cause the frame rate to be reduced so that brighter images can be obtained. You can see in Figure 7 that the original frame rate of 30 frames per second has been overridden so that the frame rate is now 5 frames per second. By switching "Full auto" off, you can manually set the frame rate override to 30 if you wish to capture more frames more quickly. This is important because it can be puzzling if you are not aware of it.

**Video Source:** The user here has selected a "USB 2821 Device" which is a USB/Video Adapter so a "Video Source..." button is now displayed:

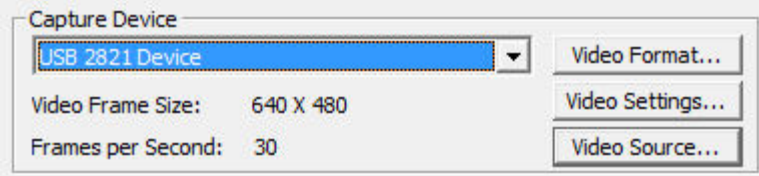

**Figure 8**

The" Video Source" button will be displayed ONLY when the capture device you are using supports Video Source options. (Most webcams do NOT support the "Video Source" option. However, many USB video adapters and many video boards do support the "Video Source" option.)

We have successfully used a USB 2.0 Video Adapter with Audio adapter (Model GA-VD204) which shows up as a "USB 2821 Device" with Orion® HandyAvi® Special Edition. We have also successfully used USB video adapters produced by five other manufacturers.

Some adapters allow EITHER Video Composite signals to be input or S-Video signals to be input. The Video Source window will allow you to choose which one will be seen by Orion® HandyAvi® Special Edition.

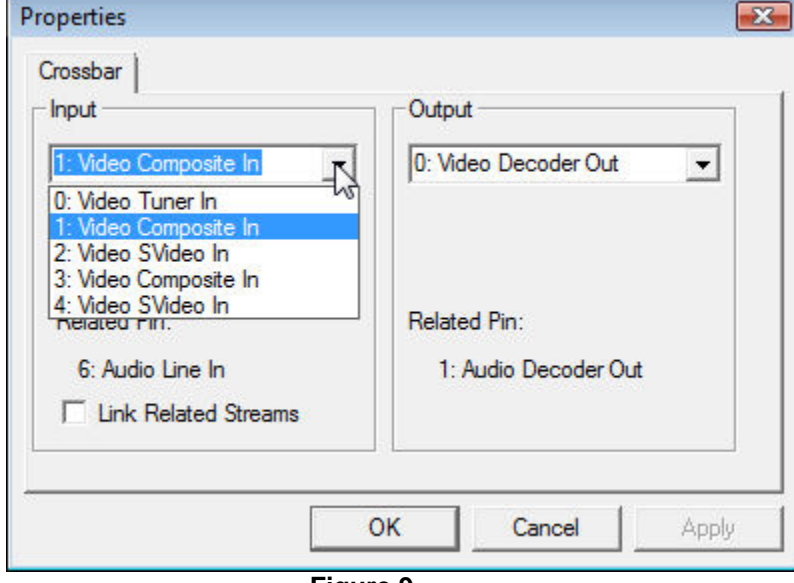

Here is what the USB 2821's "Video Source" windows looks like:

#### **Figure 9**

You can see that we have opened the "Input" pull-down. "Video Composite In" means Orion® HandyAvi® Special Edition will see the video stream from a camera plugged into the adapter's Composite Video input port (a standard Phono Plug).

If instead you plug an S-Video source into the adapter (from a VCR or DVD player, etc.) and choose "2: Video SVideo In" then Orion® HandyAvi® Special Edition will see the video stream of the S-Video device that you have plugged in.

Note that most surveillance cameras output Video Composite signals, i.e., NTSC signals in many countries, PAL in many others. We have a Watec 902H2 ULTIMATE camera that we are using for Meteor Detection. We plug its Video Composite output into the GA-VD204 adapter (or other USB-Video adapter) and then plug the adapter into the USB port. Orion® HandyAvi® Special Edition sees the video and everything works well.

Note that some adapters check to see if you are using a USB 1 port or a USB 2 port. Some of them will NOT allow you to set higher resolutions (like 640 x 480) if you are using a USB 1 port. This is usually undocumented and can be puzzling which is why we are mentioning it here...

It should be noted that the Watec 902H2 ULTIMATE is an EXTREMELY sensitive low-light camera (.0001 Lux supposedly) and is more expensive than most cameras used for surveillance work. We needed the sensitivity for meteor detection. There are of course MANY cheaper cameras that output NTSC Video Composite signals that can be used with Orion® HandyAvi® Special Edition via a USB-Video adapter.

The user here has now selected a "Hauppauge WinTV 885 Video Capture" board:

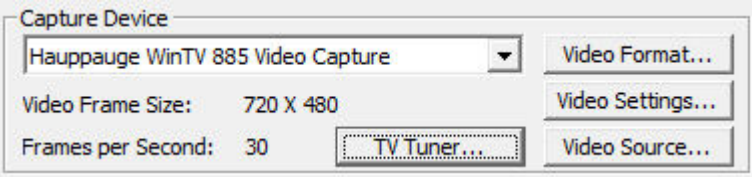

**Figure 10**

The "Video Source..." button now exposes this manufacturer's window:

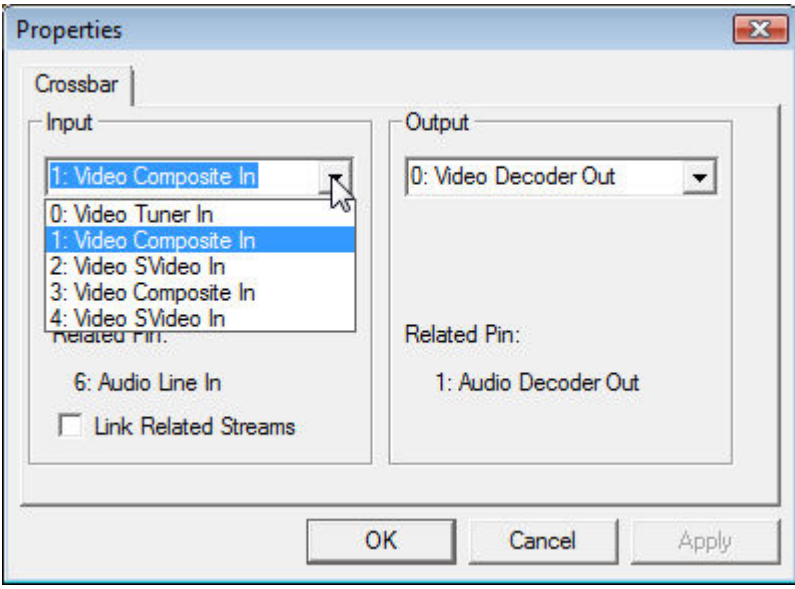

#### **Figure 11**

"Video Tuner In" means that the board is going to receive input from the TV tuner. S-Video and Composite inputs can also be selected as input sources. We don't know why this board has two "Video SVideo In" selections...

**TV Tuner:** The Capture Device section also now includes a "TV Tuner" button which provides access to the board manufacturer's TV Tuner settings window:

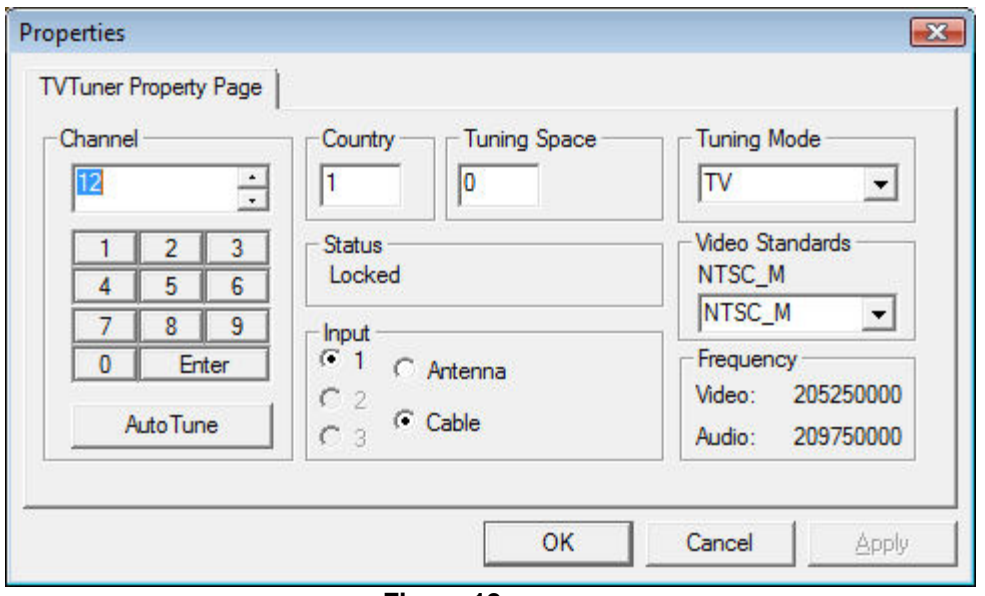

**Figure 12**

This window allows you to select the input television channel among other things. On this particular board, we have found that to input Channel 12, you have to enter 12 then click on "Enter" or the channel input is ignored! Usually, we would select "Antenna" unless we are connected to a cable. There is a selection for "Video Standards" which includes NTSC\_M, NTSC\_JM, PAL\_M, PAL\_N, and PAL\_COMBO. The "Tuning Mode" includes "TV" and "FM".

## <span id="page-14-0"></span>**The Time-Lapse Movie Setup Section**

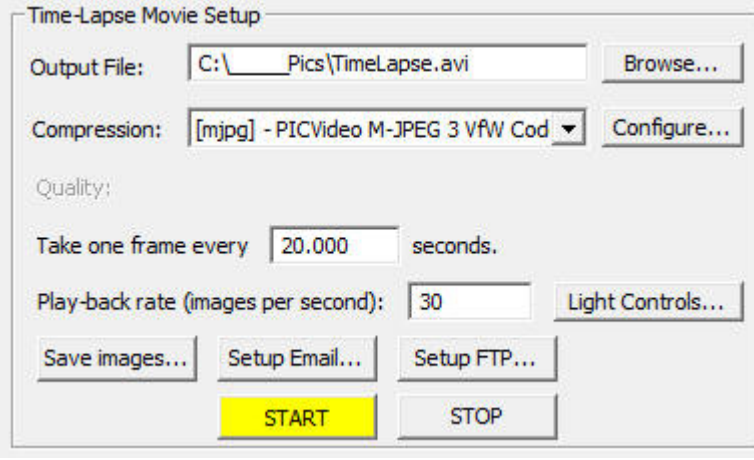

 **Figure 13**

This section of the time-lapse video capture window allows you to set up the webcam for making a time-lapse video.

**Output File:** Enter the path name of the new video file you want to create. **Note**: The background color of this field will be YELLOW if you have selected File Recycling in the [Preferences](#page-92-1) panel and have the "Use file recycling" box checked. The color is simply to notify you that file recycling is active.

**Browse:** Brings up a standard file selector window so that you can more easily place the file in a particular folder.

**Compression:** Select any AVI file compression scheme resident on your computer. File compression schemes or [CODEC](#page-78-1)s (short for coder/decoder) show up on your machine from many sources. Microsoft installs several. Your video camera may install one or more. You may download and install compression schemes from the internet. At the time of this writing, there are over 280 codecs listed at [http://www.fourcc.org](http://www.fourcc.org/). Note that one of the selection items is called Uncompressed. If you select "Uncompressed", the image data in your files will not be compressed. Your files will be LARGE. However, each image in an uncompressed file will contain images that are **exactly** what the camera captured. Compressed images are usually slightly different from the original images because information is lost during compression. In most cases, the difference is not noticeable. Use of uncompressed images is important for some applications but not necessary or advisable for most. Learn more about video codecs here.

Orion® HandyAvi® Special Edition displays the FOURCC value for the compressor in brackets at the beginning of the "Compression:" line.

Note that Orion® HandyAvi® Special Edition will also allow you to read, work with, and display AVI files produced by other software or cameras and will select the proper decompression scheme automatically IF the required decompression scheme has been installed on your computer.

Orion® HandyAvi® Special Edition will also allow you to read a file that was written using one compression scheme and write a new AVI file using a new compression scheme. So you can convert AVI files from one compression scheme to another if the required codecs have been installed on your machine.

**Configure:** Brings up the compression CODEC's configuration window. This button only appears if the selected compression scheme HAS a configuration window.

Note that the "Quality:" slider and the quality settings in some CODECs do not "cooperate". In the case of the mjpg CODEC, the "Forced quality" slider determines the degree of JPEG compression and the "Quality" slider in the "Time-Lapse Movie Setup" window has absolutely no effect. Other CODECs we have tested do not override our "Quality:" slider.

When in doubt, you should test by setting the quality and capturing (for example) three frames of the same scene (use Time-Lapse and take one frame every 3 seconds or so). Then change the quality factor and make another movie. The size of the two resultant AVI movie files should be different.

See [Configure Window Examples](#page-83-0) for information on the Configure options of various CODECs. Learn more about video codecs here.

**Quality:** Adjust the quality of the compression scheme. Most compression schemes create smaller files because they are actually discarding tiny image details. By discarding more and larger image details, you can produce a smaller AVI file. If the Quality is set to 100, then little or no image data is discarded and the resultant AVI file will be large. If the Quality is set to 0 then, theoretically, all image data is discarded and the resultant AVI file will contain blank images! Of course each codec is created by software people who may have thought about this and limited it so they do not throw away all of the image data even if the Quality is zero.

Note that each codec is different and some may even ignore the Quality setting or not allow it to be set. Also note that lossy compression schemes are used in many applications. JPEG is an example of a lossy compression scheme that is used in MANY applications and the fact that some of the image data has been discarded is practically unnoticeable. So compression with slightly reduced quality is a very good thing in most cases. [Learn more about compression here.](#page-79-0) **Take one frame every -- seconds:** Set up the time-lapse image capture time delay between frames. For example "Take one frame every 10 seconds" will capture and add one frame to your new AVI file every 10 seconds. The captured frame will be the current Live Video Preview frame visible in the [Time-Lapse Display Area.](#page-18-0) The most recently captured frame is displayed in the "Last Time-Lapse Frame" window.

The delay time entered can be any time desired. 30 frames per second corresponds to a timedelay of approximately .03 seconds. If .03 seconds were to be used and if the camera were running at 30 frames per second, all frames would be captured (assuming your hardware can keep up.)

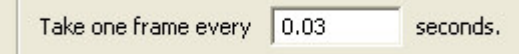

### **Figure 14**

**Play-back rate (images per second):** Determines how fast your frames will be displayed when you play the AVI movie that you have recorded. If you want the frames to be played in "real-time" then you should set the rate to the same rate as the camera was set to when it was recording. If you want each frame to be presented at a very slow rate, then you could set the play-back rate to 1 second. In this case each frame of the movie would be displayed for one second when the movie is played.

**Light Controls:** Brings up a [control panel](#page-19-0) that will allow control over a PowerLinc USB 1132U or 1132CU X-10 control device. One end of this device plugs into a wall-socket and the other end plugs into a USB port. You can turn other X-10 devices on and off from this panel and also allow the time-lapse systems to turn a light on, pause, take the next time-lapse image, then turn the light off awaiting the time for the next time-lapse image.

**Save Images:** Brings up the following window:

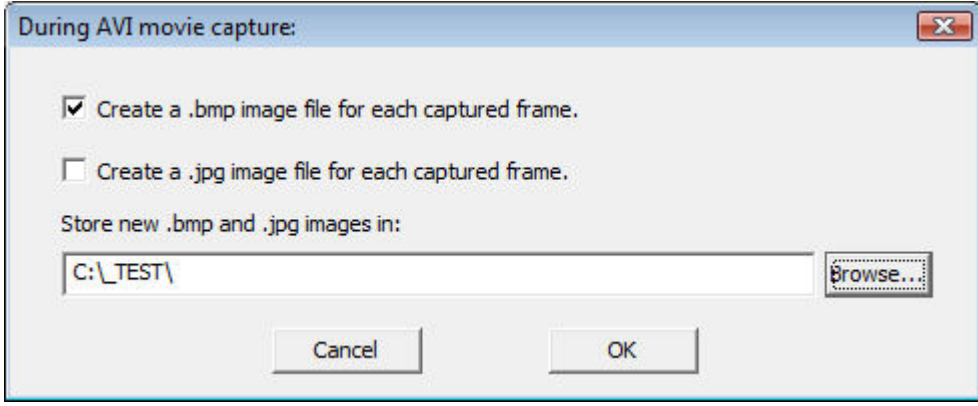

### **Figure 15**

This will allow you to create a .bmp file and/or a .jpg file for every image that is being captured to the AVI file. The .bmp and .jpg images will be sent to the directory chosen for storage. The images are placed in the directory at approximately the same time they are captured and placed in the AVI file. There appears to be very little CPU time penalty for using this feature.

**Setup Email:** Brings up the following window:

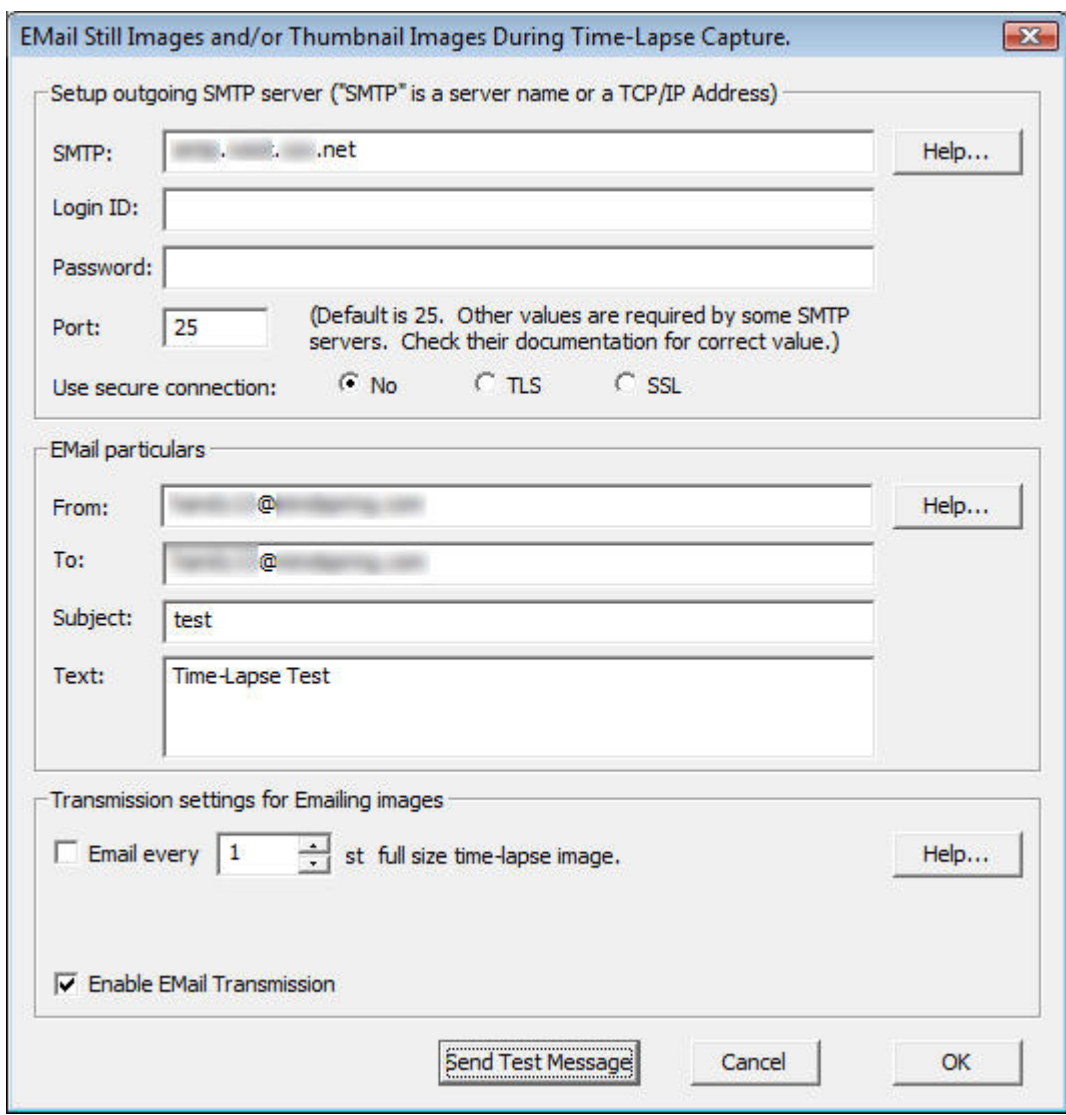

**Setup outgoing SMTP server section: See Email SMTP Particulars Setup Email particulars section: See Email Particulars Setup Transmission settings for Emailing images section and "Send Test Message" button: See Email Still Image Transmission Settings**

**START:** Starts the time-lapse image capture session. The system starts saving image frames to the Output File in accordance with the values you entered in the Time-Lapse Movie Setup [window](#page-14-0).

Note that the Start button here is yellow. This indicates that a **Set Allowable Image Capture Times...** [preference](#page-92-1) item has been set. Yellow means that video recording is currently allowed but at some point in time, video recording will cease until it is again allowable. Red would mean that video recording is not allowed at the current time.

**NOTE:** Output files will automatically be limited to less than 2 Gigabytes, the AVI file size limit. A new file with a unique new name will be generated and used automatically whenever the limit is about to be exceeded. See [Preferences](#page-92-1) for more information about [Maximum AVI File Size](#page-92-1).

**STOP:** Terminates the time-lapse image capture session. The AVI file(s) can now be viewed with [the movie viewer](#page-38-1).

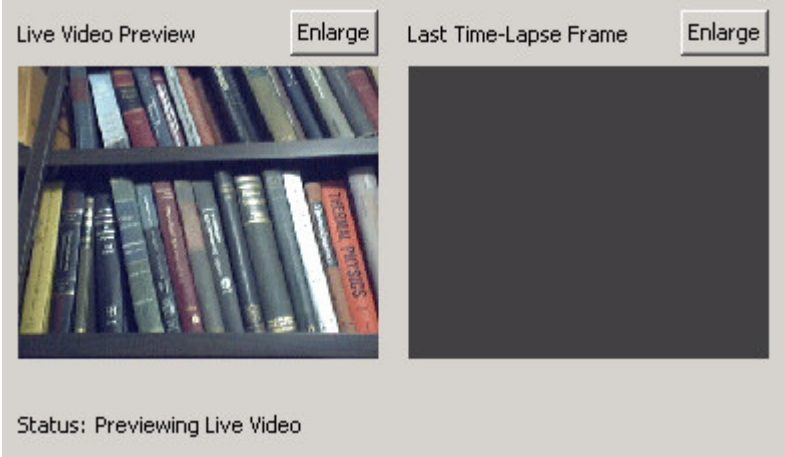

# <span id="page-18-0"></span>**The Time-Lapse Display Area**

 **Figure 17** 

This area of the Time-Lapse Capture window contains two video display areas. The left one is a live video preview window showing what the camera is actually seeing at the frame rate at which it is currently running. The right window shows the last frame that was captured to your new video file. If nothing has yet been captured, it shows a blank as seen in the above image. If you use one of the "Enlarge" buttons, a new window will be created containing the video image. This new window can be resized to any size. This new window also contains a "Size" option that will allow you to select a "True Image Size" option which will resize the window to show the actual size of the captured video images.

If the video is being directed to an enlarged window, no video will be sent to the corresponding window in Figure 17 so it will be blank while the enlarged window is open.

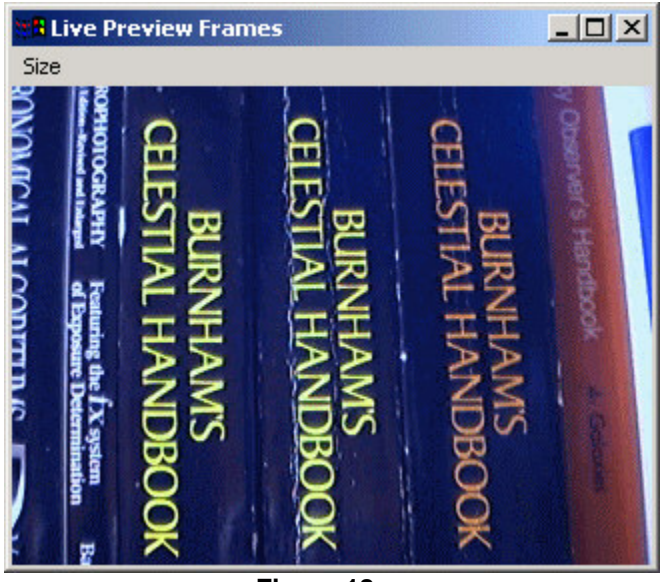

 **Figure 18** 

Figure 18 shows an enlarged "Live Preview Frames" window that has been sized with the "Size" option to the "True Image Size" of 320x240 which was the size selected in Figure 3 in the [Capture Device](#page-8-0) section.

If you close an enlarged window, the images will again appear in the "Live Video Preview" window or the other window if it was the one that had been enlarged.

# <span id="page-19-0"></span>**Light Control**

We wanted to make a time-lapse video of a Night-Blooming Cereus cactus. The Night-Blooming Cereus flowers open up at dusk and stay open all night. In the morning, the flowers react to sunlight and close up and wilt - usually by 10:00 AM. We illuminated the cactus with a 100 Watt light and made a time-lapse movie. The result was tremendously disappointing. The Night-Blooming Cereus flowers were much more sensitive to light than we had expected. The 100 Watt light was enough to trigger the wilt response even before the flowers opened! We then had to wait a year to try it again!

When the cactus was again ready to bloom, we made our next attempt by taking one frame every 60 seconds and turning on the light for 2 seconds and taking each frame just before turning the light off. This allowed the camera to adjust to the light and the cactus did not respond adversely to the brief 2-second light flashes.

To accomplish the above, we added a feature which allows use of either a PowerLinc USB 1132U X-10 control device or a PowerLinc USB 1132CU X-10 control device which plugs in to your computer via a USB port.

*(NOTE: The PowerLinc USB 1132U has been discontinued by the manufacturer. Its replacement is the PowerLinc USB 1132CU. Orion® HandyAvi® Special Edition version 3.2 has been modified to handle both the 1132U and the new 1132CU device.)*

The 1132U (and CU) device also plugs into your house wiring. This device is sold by SmartHome (do a Google search). They also sell a line of X-10 "Appliance Modules". X-10 is a method for sending control signals through your house wiring, extension cords, etc. The control signals can

turn a relay on and off within an Appliance Module. If a lamp is plugged into an Appliance Module, the lamp will turn on and off when the appropriate control signals are sent through the house wiring.

There is a "Light Controls" button on the "Time-Lapse Capture" window that will bring up the **Light Controls** panel:

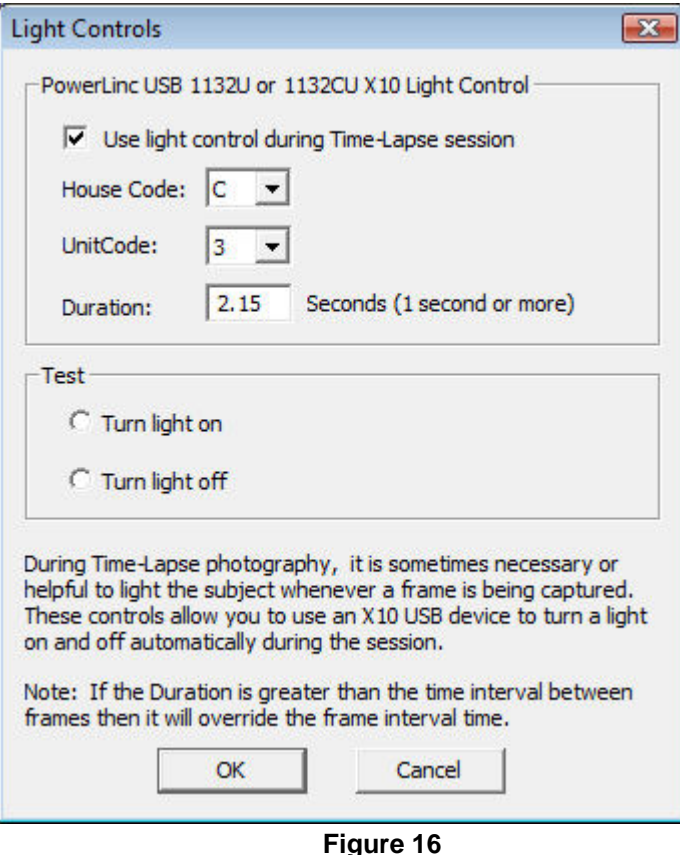

**Use Light Control** is a check box. When checked, Orion® HandyAvi® Special Edition will attempt to use the PowerLinc device plugged in to your computer to turn a light on and off during your Time-Lapse photography session.

**House Code** is a letter from "A" through "P" that is set to match the setting you selected on your Appliance Module. (The appliance modules have small circular switches that can be set to a House Code and a Unit Code of your choosing.)

**Unit Code** is a number from 1 through 16 that is set to match the setting you selected on your Appliance Module.

**Duration** is the length of time the light will stay on each time it is turned on. The value must be set to at least one second. (This is due to the sluggishness of the X-10 devices. They do not seem to respond well if they are switched at faster rates.)

**Turn Light On** allows you to test your settings by attempting to turn the light **on**. (This does not test the Duration setting.)

**Turn Light Off** allows you to test your settings by attempting to turn the light **off**. (This does not test the Duration setting.)

# <span id="page-21-0"></span>**Create a Meteor Trail Video**

## <span id="page-21-1"></span>**Meteor Trail Video Overview**

Orion® HandyAvi® Special Edition allows you to easily create meteor trail videos using a webcam.

Orion® HandyAvi® Special Edition employs a sophisticated motion detection algorithm which allows capture of ENTIRE meteor trails.

Your AVI file, after a night of recording, will be relatively small and contain only those frames associated with meteor trails (or other objects moving across the sky such as airplane trails of course.)

The system will also capture multiple lightning bolts and any other phenomena that trigger the motion detection system.

Note: The system will continue to record as long as motion continues even if the pre-frames and post-frames values are set very low!

### **How it works**

A simple-minded way to capture meteor trails would be to simply record everything all night long. For a small frame size of 320x240 pixels containing color, 8 hours of video at 30 frames per second uncompressed would require  $8 \times 3600 \times 30 \times 320 \times 240 \times 3 = 194.4$  Gigabytes! Using compression could bring that down some (it would still be Gigabytes though) but you would still have to sit at your computer and look through 8 hours worth of data to see if you captured any meteor trails.

It would be much better to use motion detection to record data only when a meteor flashed by.

However, meteors generally start out very dim then flash to very bright then quickly dim again. Typical motion-detection algorithms would probably see the bright flash, record that frame and a few more bright-trail frames then stop recording before completion of the dim trail. They would completely miss capture of the beginning of the trail.

What you'd really like to do is employ motion-detection AND somehow capture a selected number of frames BEFORE the bright flash and then continue recording frames AFTER the bright flash while any additional motion is detected so that the entire meteor trail (or aircraft trail) is captured.

Orion® HandyAvi® Special Edition employs a sophisticated algorithm which allows you to do exactly that.

Orion® HandyAvi® Special Edition automatically captures a specified number of frames (preframes) immediately preceding the "trigger event" so that the (possibly) dim beginning of the meteor trail is captured.

Orion® HandyAvi® Special Edition continues recording data while additional motion is detected.

Orion® HandyAvi® Special Edition continues recording an additional number of "post-frames" after the last motion is detected.

The AVI file will contain COMPLETE meteor trails, airplane trails or lightning events.

The sophisticated motion detection algorithm employed by Orion® HandyAvi® Special Edition completely eliminates false detections caused by camera noise, cosmic ray events, star scintillation, etc.

The AVI file will then contain only meteor trails (and airplane trails or lightning flashes) and will not occupy gigabytes of space.

You will not have to waste time looking through thousands of empty frames generated by other less sophisticated software systems.

### **RAM Requirements**

Orion® HandyAvi® Special Edition allows you to specify up to 250 pre-frames and up to 250 post-frames. If you used the maximum settings for both, the internal memory requirement would be 500 times the size of one of your camera images. For frame sizes of 640 x 480, that would be 500 x 640 x 480 x 3 or about 460 Megabytes, relatively small in relation to typical memory sizes of current computers.

Typical (and recommended) values for pre-frames and post-frames are 5 and 5 though so the buffers would occupy only 10 x 640 x 480 x 3 or about 10 Megabytes. 10 Megabytes is very insignificant in modern computers.

### **How to Open the Meteor Trail Video Control**

<span id="page-22-0"></span>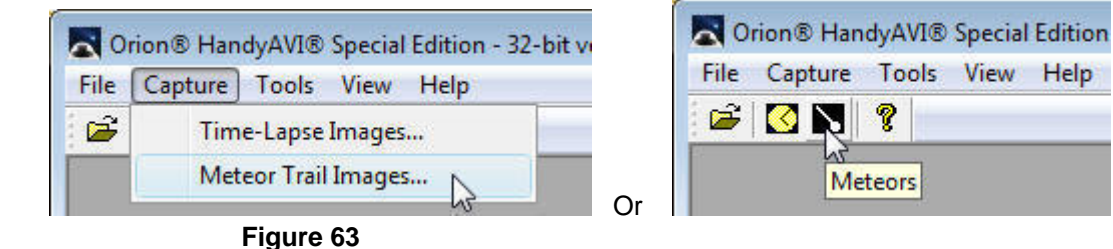

From the main Orion® HandyAvi® Special Edition window, select the "Capture/Meteor Trail Images" menu item to bring up the "Meteor trail Capture window".

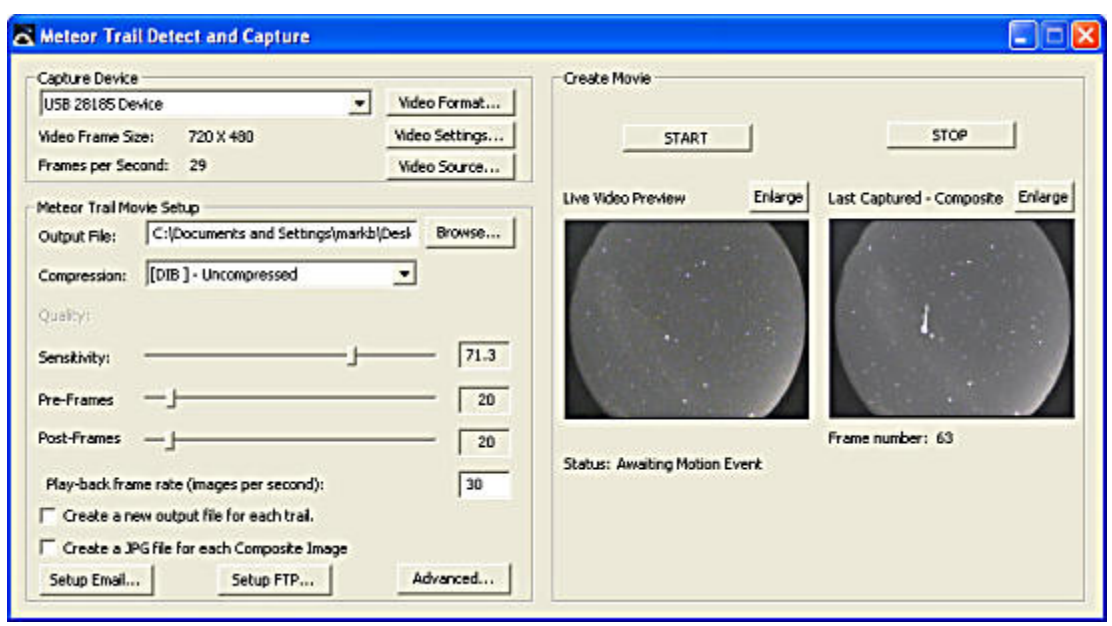

 **Figure 64**

This window controls all of the meteor trail photography functions of Orion® HandyAvi® Special Edition.

# <span id="page-23-0"></span>**The Capture Device Section**

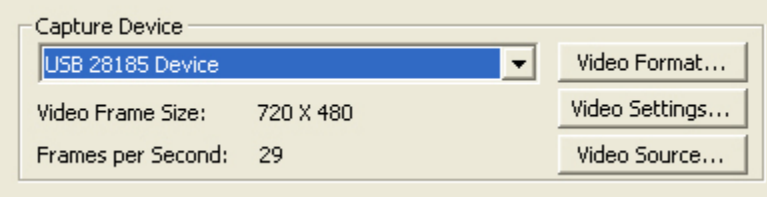

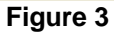

This section of the Capture window allows you to choose a webcam (i.e., a capture device). If you have several webcams plugged in, they will all be listed here if you click on the pull-down arrow. In addition, some other types of video capture devices may be listed here such as the Hauppauge WinTV PVR PCI II Capture device or the Hauppauge WinTV Video 885 Capture device. Other buttons (see below) may also appear in this section depending upon the capabilities of the selected device.

We see in the Capture Device section that the webcam currently selected is the USB 28185 Device.

Its "Video Frame Size" is currently set to 720 x 480.

Its frame rate is set to 29 frames per second. Note that this value will sometimes be overridden by the camera drivers when the camera is in a mode where brightness and contrast are set "automatically".

The video frame size and the video frame rate can be changed by left-clicking the "Video Format" button. This will bring up the camera manufacturer's Video Format or Properties window which will allow you to make changes to basic camera functionality.

**Video Format:** This button causes display of a window provided by the manufacturer of your webcam. For the **Orion Starshoot AllSky Camera**, the window that comes up looks like this:

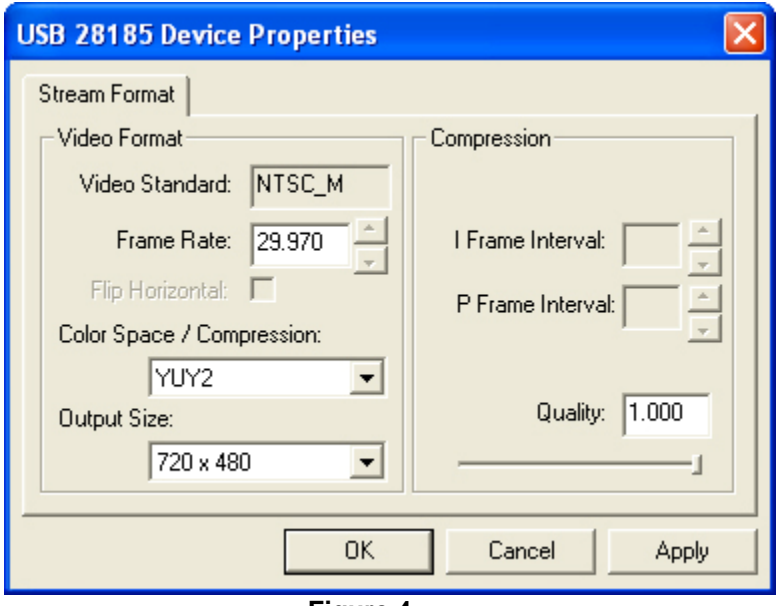

 **Figure 4** 

This window may be used to change the video format settings of your camera. In particular, the "Frame Rate" tells how many frames per second your camera will capture although your camera driver will sometimes override this if it is set to an "automatic" setting.

The Output Size selection allows you to select the frame size in pixels of the images that the camera will be taking. Both the ToUcam and the *Logitech QuickCam Pro 4000* for example, allow the image sizes shown here:

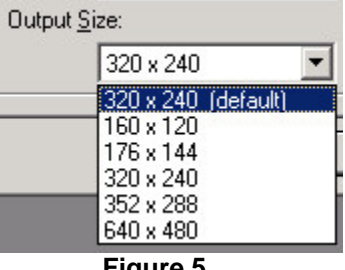

 **Figure 5**

Orion® HandyAvi® Special Edition will automatically save and restore your Video Format settings if possible.

**Video Settings:** There is also a button called Video Settings. This will bring up the webcam manufacturer's video settings window and will allow you to change other types of camera settings such as contrast, color, brightness, sensitivity, etc., depending on how many items the camera manufacturer allows you to modify. The Video Settings window for the **Orion Starshoot AllSky Camera** looks like this:

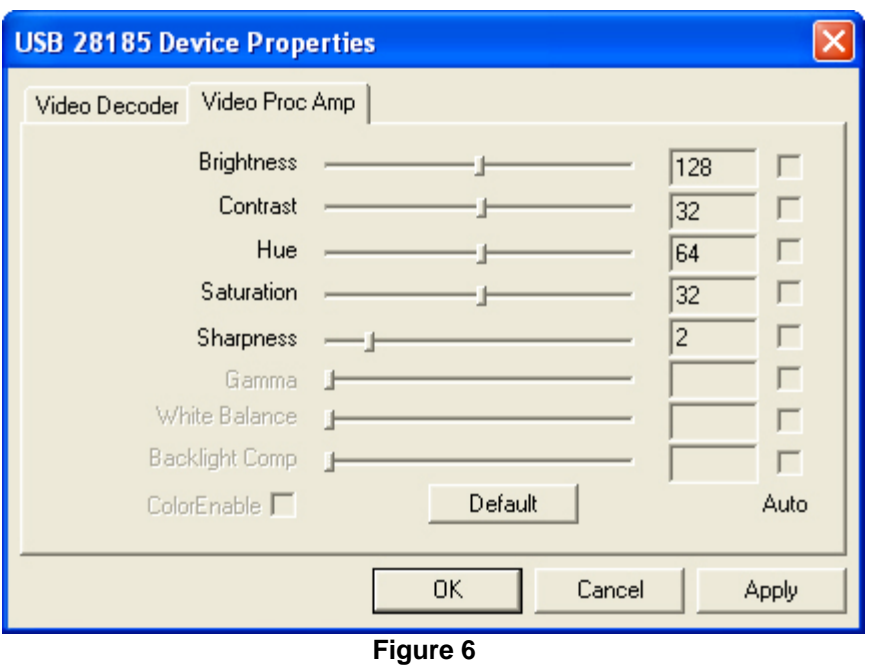

The image in Figure 6 shows controls that allow you to adjust various camera parameters.

The Video Settings window for the Philips ToUcam webcam looks like this:

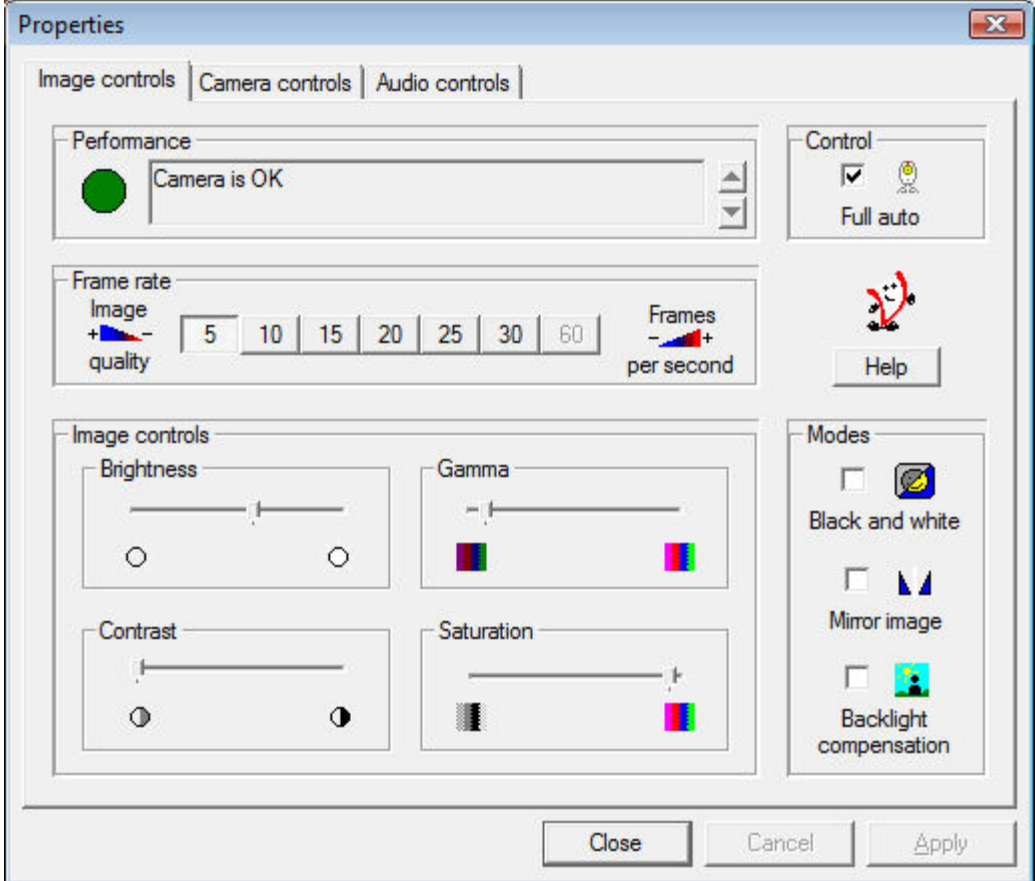

 **Figure 7**

These controls provide a great deal of control over your webcam and might need to be adjusted to get the best results under various lighting conditions. For planetary astronomy of, for example, Saturn using a telescope, we usually take the camera out of "Full auto" and adjust the "Frame rate", "Brightness", "Contrast", etc., to provide an image that is not over-exposed. We have found that lowering the "Frame rate" is often helpful for planetary imaging.

Other webcams may have other types of video settings windows of course. The above are simply examples of webcam control features that two different manufacturers decided to provide.

**IMPORTANT:** if the "Full auto" control is checked in Figure 7, it can override the frame rate and set it to a lower value. Under dim lighting, the automatic settings for many webcams cause the frame rate to be reduced so that brighter images can be obtained. You can see in Figure 7 that the original frame rate of 30 frames per second has been overridden so that the frame rate is now 5 frames per second. By switching "Full auto" off, you can manually set the frame rate override to 30 if you wish to capture more frames more quickly. This is important because it can be puzzling if you are not aware of it.

**Video Source:** The user here has selected a "USB 2821 Device" which is a USB/Video Adapter so a "Video Source..." button is now displayed:

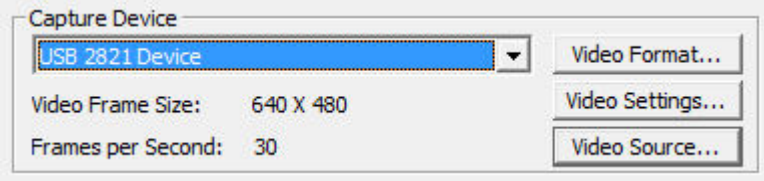

**Figure 8**

The" Video Source" button will be displayed ONLY when the capture device you are using supports Video Source options. (Most webcams do NOT support the "Video Source" option. However, many USB video adapters and many video boards do support the "Video Source" option.)

We have successfully used a USB 2.0 Video Adapter with Audio adapter (Model GA-VD204) which shows up as a "USB 2821 Device" with Orion® HandyAvi® Special Edition. We have also successfully used USB video adapters produced by five other manufacturers.

Some adapters allow EITHER Video Composite signals to be input or S-Video signals to be input. The Video Source window will allow you to choose which one will be seen by Orion® HandyAvi® Special Edition.

Here is what the USB 2821's "Video Source" windows looks like:

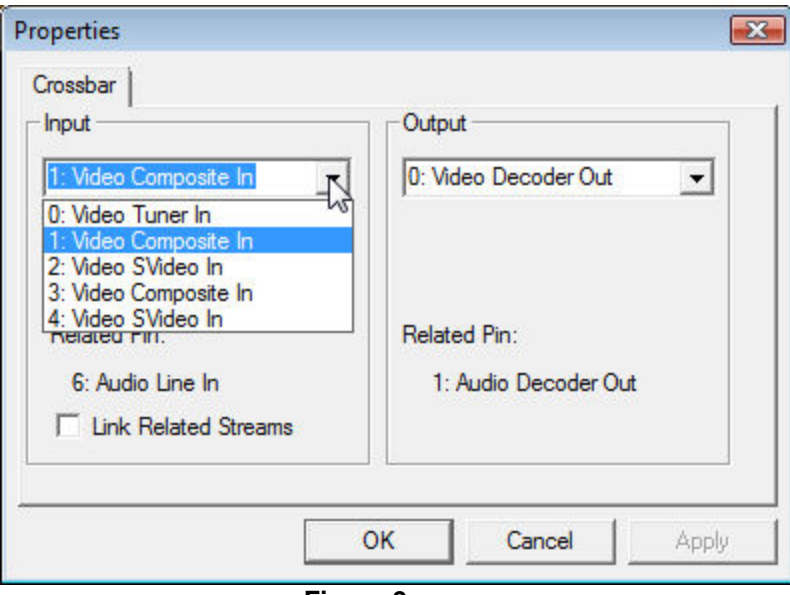

**Figure 9**

You can see that we have opened the "Input" pull-down. "Video Composite In" means Orion® HandyAvi® Special Edition will see the video stream from a camera plugged into the adapter's Composite Video input port (a standard Phono Plug).

If instead you plug an S-Video source into the adapter (from a VCR or DVD player, etc.) and choose "2: Video SVideo In" then Orion® HandyAvi® Special Edition will see the video stream of the S-Video device that you have plugged in.

Note that most surveillance cameras output Video Composite signals, i.e., NTSC signals in many countries, PAL in many others. We have a Watec 902H2 ULTIMATE camera that we are using for Meteor Detection. We plug its Video Composite output into the GA-VD204 adapter (or other USB-Video adapter) and then plug the adapter into the USB port. Orion® HandyAvi® Special Edition sees the video and everything works well.

Note that some adapters check to see if you are using a USB 1 port or a USB 2 port. Some of them will NOT allow you to set higher resolutions (like 640 x 480) if you are using a USB 1 port. This is usually undocumented and can be puzzling which is why we are mentioning it here...

It should be noted that the Watec 902H2 ULTIMATE is an EXTREMELY sensitive low-light camera (.0001 Lux supposedly) and is more expensive than most cameras used for surveillance work. We needed the sensitivity for meteor detection. There are of course MANY cheaper cameras that output NTSC Video Composite signals that can be used with Orion® HandyAvi® Special Edition via a USB-Video adapter.

The user here has now selected a "Hauppauge WinTV 885 Video Capture" board:

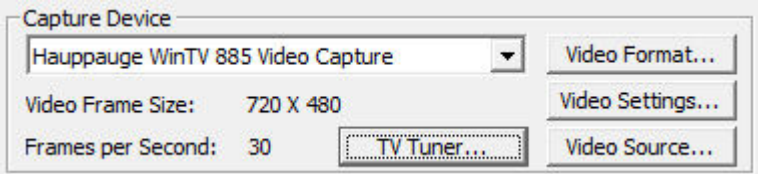

### **Figure 10**

The "Video Source..." button now exposes this manufacturer's window:

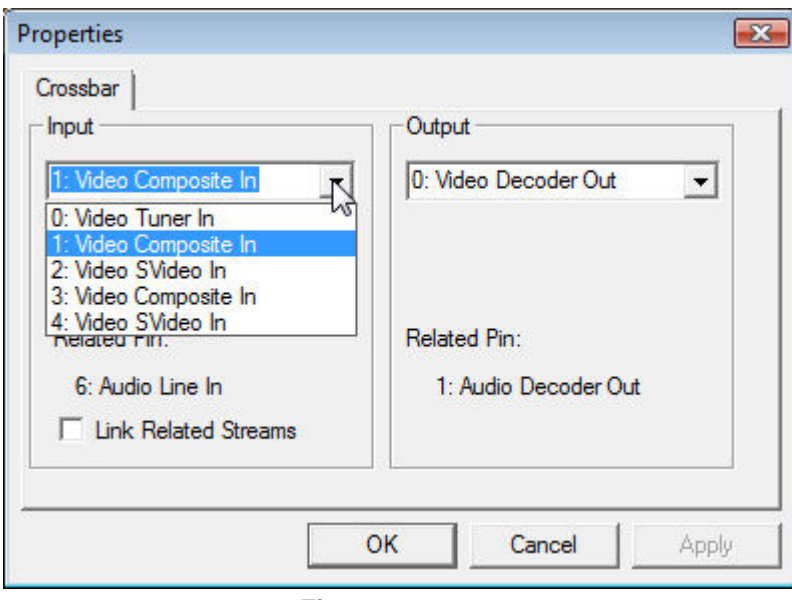

**Figure 11**

"Video Tuner In" means that the board is going to receive input from the TV tuner. S-Video and Composite inputs can also be selected as input sources. We don't know why this board has two "Video SVideo In" selections...

**TV Tuner:** The Capture Device section also now includes a "TV Tuner" button which provides access to the board manufacturer's TV Tuner settings window:

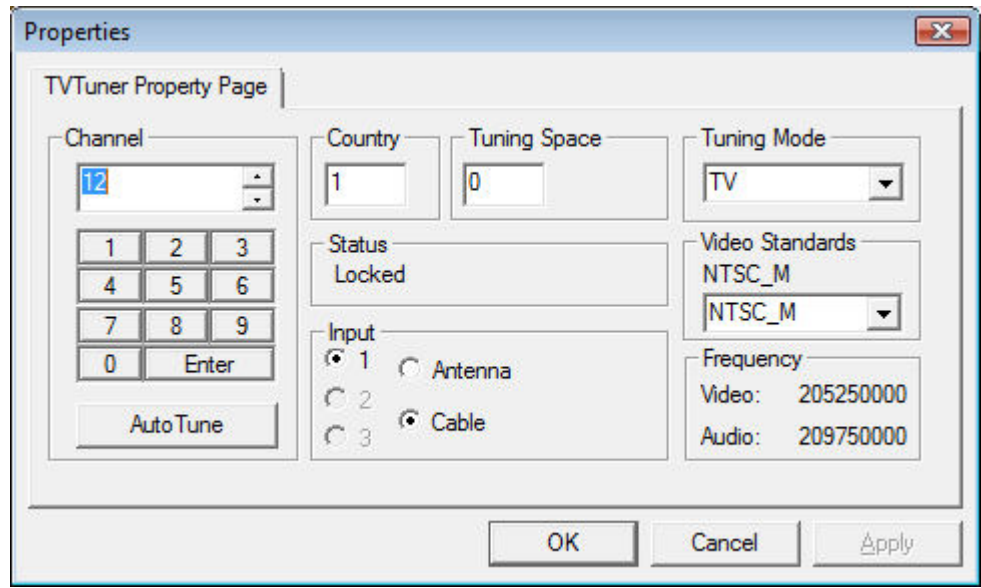

### **Figure 12**

This window allows you to select the input television channel among other things. On this particular board, we have found that to input Channel 12, you have to enter 12 then click on "Enter" or the channel input is ignored! Usually, we would select "Antenna" unless we are connected to a cable. There is a selection for "Video Standards" which includes NTSC\_M, NTSC\_JM, PAL\_M, PAL\_N, and PAL\_COMBO. The "Tuning Mode" includes "TV" and "FM".

# <span id="page-29-0"></span>**The Meteor Trail Movie Setup Section**

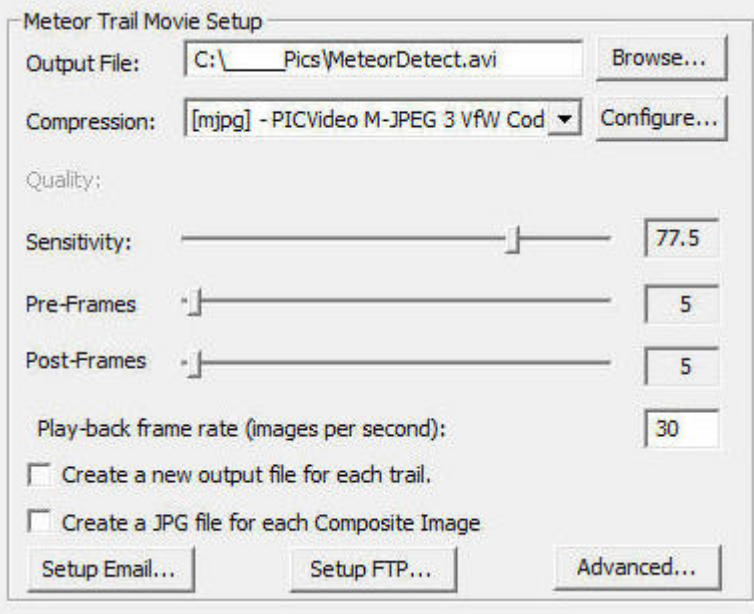

### **Figure 65**

This section of the Meteor Trail Video Capture window allows you to set up the webcam for making a Meteor Trail video.

**Output File:** Type in the path name of the new video file you want to create.

**Browse:** Brings up a standard file selector window so that you can more easily place the file in a particular folder.

**Compression:** Select any AVI file compression scheme resident on your computer. File compression schemes or [CODECs](#page-78-1) (short for coder/decoder) show up on your machine from many sources. Microsoft installs several. Your video camera may install one or more. You may download and install compression schemes from the internet. At the time of this writing, there are over 280 codecs listed at http://www.fourcc.org. Note that one of the selection items is called Uncompressed. If you select Uncompressed, the image data in your files will not be compressed. Your files will be LARGE. However, each image in an Uncompressed file will contain images that are exactly what the camera captured. Compressed images are usually slightly different from the original images because information is lost during compression. In most cases, the difference is not noticeable. Use of uncompressed images is important for some applications but not necessary or advisable for most. Learn more about video codecs here.

Orion® HandyAvi® Special Edition displays the FOURCC value for the compressor in brackets at the beginning of the "Compression:" line.

Note that Orion® HandyAvi® Special Edition will also allow you to read, work with, and display AVI files produced by other software or cameras and will select the proper decompression scheme automatically IF the required decompression scheme has been installed on your computer.

Orion® HandyAvi® Special Edition will also allow you to read a file that was written using one compression scheme and write a new AVI file using a new compression scheme. So you can

convert AVI files from one compression scheme to another if the required codecs have been installed on your machine.

**Configure:** Brings up the compression CODEC's configuration window. This button only appears if the selected compression scheme HAS a configuration window.

Note that the "Quality:" slider and the quality settings in some CODECs do not "cooperate". In the case of the mjpg CODEC, the "Forced quality" slider determines the degree of JPEG compression and the "Quality" slider in the ["Meteor Detect Movie Setup](#page-29-0)" window has absolutely no effect. Other CODECs we have tested do not override our "Quality:" slider. When in doubt, you should test by setting the quality and capturing (for example) three frames of the same scene (use Time-Lapse and take one frame every 3 seconds or so). Then change the quality factor and make another movie. The size of the two resultant AVI movie files should be different.

See [Configure Window Examples](#page-83-0) for information on the Configure options of various CODECs. Learn more about video codecs here.

**Quality:** Adjust the quality of the compression scheme. Most compression schemes create smaller files because they are actually discarding tiny image details. By discarding more and larger image details, you can produce a smaller AVI file. If the Quality is set to 100, then little or no image data is discarded and the resultant AVI file will be large. If the Quality is set to 0 then, theoretically, all image data is discarded and the resultant AVI file will contain blank images! Of course each codec is created by software people who may have thought about this and limited it so they do not throw away all of the image data even if the Quality is zero.

Note that each codec is different and some may even ignore the Quality setting or not allow it to be set. Also note that lossy compression schemes are used in many applications. JPEG is an example of a lossy compression scheme that is used in MANY applications and the fact that some of the image data has been discarded is practically unnoticeable. So compression with slightly reduced quality is a very good thing in most cases. Learn more about video codecs here.

**Sensitivity:** This slider lets you set the Meteor Trail Detection sensitivity. When you have not yet pressed "Start" to take a movie, the right-hand image (Adjust sensitivity) of the "Create Movie" section registers a frame and increases the counter by one for each frame that "triggered" the motion detection algorithm.

If the sensitivity is set high, to 100 for example, then simple camera noise will trigger the motion detection algorithm and the counter will count up rapidly indicating that nearly all frames seen by the camera are seen as motion frames. If you press Start with this setting, every frame would be a "trigger" frame and cause nearly everything to be sent to the output AVI video file. You typically do not want to set sensitivity this high unless you are testing the camera.

Before pressing start, you should play with the sensitivity setting and set it just below the point where the counter stops counting. Basically you are setting the camera noise threshold. After this is set properly, then the only things that should trigger the motion detection would be true motion events such as meteors, airplanes, lightning flashes, etc.

Setting a sensitivity value essentially sets a noise threshold above which, trigger events are recognized.

Orion® HandyAvi® Special Edition employs a sophisticated implicit dark-frame algorithm to suppress camera noise and cosmic ray noise. This method operates on-the-fly, without interfering with normal frame-capture, i.e., no "dead time" is captured.

The algorithm allows stars to move slowly across the frame (if the camera is unguided) without triggering an event. It also suppresses triggering on star scintillation (twinkling) caused by the Earth's atmosphere or triggering on cosmic ray events or on camera noise.

The sensitivity can be set during capture as well as before or after. This allows you to adjust the sensitivity and test it while a video is being made. You will be able to see which frames are captured by looking at the "Last Captured - Composite" frame window in the Meteor Trail Create [Movie Area.](#page-35-0)

Changing the sensitivity while meteor trail capture is underway is not recommended because each trigger event will cause the writing of a whole sequence of frames making it difficult to determine the true sensitivity. That is why we allow the sensitivity to be set BEFORE starting the Create Movie function.

**Pre-Frames:** This slider allows you to specify how many image frames preceding the trigger frame will be written to your AVI output file. Allowable values are 0 to 250. When a meteor or other motion is detected, the system will write out as many frames, preceding the trigger frame, as specified. Then the trigger frame will be written out and then additional frames will be written out if motion continues to be detected. After no motion has been detected, the number of postframes specified are captured and written out.

Note: If you click on a slider you can then use the left and right arrow keys on the keyboard to make fine adjustments.

**Post-Frames:** This slider allows you to specify how many image frames following the last detected motion will be written to your AVI output file. Allowable values are from 1 to 250.

We recommend that you set this to 5 or more since this value also establishes a time-window for further motion detection.

For example, lets say that 6 "Pre-frames" and 5 "Post-frames" are specified. When a meteor or other motion is detected (the "trigger" event), the system will write out the 6 frames that immediately preceded the motion event frame. Then the trigger frame will be written out. Then motion detection will continue (interleaved) as the 5 "Post-frames" are written out. If motion is detected during the writing of the "Post-frames", image capture to the AVI file will continue and 5 new "Post-frames" will be scheduled. Motion detection and frame writing will continue in this manner as long as motion persists. Eventually, no more motion will be detected and Orion® HandyAvi® Special Edition will then record the final 5 "Post-frames", then stop recording frames and begin waiting for a new motion event.

Note: If you click on a slider you can then use the left and right arrow keys on the keyboard to make fine adjustments.

**Play-back rate (images per second):** Determines how fast your frames will be displayed when you play the AVI movie that you have recorded. If you want the frames to be played in "real-time" then you should set the rate to the same rate as the camera was set to when it was recording. If you want each frame to be presented at a very slow rate, then you could set the play-back rate to 1 second. In this case each frame of the movie would be displayed for one second when the movie is played.

**Create a new output file for each trail:** This was requested by a user who was trying to separate each meteor track from other meteor tracks so that he could determine the time of the track among other things.

If you check the box, then each recorded trail will automatically be put into a new AVI file. (Up to 9999 files.)

The new file names are generated automatically. Checks are made to ensure that the new file name does not match an existing file name. In case of a match, the file name suffix counts up until it finds a name that is not being used. New file names are the same as the original file name except that they contain a suffix such as "-0001". For example, if the original file is named "myAviFile.avi" then when its track has completed, it will be closed and a new file with the name "myAviFile-0001.avi" will be generated. If that name is not already the name of an existing file in the current folder then it will be used as the name of a new recording file. Recording will continue with no intervention required on the part of you, the user.

Note that there is [a log file](#page-99-0) for every AVI file created that contains frame times. These log files can be suppressed in [Preferences](#page-92-1) if desired. (Log files are generated by default.)

Note also that each frame can be labeled automatically with a date/time stamp if you set the "Date stamp each captured image" and/or "Time stamp each captured image" in [Preferences](#page-92-1).

**Create a JPG file for each composite image:** During recording, and immediately after a new meteor trail has been recorded, the "Last Captured - Composite" window of the Meteor Trail "[Create Movie](#page-35-0)" area will display a composite image of the entire meteor trail. A JPG file can be created and stored for each of these images. The JPG file names will be automatically assigned. If your original file name was "metFile.avi", the file name of a composite image will look like "metFile n1 n2.jpg" where n1 is the number of the first frame in the AVI file of the captured trail and n2 is the number of the last frame in the AVI file of the captured trail, e.g., "metFile\_117\_126.jpg."

**Setup Email:** Brings up this window:

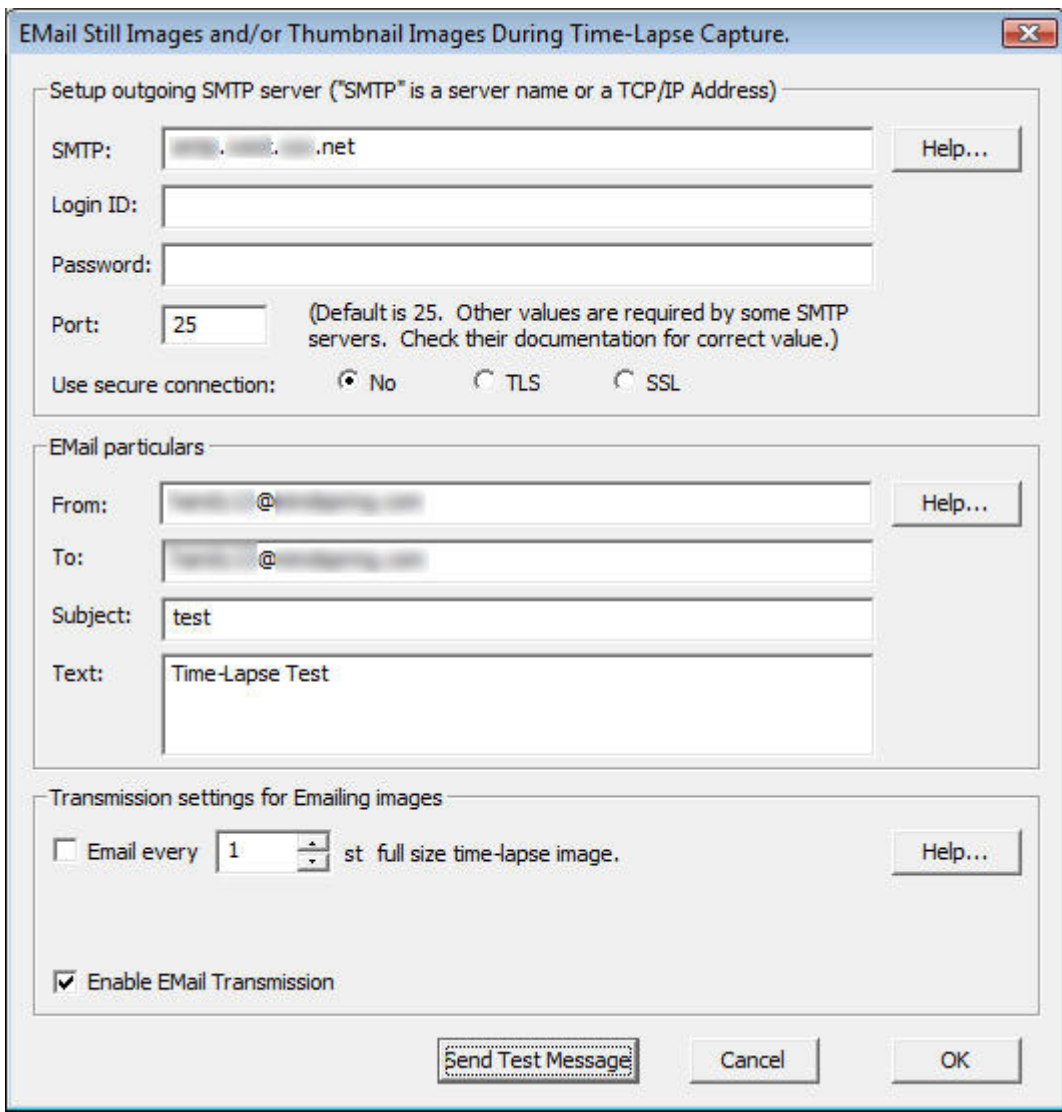

**Setup outgoing SMTP server section: See Email SMTP Particulars Setup Email particulars section: See Email Particulars Setup Transmission settings for Emailing images section and "Send Test Message" button: See Email Still Image Transmission Settings**

**Advanced:** This button will bring up the Advanced Meteor Detect Settings window:

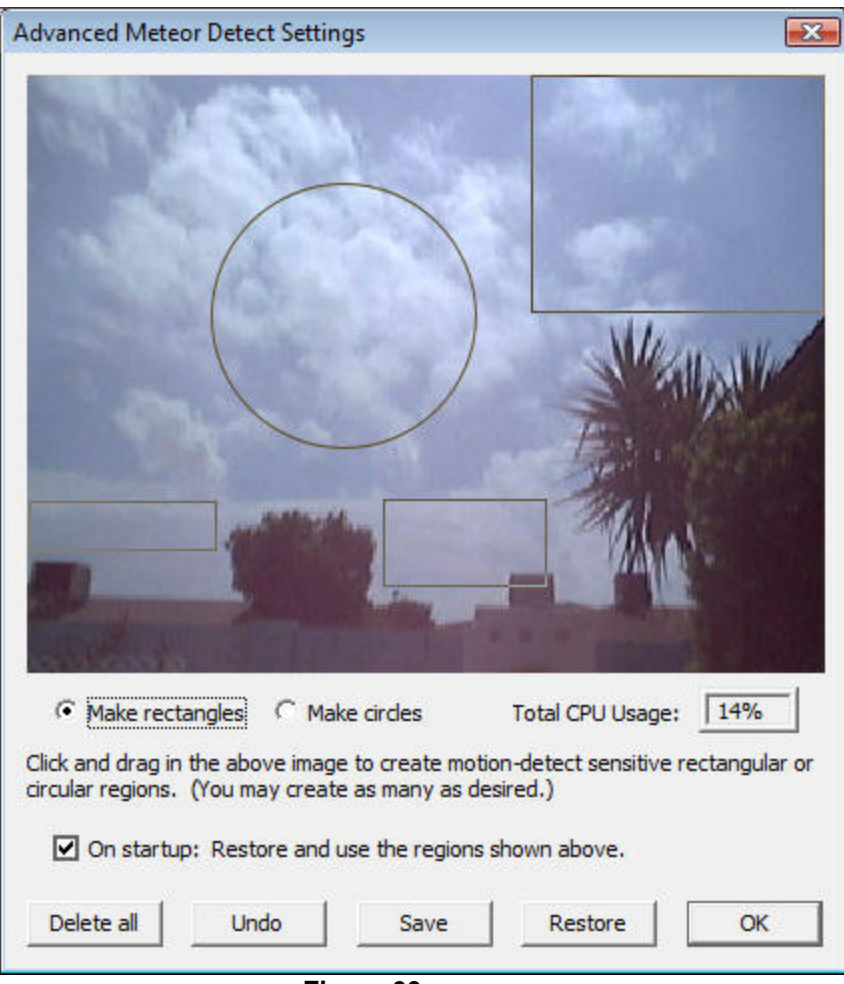

### **Figure 66**

By left-mouse-clicking and dragging, motion-detect sensitive areas can be placed on the window. In the case shown, we were considering a setup for lightning capture. (The circle is probably not what we want in this case but serves to illustrate the use of circular regions.) When the wind blows, the palm fronds blow and could trigger the motion detection algorithm. By setting up rectangular and circular motion sensitive areas that do NOT include the palm fronds or trees but include much of the sky, we avoid the problem. The only areas that will trigger motion detection are the areas within the rectangles and circles.

Note that overlaps are not a problem. The overlapped regions get examined more than once for motion however which can degrade performance slightly. If you created 100 large overlapped regions, you might cause enough performance degradation to be significant. There is no need to do that, so don't do that!

Also note that placing circles and/or rectangles can be done ahead of time or on the fly AFTER recording has been started. The effect of each rectangle is IMMEDIATE.

A "Total CPU Usage" box has been added so that you can see immediately the effect your choices are having on performance. If you place one tiny rectangle on the screen, you will see the CPU usage go down. No rectangles or circles means that the entire image is being examined for motion. The performance registered is a reasonably accurate reflection of the load being placed on the system by the motion detection routines and will be about the same whether you have "START"ed video capture or are still setting up for video capture. If the CPU usage reaches 100, frames might be skipped occasionally.

Note that circles require more CPU time than rectangles. Circles were added to support meteor detection users who have full-sky panoramic cameras and who want to avoid automobile lights and other disturbances (like trees blowing in the wind) occurring at the horizon(s).

**On startup: Restore and use the regions shown above:** If the displayed regions have been "Save"d then they will be remembered and used whenever a Motion Detect Capture session is started. (Unless the saved file has been deleted or moved. In that case, the entire video area again becomes sensitive...)

**Delete all:** Will cause all rectangles to be deleted. The entire image will then be sensitive to motion.

**Undo:** Will erase the last rectangle. Pressing it repeatedly will erase previous rectangles in the opposite order in which they were created.

Note that the Advanced Motion Detect Settings window rectangles are active immediately, i.e., as soon as they are created, they will begin operating. This will allow you to tune the sensitivity if necessary.

During capture of an AVI file, when one or more of these sensitive regions have been created, image frames will be captured to the output file ONLY when motion occurs within one or more of the rectangles. This will allow you to ignore trees blowing in the wind for example but capture frames when motion occurs in the areas of interest.

Three sensitive rectangles are shown above. One would show any movement around the table at the other end of the pool , one would show any movement on a small portion of the path to the left of the pool and the third smaller window covers a small region of the pool deck. Any movement in any or all of these areas (subject to the sensitivity setting of course) would cause frames to be captured. Motion in all other areas of the image is ignored.

**Save:** Saves the rectangles in a file for future use.

**Restore:** Restores the rectangles stored in a file so that they will be used.

#### **Notes:**

Frames taken by the camera will appear in the current "Live Video Preview" frame visible in the [Meteor Trail Create Movie Area.](#page-35-0)

Frames being written out in response to a trigger event and being sent to your video output file will appear briefly/rapidly in the "Last Motion Detect" frame area visible in the Meteor [Trail Create Movie Area.](#page-35-0)

After completion of a trail, a "composite" image will appear in the "Last Motion Detect" frame area. If you were capturing a meteor for example, the entire meteor track would be shown in this one frame.

## <span id="page-35-0"></span>**The Meteor Trail Create Movie Area**
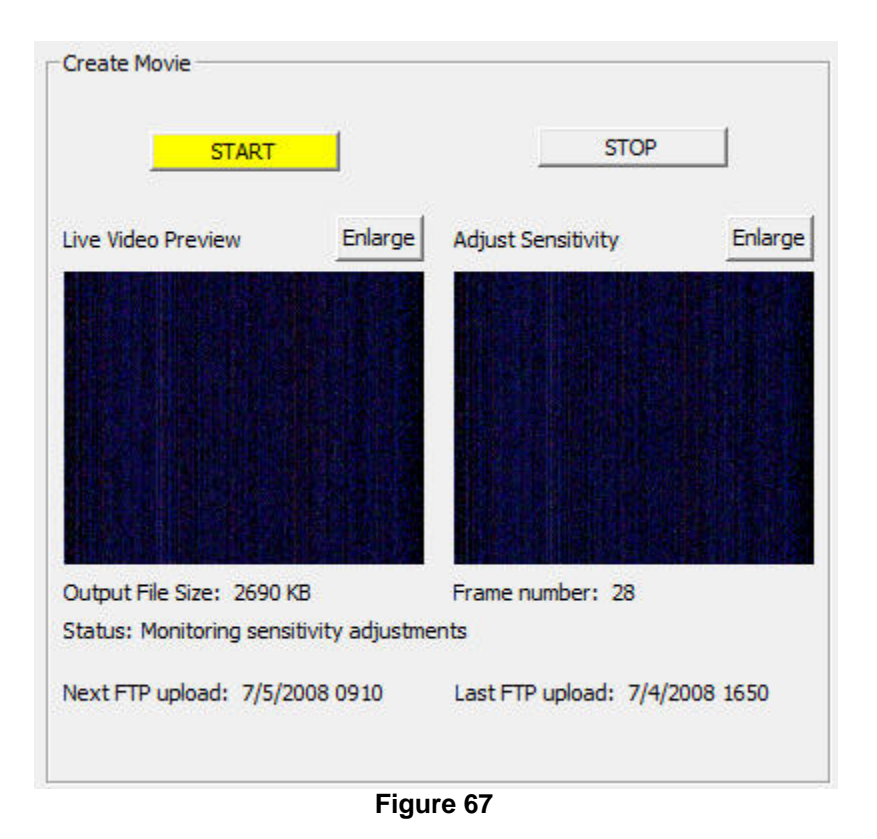

**START:** Starts the meteor trail movie recording process.

NOTE: Output files will automatically be limited to less than 2 Gigabytes, the AVI file size limit. A new file with a unique new name will be generated and used automatically whenever the limit is about to be exceeded. See Preferences for more information about Maximum AVI File Size.

NOTE: The Start button here is yellow because the [Preferences menu](#page-92-0) item "**Set Allowable Image Capture Times..."** has been set so that images are captured only during specified times. Yellow means that images can currently be captured. Red would mean that the images cannot be captured currently because they are outside of the specified allowable Image capture time frame.

**STOP:** Stops the meteor trail movie making process.

**Enlarge:** Creates a new window containing the video image. This new window can be resized to any size. This new window also contains a "Size" option that will allow you to select "True Image Size" which will resize the window to show the actual size of the captured video images.

If the video is being directed to an enlarged window, no video will be sent to the corresponding window in Figure 67 so it will be blank while the enlarged window is open.

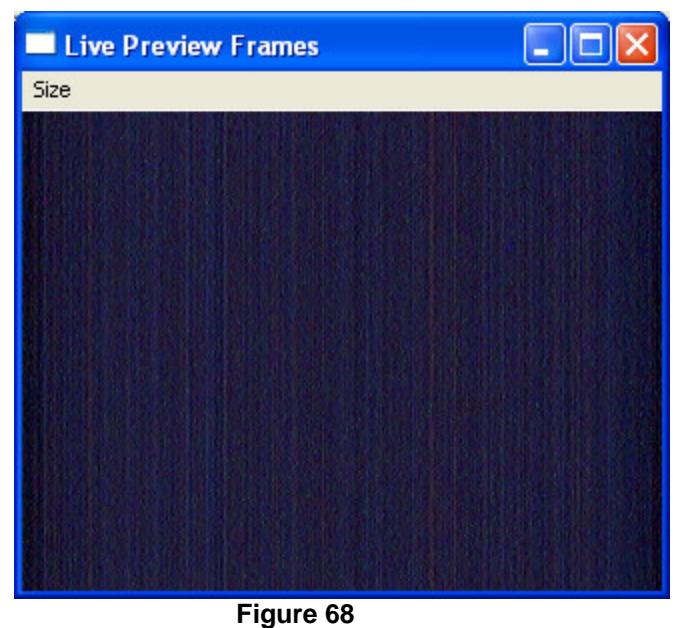

Figure 68 shows an enlarged "Live Preview Frames" window that has been sized with the "Size" option to the "True Image Size" of 320x240 which was the size selected in Figure 4 in the [Capture Device](#page-8-0) section.

**NOTE: There are no "blind" times. All motion is captured for each complete trail no matter how long it takes for the trail to complete.** 

# **Displaying AVI Movies in OrionHandyAvi**

# **Displaying AVI Movies**

Orion® HandyAvi® Special Edition can display AVI movies.

Simply use the File/Open menu item to open an AVI file. When it opens, the movie display will come up:

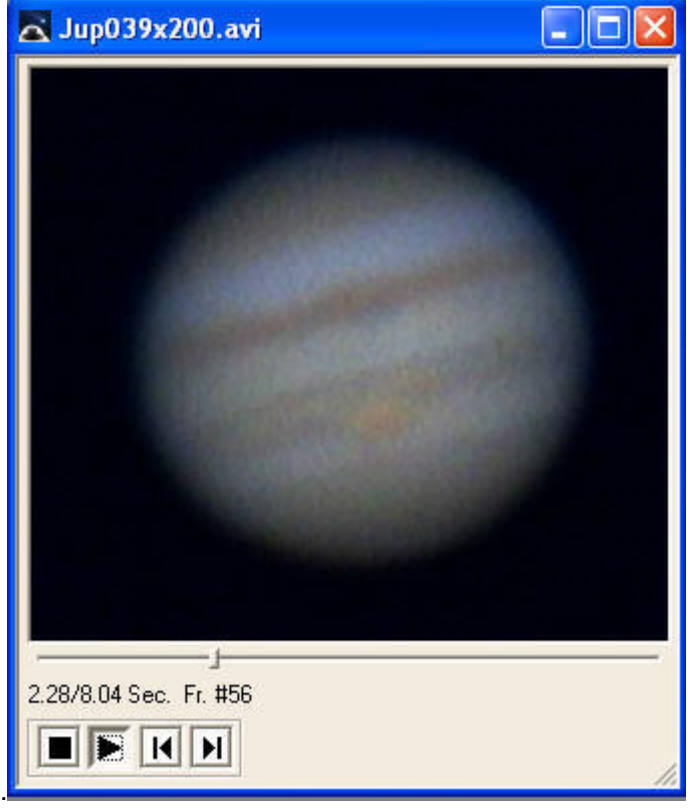

 **Figure 74** 

When the movie display window comes up it will look something like the above image. (If you want the movie to automatically begin playing, see the [File/Preferences](#page-92-0) menu item. The default is to NOT play automatically.)

The above window is now fully resizable by grabbing a corner or an edge and dragging.

Double clicking the left mouse button on the above image will cause the image to be displayed in full screen mode...

Double clicking while in full screen mode will return you to non-full screen mode.

#### **Controls**

**Stop:** Stop playing and reset to beginning of the movie. Pressing the down arrow key on the keyboard is the same as selecting the Stop button.

**Play:** When this button is pressed, the movie begins playing and the Pause button will be displayed in its place. If the movie has run to the end, pressing this button will start running the movie from the beginning. Pressing the up arrow key on the keyboard is the same as selecting the Play button. The arrow keys should be used to control the display when in full screen mode.

**ID** Pause: When this button is pressed, the movie will stop and the Play button will be displayed in its place. Pressing the down arrow key on the keyboard also invokes the "Pause" function. The arrow keys should be used to control the display when in full screen mode.

**IDisplay the next frame:** You can step forward through the movie a frame at a time. You can also step forward by pressing the right arrow key on the keyboard whenever the movie is not playing. The arrow keys should be used to control the display when in full screen mode.

**Display the previous frame:** You can step backwards through the movie a frame at a time. You can also step backward by pressing the left arrow key on the keyboard whenever the movie is not playing. The arrow keys should be used to control the display when in full screen mode.

**Slider:** There is also a slider that will let you move quickly to any section of the movie. There is no keyboard equivalent for this function so it cannot be done in full screen mode.

There is a time field that shows the time from the beginning of the movie. The total time length of the movie is also displayed after the /. The number of the frame being displayed is shown in "Fr. #". In the above image, we see that we have paused the movie, it is displaying frame number 56 and we are 2.28 seconds into a movie whose total time-length is 8.04 seconds.

#### *Note that additional Tools menu items and View menu items become available in Orion® HandyAvi® Special Edition main window when a movie file is open.*

The Tools items allow frame selection and editing of the AVI movie.

The View items allow you to view AVI information stored in the AVI file such as the compression codec used to create the file.

There is also a View item to display the frame time log, the time at which each frame was captured when you made your video if you have not switched this feature off in [Preferences](#page-92-0).

You can prevent log files from being generated if you uncheck the "Allow log files ... to be generated" in [Preferences.](#page-92-0)

You can cause a date/time stamp to appear on every image that you capture by setting Date and/or Time stamp options in [Preferences.](#page-92-0)

# **Tools**

# **Crop and Save**

# <span id="page-40-0"></span>**Crop and Save**

The Crop and Save feature is designed primarily for planetary photography applications. If you have an AVI file comprised of pictures of Saturn for example, then you can place a "crop box" around Saturn and create a new AVI video movie file containing only Saturn and the region defined by the crop box. This results in a new AVI video file whose frames are smaller than the original frames. This new AVI file can be used with Orion® HandyAvi® Special Edition's image [stacking tool](#page-71-0) or with post-processing programs such as [RegiStax.](http://www.astronomie.be/registax/) The advantage is that the post-processing program will run much faster using the smaller frames. See the "[Crop and Save](#page-40-0) " topic for more details on usage. See the [Crop and save tutorial](#page-44-0) for making cropped planetary AVI files for astronomical imaging.

#### *You MUST have an open AVI file (File/Open) in order to access the "Crop and Save" menu item.*

This is an example of an open video file containing rather dim images of Saturn:

### Orion® HandyAvi® Special Edition5.0

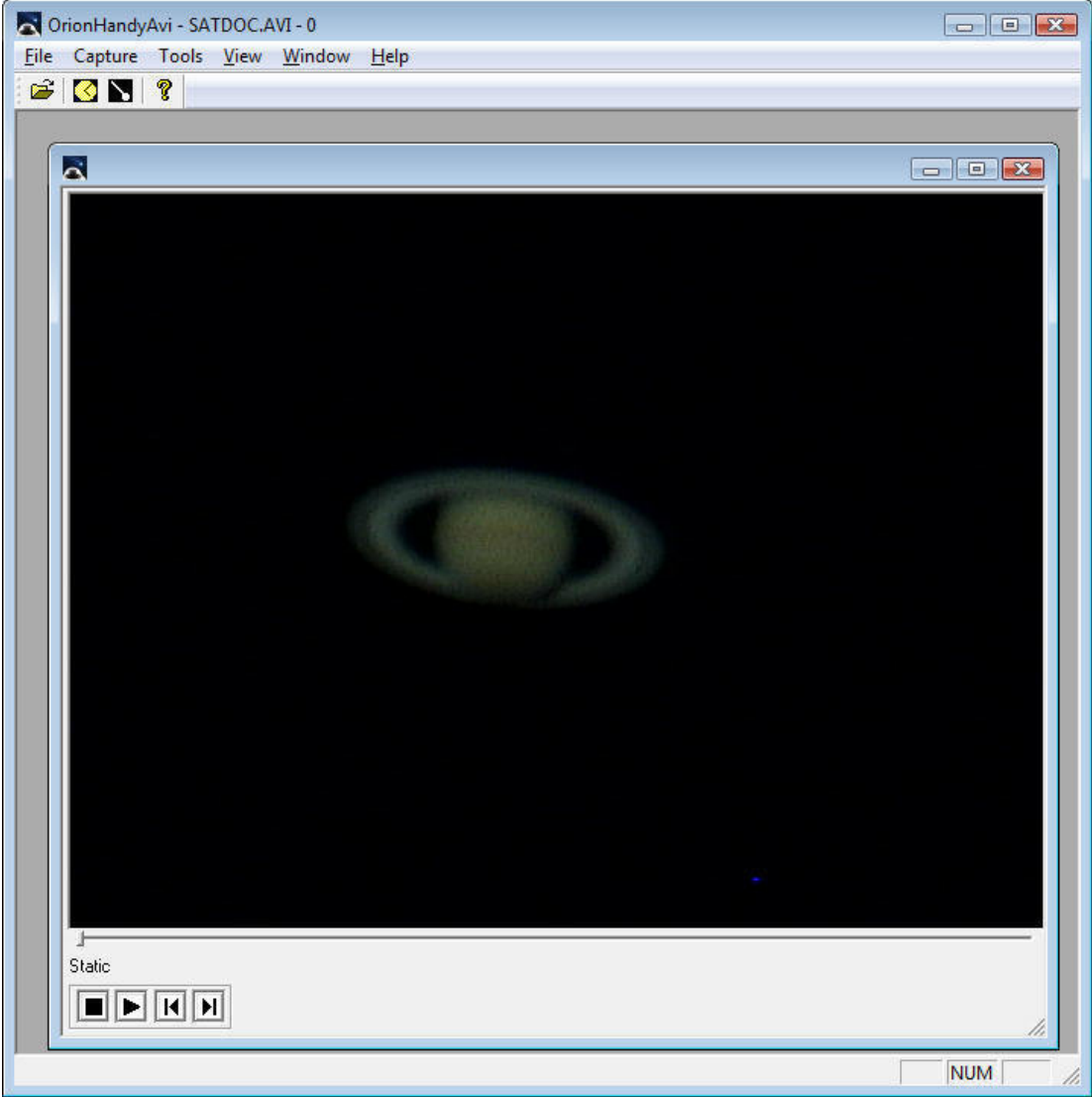

 **Figure 75** 

We now bring up the cropping tool available through the main menu:

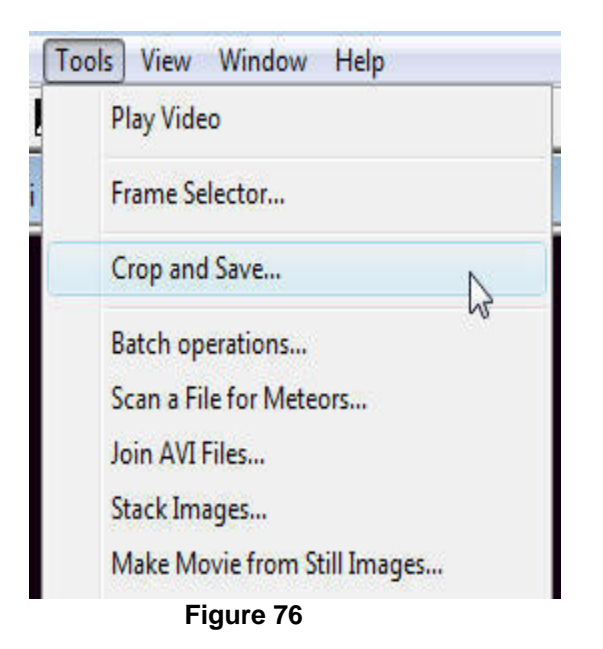

When you select "Crop and Save" from the "Tools" menu, a default crop box will be created on your image. A crop box selection window will also come up on top of your image:

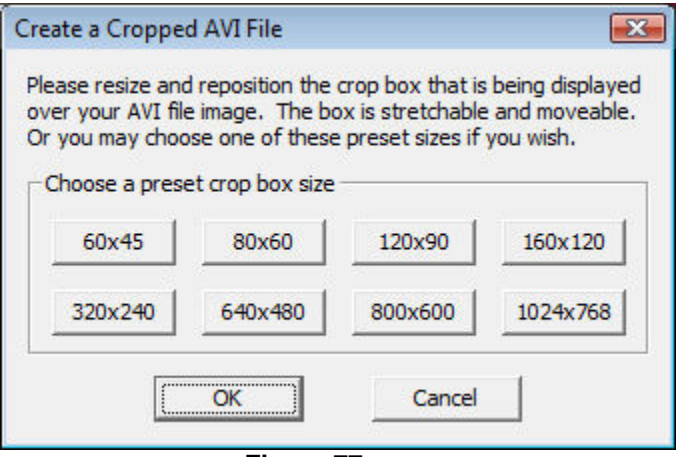

 **Figure 77** 

Move the "Create a Cropped AVI File" crop box selection window out of the way so you can see your primary subject (Saturn in this case.)

Do not close Figure 77 yet!

Use Figure 77 to select an appropriate sized crop box. (If you use one of the ones listed, compression schemes are more likely to work should you decide to create a compressed, cropped AVI file.)

Alternatively, you can grab corners or sides of the crop box to adjust its size.

The crop box can also be dragged.

Create a crop box of the appropriate size and drag it into position.

Here is what that should look like:

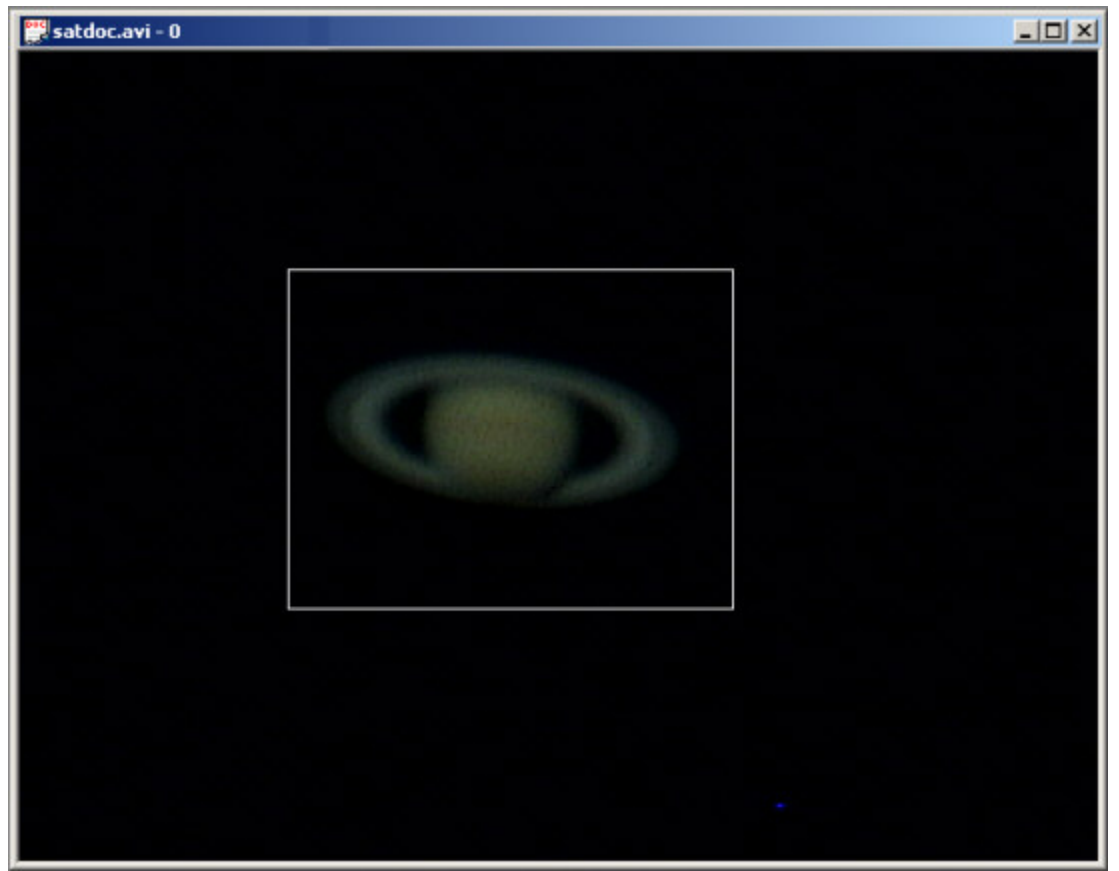

 **Figure 78** 

When you are happy with size and placement of the crop box, close the "Create a Cropped AVI File" box (Figure 77).

A file selector will appear. It will want the name of an AVI output file from you.

Provide a name for your new cropped AVI file and click OK on the file selector.

A Compression Selection window will appear. Choose your compression codec (You may wish to use "uncompressed" if you are working with astronomical images and you do not wish to sacrifice data to a ["lossy" compression scheme.](#page-79-0))

Click OK after choosing the compression scheme.

Your new cropped file will now be created.

If you open it you will see this:

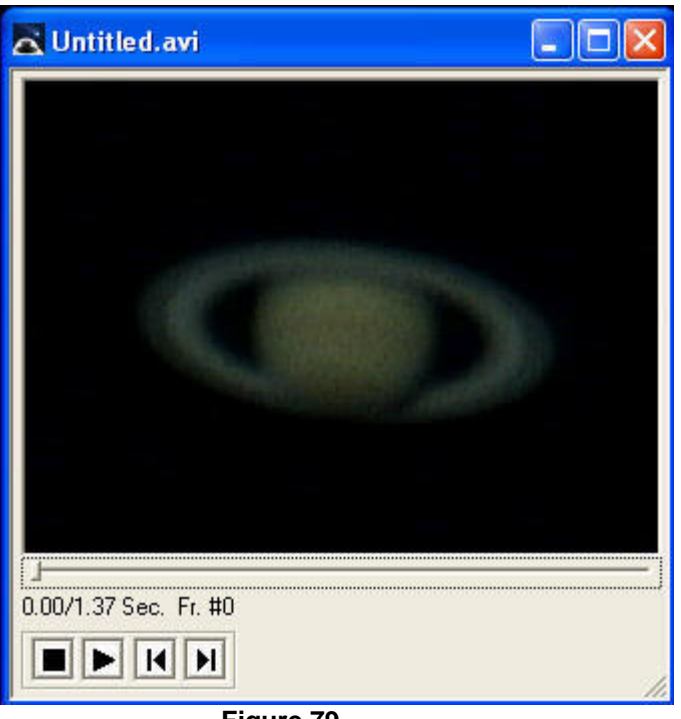

 **Figure 79** 

A smaller file that will allow a program like RegiStax to run much faster than it would with the larger original images.

We could of course crop this more if we wished to do so but it looks pretty good as is and can be used as input to a program such as RegiStax.

# <span id="page-44-0"></span>**Tutorial: Make an AVI Clip of the Best Frames**

#### **NOTE: This section is for primarily for astronomers using Orion® HandyAvi® Special Edition**

#### **First open an AVI file**

NOTE: The AVI file used for this tutorial is in: C:\Program Files\Orion® HandyAvi® Special Edition\ExampleAVI\satdoc.zip if you installed Orion® HandyAvi® Special Edition to its default installation directory. You can unzip satdoc.zip and use satdoc.avi to replicate the steps of the tutorial below. The file is an AVI file taken from a back yard in the Phoenix area with a ToUcam webcam using a 10" Meade LX-200 and a 2X Barlow.

Use the File/Open menu item to open an AVI file. We will open the file named "satdoc.avi". The first frame of the AVI file will be displayed on the screen like this:

### Orion® HandyAvi® Special Edition5.0

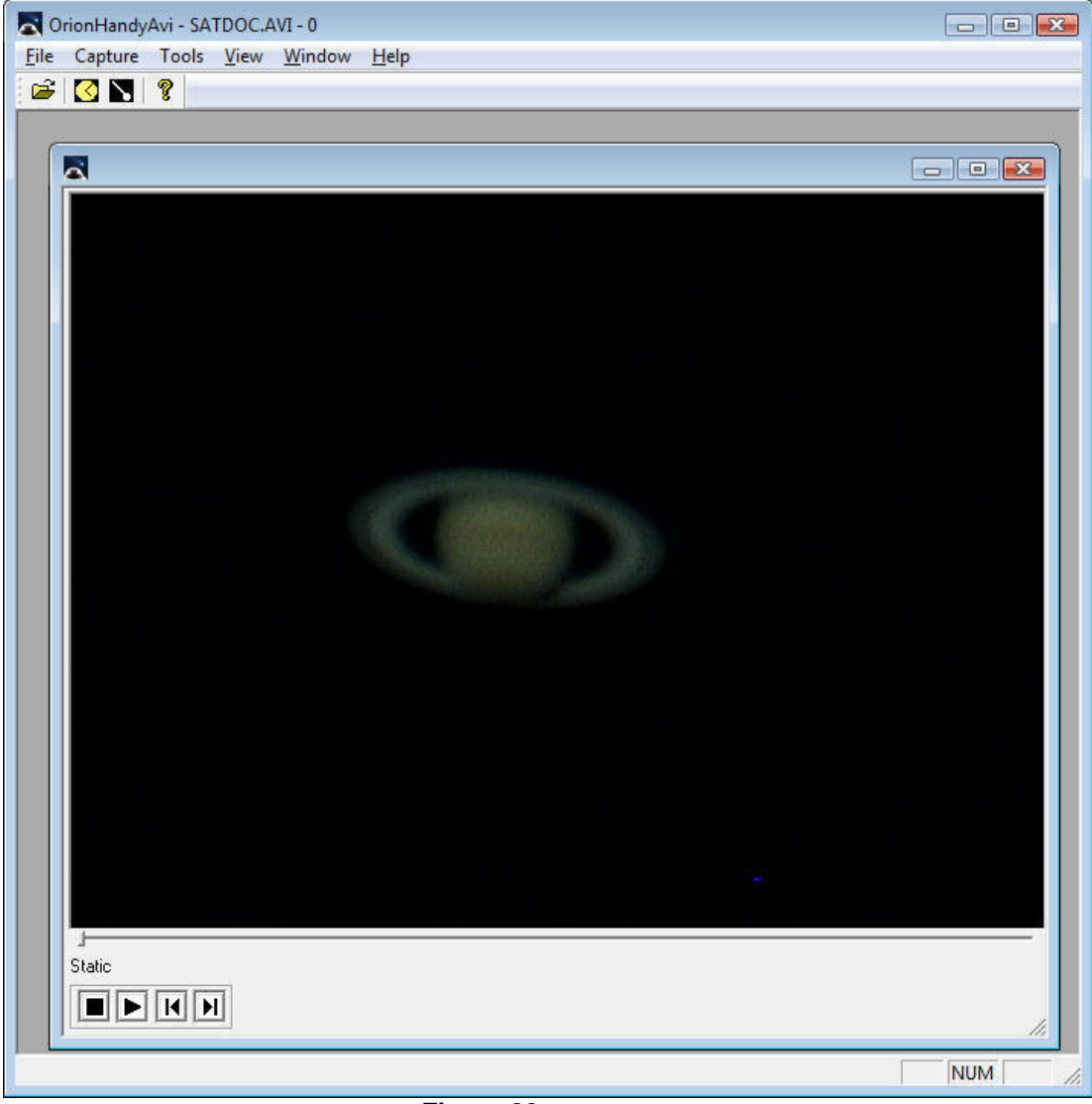

 **Figure 80**

*IMPORTANT: If no AVI movie file has been loaded, the menu items "Tools" and "Window" will be hidden and unavailable.* 

The AVI movie shown in Figure 80 includes a lot of wasted space around the image of Saturn. This wasted space can be eliminated by "cropping" the AVI movie file. This will speed up subsequent operations.

**[Use the cropping tool](#page-40-0)** to create a cropped version of the AVI file in Figure 80.

The cropped AVI file will look like this when it is opened:

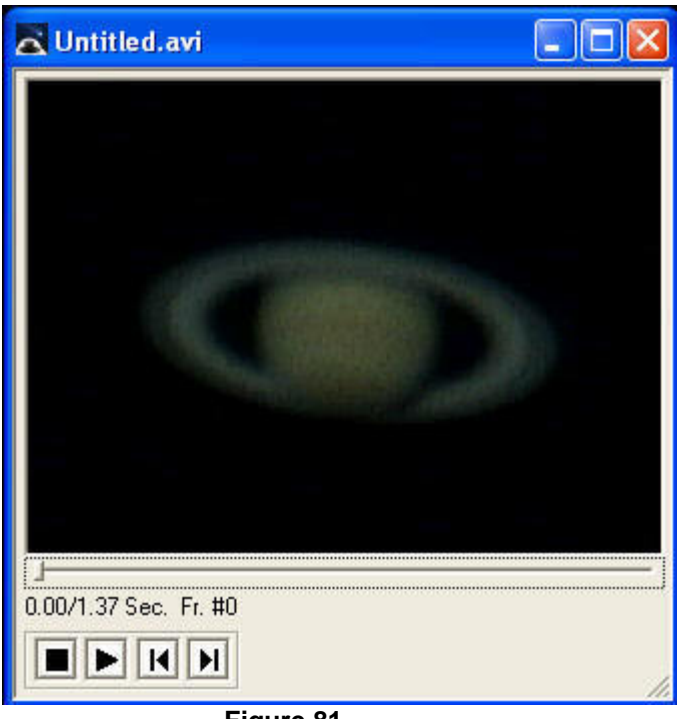

 **Figure 81** 

The above cropped file is a much smaller file that will allow a post-processing program like RegiStax to run much faster than it would with the larger original images.

We could of course crop this more if we wished to do so but it looks pretty good as it is so we will continue to the next step.

#### **Find the Best Frames**

We now select the menu item Tools/Frame Selector. This brings up the frame selector window:

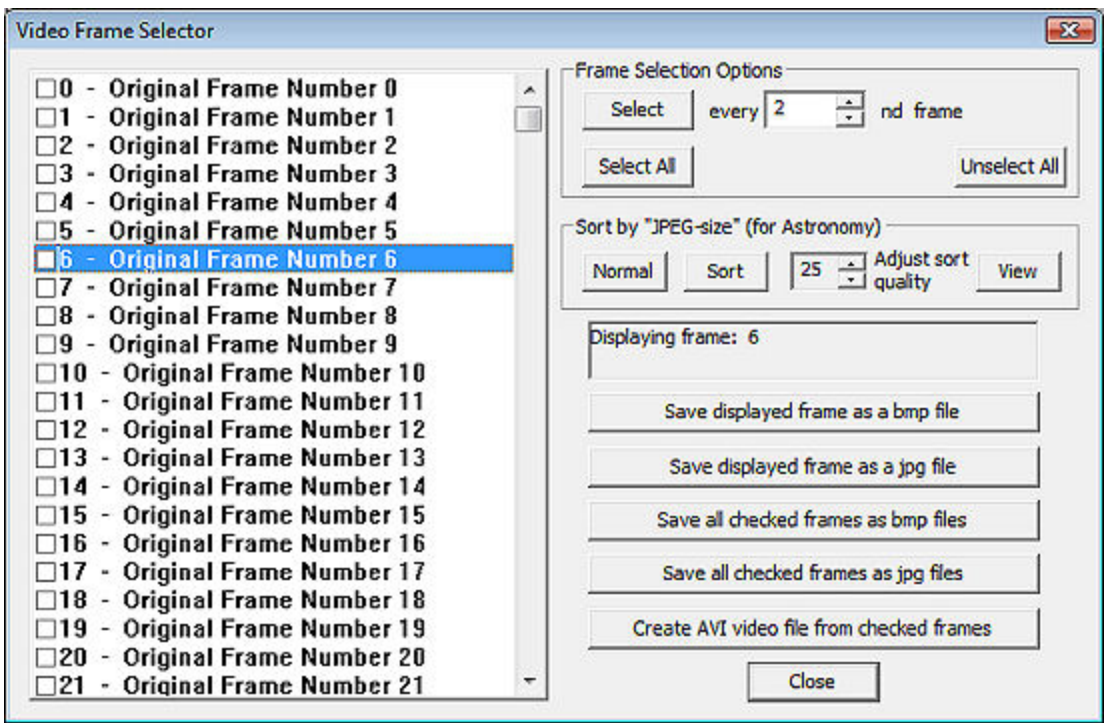

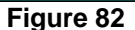

This window interacts with the image display to display the most recently selected image. Clicking on any check box displays the image of the associated frame. Multiple selections may be made using standard CTRL-left-mouse-click operations or click and drag operations, etc., in accordance with standard Microsoft Windows conventions.

The sorting area allows the images to be sorted either into "Normal" order which is the order they appear in the AVI file or by "JPEG size" which sorts them according to the *size* of their JPEG file equivalents. Blurry images compress better than non-blurry images so the size of the file can easily determine a sort order. It is important to note that JPEG allows a "quality" factor that runs from 1 to 100. Higher factors allow finer image details to be saved. If the factor is set to 100, then very little compression occurs and noisy images are compressed the least. This means that a noisy image would be selected as "better" than the same image without the noise. By adjusting the "sort quality" you can select the amount of detail you wish to sort on and avoid the noise.

The spinner buttons associated with the "Adjust sort quality", when you click on them, will cause the JPEG-compressed-decompressed image to be displayed (as if you stored the image using the selected quality factor then displayed the resultant image.) You can then immediately see the resolution of features that will be sorted on. Here is how that looks for various values of sort quality:

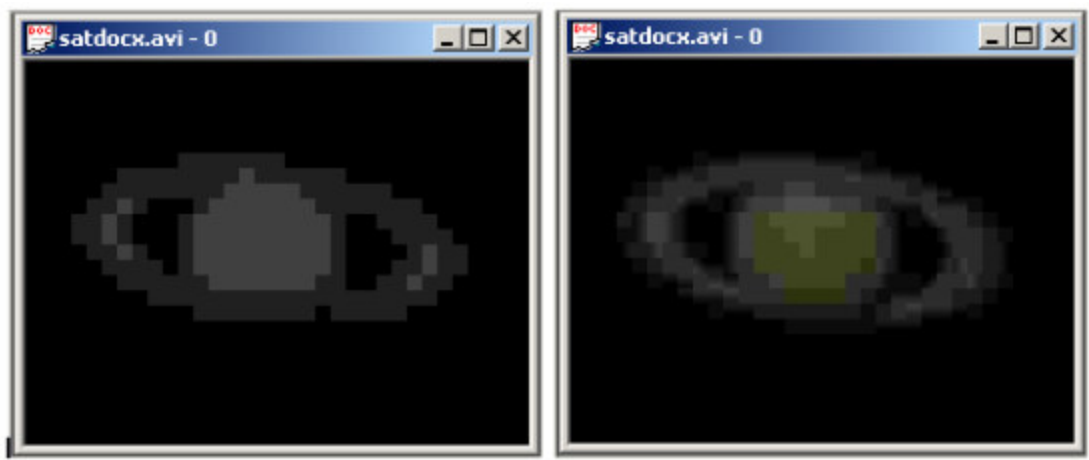

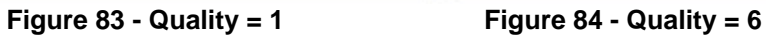

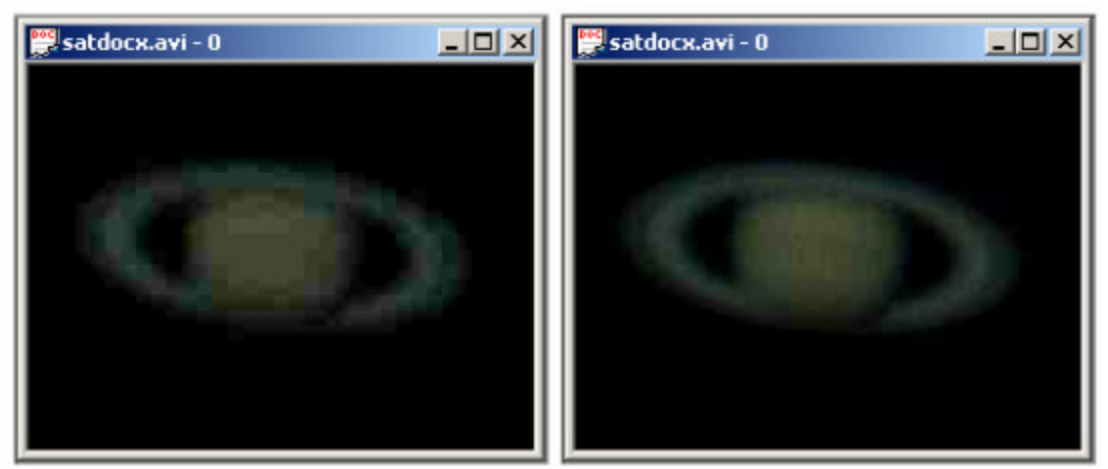

 **Figure 85 - Quality = 10 Figure 86 - Quality = 25** 

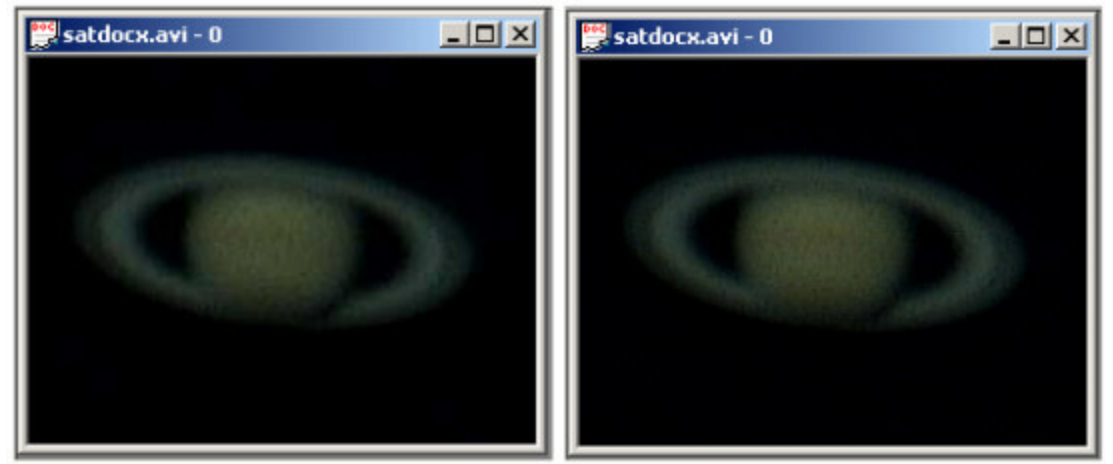

 **Figure 87 - Quality = 50 Figure 88 - Quality = 100** 

Note that the noise in the image shows up very well with quality set to 50 and 100 but is not so evident with quality set to 25. What is usually done is to start with high quality settings, and then reduce the setting until the noise no longer predominates. We then invoke the sort algorithm by

clicking on sort. All features bigger than the noise features participate in the sorting process and we sort on actual planetary features instead of noise. Note that the images are displayed as they are processed. Various counters display which frame is being worked on as the sorting process is carried out.

NOTE that the button labeled "View", when depressed, causes the JPEG-compresseddecompressed image to be displayed instead of the original AVI frame. It comes on automatically when you are adjusting the sort quality. *Turn it off when you want to see the actual AVI images as they are in your AVI file.*

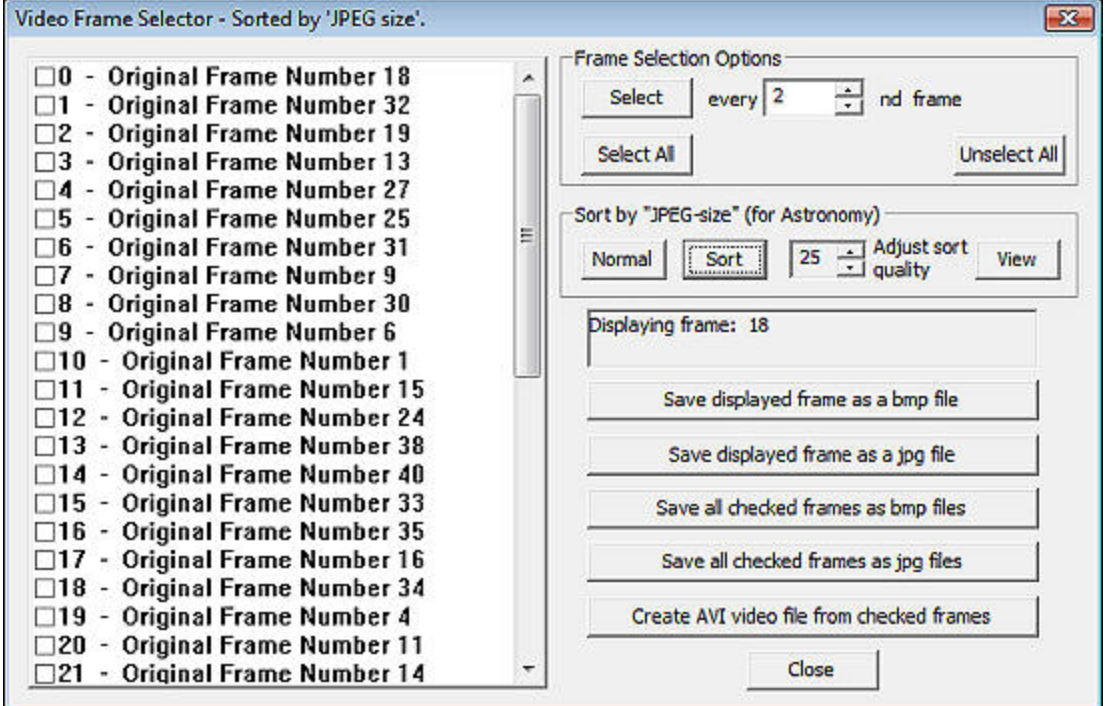

Here is the result of sorting on two different "Adjust sort quality" values: 25 and 26:

 **Figure 89** 

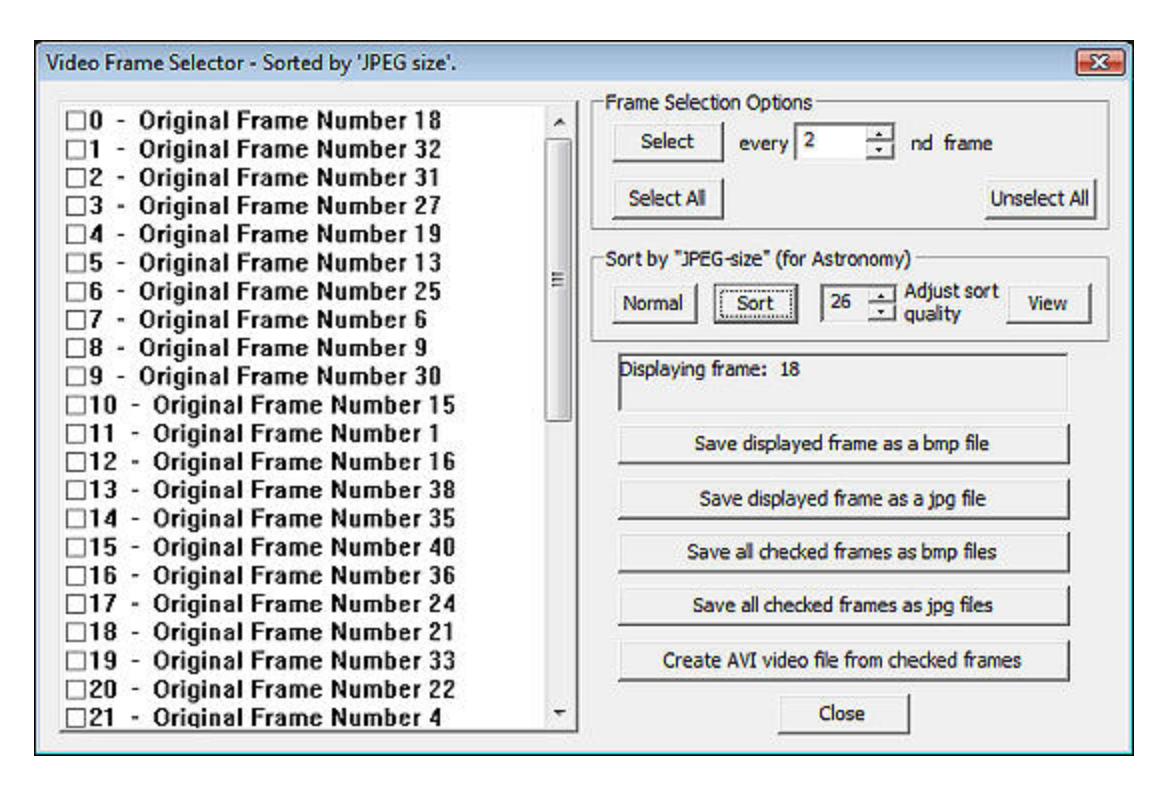

#### **Figure 90**

These quality values are somewhere close to the threshold where noise begins to be a factor for these particular images in this particular AVI file.

Frame 18 was selected as the best frame for both of the above Quality settings:

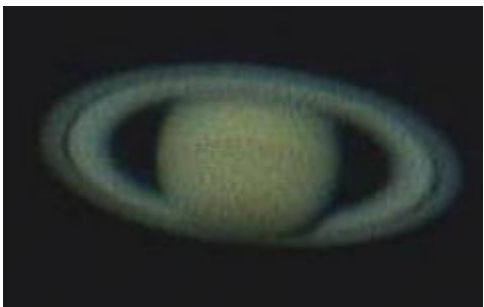

 **Figure 91 - Frame 18** 

Whether frame 19 is "better" than frame 31 is a good question:

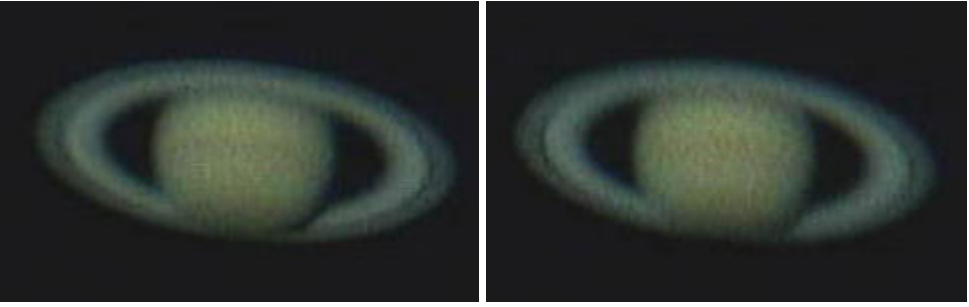

 **Figure 92 - Frame 19 Figure 93 - Frame 31** 

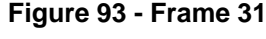

However both values of Quality identified Frame 39 as the worst frame:

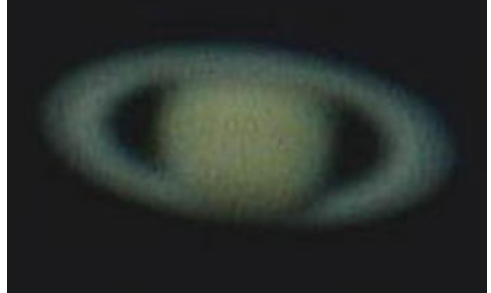

**Figure 94 - Frame 39**

#### **Save the Best Frames**

We can now create a new AVI file from the best frames by [selecting the first N frames](#page-54-0) in the Video Frame Selector window then left-clicking the "Create AVI video file from selected frames" button. This will bring up a standard file selector window and you can choose the directory and name for the new file. If you click "Save" then a new AVI file will be generated containing the frames you selected. The frames will appear in the new AVI file in the order they were in within the Video Frame Selector window. The resultant AVI file can now be used as input to [RegiStax](http://www.astronomie.be/registax/) for example. The frames are smaller and consist of the "best" images that were in your original AVI file. RegiStax will run faster and, hopefully, produce a better image. The new file is also smaller so can be saved more easily. The author of this section of code saved ALL Mars images he took during the close approach in 2003. The smaller files archive better and will be easier to work with in the future as better image processing techniques are developed.

# **Frame Selector**

# <span id="page-51-0"></span>**The Frame Selector**

The Frame selector allows new AVI movie files to be created containing only the selected images from the original AVI movie file. In addition, individual frames can be turned into .bmp files. There is also a special sorting feature for astronomical images that will put images into a "best" to "worst" order. This is very handy for creating a new smaller video containing the "best" frames. The new smaller video can be used as input to an astronomy post-processing program such as RegiStax to produce "stacked" images whose detail and definition greatly surpasses that of any individual original frame. See "[The Frame Selector](#page-51-0)" for more details on usage. See the [Frame](#page-54-0)  [Selection Tutorial](#page-54-0).

*You MUST have an open AVI file (File/Open) in order to access the "Frame Selector" menu item.* 

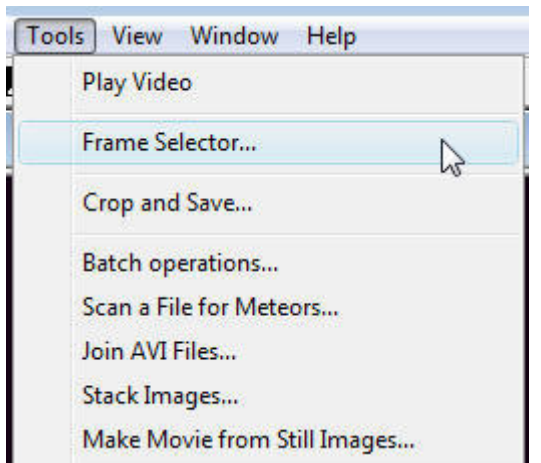

#### **Figure 95**

The Frame Selector menu item brings up the Video Frame Selector window:

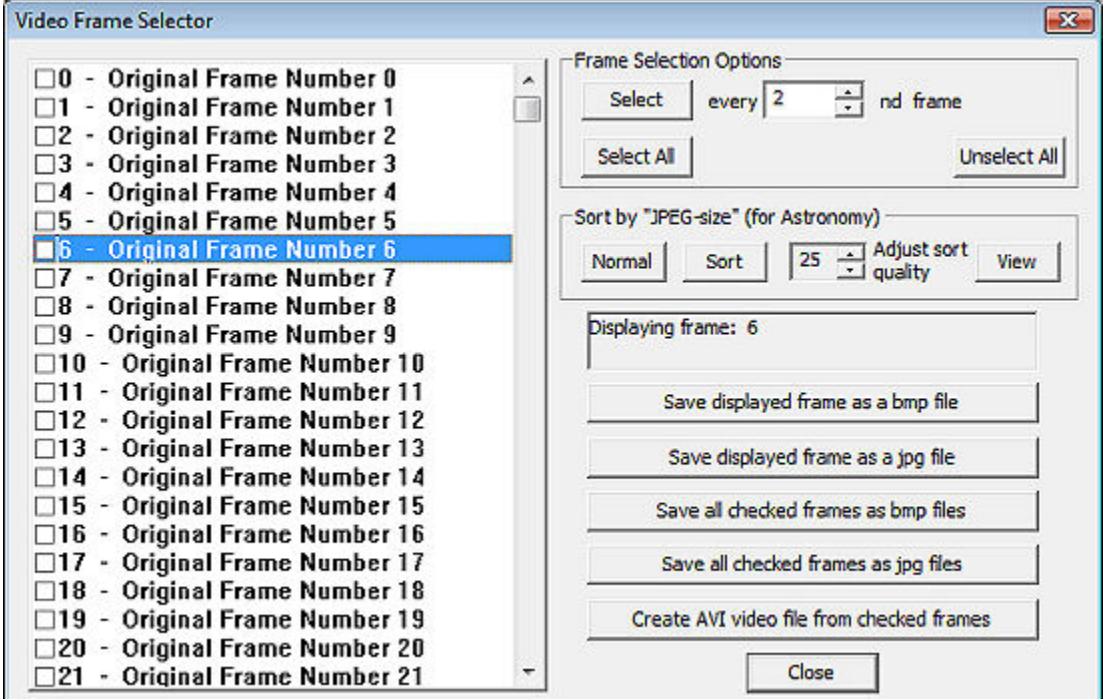

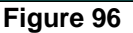

The top sub-window lists all frames in the AVI file. There is a check box on the left that allows you to **select** a frame or any number of frames. Standard Microsoft click and drag conventions are utilized. See [The Frame Selection Tutorial](#page-54-0) for more information. The most recently selected item is displayed in the main display window. The numbers on the left are frame index numbers. The numbers on the right are the numbers of the original frames in the AVI file. (After sorting, as described below, the numbers on the right still refer to the original frame order in the AVI file but they appear in order of how good the image is from best to worst.)

The **Frame Selection Options** box provides additional control over frame selection.

**Select:** Select every second, or every third, or every fourth..., frame based on the number entered either by type-in or by using the spinner control. This is useful for making a time-lapse movie from a normal movie.

**Select All:** Select all of the frames.

**Unselect All:** deselect all of the frames.

#### **For astronomers:**

**Apply size:** frame sorting algorithm allows you to sort in

**Normal:** List the frames in the order that they appear in the AVI file.

**Sort:** Sort the frames and list them in sorted order with the "best" frames being listed first and the worst frames listed last.

**Adjust sort quality:** Select the JPEG compression quality factor. Use this to minimize the effect of noise when the sorting is done.

**View:** View an image as it would appear if you saved it to a file then redisplayed it. It shows the effect of the quality factor.

A high quality factors does not compress an image very much and retains all of the noise effects.

A low quality factor causes the image to appear more "blocky" and eliminates the high spatial frequency components of the image, i.e., the components that are the tiniest features in the image such as noise.

To sort the images from "best" to "worst", you should set the compression quality factor so that the images displayed when the "View" button is down are just a tiny bit blockier than the noise in the image. This will minimize the effect of the noise when the images are sorted. The images will sort much better if the noise specks do not dominate the sorting method.

A quality factor of 26 usually does a good job but this will vary depending upon the noisiness of the image.

There is a "**comment window"** that tells which frame is being displayed and whether you are seeing the original frame or seeing the compressed/decompressed version that is shown when the "**View**" button is depressed.

**Save displayed frame as a bmp file:** A standard Microsoft file selector window will appear allowing you to choose a directory and file name for the new bmp file. You can save the currently selected (highlighted) frame (the frame currently being displayed) as a .bmp file.

**Save displayed frame as a jpg file**" A standard Microsoft file selector window will appear allowing you to choose a directory and file name for the new jpg file. You can save the currently selected (highlighted) frame (the frame currently being displayed) as a .jpg file.

**Save all checked frames to bmp files:** Save each checked frame to its own .bmp file.

**Save all checked frames to bmp files:** Save each checked frame to its own .jpg file.

**Create AVI video file from checked frames:** This will bring up a standard Microsoft file selector window which will allow you to choose a directory and file name for the new AVI file. You can create a new AVI file from the checked frames.

**Close:** Closes the Video Frame Selector window.

If the Video Frame Selector Window is closed then reopened, it will display frames in the order they were in when you closed the window. The Video Frame Selector Window is specific to whichever AVI file has "focus".

# <span id="page-54-0"></span>**The Frame Selection Tutorial**

If you try to find instructions for Microsoft's standard item-selection windows you will find that not much information exists in a form that is readily obtainable and/or understandable.

In Orion® HandyAvi® Special Edition, the check box functionality has been purposely separated from the text selection functionality.

Clicking on a check box is now different from clicking on the text to the right of the check box.

The following images are from the Orion® HandyAvi® Special Edition "Video Frame Selector" dialog window. The accompanying text will show you how to select multiple items in the list.

| $\square$ 48 - Original Frame Number 48 |
|-----------------------------------------|
| $\square$ 49 - Original Frame Number 49 |
| $\square 50$ - Original Frame Number 50 |
| □51 - Original Frame Number 51          |
| $\square$ 52 - Original Frame Number 52 |
| □53 - Original Frame Number 53          |
| □54 - Original Frame Number 54          |
| $\square$ 55 - Original Frame Number 55 |
| □56 - Original Frame Number 56          |
| □57 - Original Frame Number 57          |
| $\square$ 58 - Original Frame Number 58 |
| □59 - Original Frame Number 59          |
| $\square$ 60 - Original Frame Number 60 |
| □61 - Original Frame Number 61          |

 **Figure 97** 

We have moved the vertical slider so that item 48 through 61 are visible in the list control window.

| □48 - Original Frame Number 48          |  |
|-----------------------------------------|--|
| 49 - Original Frame Number 49           |  |
| 50 - Original Frame Number 50           |  |
| $\square$ 51 - Original Frame Number 51 |  |
| $\square$ 52 - Original Frame Number 52 |  |
| $\square$ 53 - Original Frame Number 53 |  |
| □54 - Original Frame Number 54          |  |
| $\square$ 55 - Original Frame Number 55 |  |
| □56 - Original Frame Number 56          |  |
| $\square$ 57 - Original Frame Number 57 |  |
| $\square 58$ - Original Frame Number 58 |  |
| $\square$ 59 - Original Frame Number 59 |  |
| □60 - Original Frame Number 60          |  |
| □61 - Original Frame Number 61          |  |

 **Figure 98** 

Now we have placed the cursor over item 50's text that is to the right of the check box and clicked the left-mouse button. This highlights (selects) item 50 but does NOT cause the item to be checked.

NOTE that clicking on the text to the right of a check box "selects" the list item and highlights it but the check box state remains unchanged.

|     | $\Box$ 48 - Original Frame Number 48    |
|-----|-----------------------------------------|
| 49  | - Original Frame Number 49              |
|     | 250 - Original Frame Number 50          |
|     | <b>151 - Original Frame Number 51</b>   |
|     | □52 - Original Frame Number 52          |
|     | <b>33 - Original Frame Number 53</b>    |
|     | □54 - Original Frame Number 54          |
|     | ∃55 - Original Frame Number 55          |
|     | □56 - Original Frame Number 56          |
|     | $\square$ 57 - Original Frame Number 57 |
|     | <b>38 - Original Frame Number 58</b>    |
|     | 159 - Original Frame Number 59          |
| ]60 | - Original Frame Number 60              |
|     | □61 - Original Frame Number 61          |

 **Figure 99** 

Now we have placed the cursor over item 50's check box and clicked the left-mouse button. This highlights (selects) item 50 AND sets the check box. If we click on some other item's check box OR text, item 50's check box will continue to be set and the other item will be selected and or checked.

| 148     | - Original Frame Number 48      |
|---------|---------------------------------|
| 49      | <b>Original Frame Number 49</b> |
| 750     | - Original Frame Number 50      |
| 151     | <b>Original Frame Number 51</b> |
| 52<br>- | <b>Original Frame Number 52</b> |
| ⊠53     | - Original Frame Number 53      |
| ⊠54     | <b>Original Frame Number 54</b> |
| ⊠55     | - Original Frame Number 55      |
| 156     | Original Frame Number 56        |
| 757     | - Original Frame Number 57      |
| 158     | <b>Original Frame Number 58</b> |
| 59      | <b>Original Frame Number 59</b> |
|         | - Original Frame Number 60      |
|         | <b>Original Frame Number 61</b> |

 **Figure 100** 

We can select multiple items by simply clicking the check box of each item we wish to select.

However, there is a faster way to select multiple frames.

| □48 - Original Frame Number 48           |  |
|------------------------------------------|--|
| - Original Frame Number 49<br>49         |  |
| - Original Frame Number 50<br>⊠50        |  |
| - Original Frame Number 51<br><b>⊠51</b> |  |
| ⊠52 - Original Frame Number 52           |  |
| <b>⊠53 - Original Frame Number 53</b>    |  |
| <b>⊠54 - Original Frame Number 54</b>    |  |
| <b>Ø55 - Original Frame Number 55</b>    |  |
| <b>Ø56 - Original Frame Number 56</b>    |  |
| - Original Frame Number 57<br>⊠57        |  |
| <b>⊠58 - Original Frame Number 58</b>    |  |
| - Original Frame Number 59<br>⊠59        |  |
| - Original Frame Number 60<br>∃60        |  |
| - Original Frame Number 61<br>∃61        |  |

 **Figure 101** 

We can select a block of items if we click on the text instead of on the check boxes. There are several ways to do this:

- 1. Click on the first item. Hold the Shift key down and press the "up arrow" or the "down arrow". The items in the window will scroll and be selected as they scroll. (The first item can be thought of as an "anchor" where everything from the "anchor" to the "current item position" is selected.)
- 2. Click on the first item. Move the slider so the last item of a block you want to select is in the window. Then press and hold the shift key down and click on the last item of the block. This will select the entire block.
- 3. Click on the first item and hold the left mouse button down. While holding the button down, drag the cursor down until it is outside the window. The items will scroll and be selected as they become visible. The scrolling speed will increase or decrease depending on how far outside of the window the cursor is.

At this point, we can release the shift key if we were using it.

|     | □48 - Original Frame Number 48        |
|-----|---------------------------------------|
| 49  | - Original Frame Number 49            |
|     | 250 - Original Frame Number 50        |
|     | <b>⊠51 - Original Frame Number 51</b> |
|     | 252 - Original Frame Number 52        |
|     | ⊠53 - Original Frame Number 53        |
|     | ⊠54 - Original Frame Number 54        |
|     | 255 - Original Frame Number 55        |
|     | <b>Z56 - Original Frame Number 56</b> |
|     | <b>⊠57 - Original Frame Number 57</b> |
|     | ⊠58 - Original Frame Number 58        |
|     | <b>Z59 - Original Frame Number 59</b> |
| ]60 | - Original Frame Number 60            |
| 161 | - Original Frame Number 61            |

 **Figure 102** 

Now while the block is selected, if we click one of the check boxes, all of the selected items will become checked. If we again click one of the selected item's check box, all of the items will become UNchecked. This toggling of check boxes can be repeated indefinitely.

|      | <b>Z56 - Original Frame Number 56</b>   |
|------|-----------------------------------------|
| ⊠57⊹ | - Original Frame Number 57              |
|      | ⊠58 - Original Frame Number 58          |
|      | <b>259 - Original Frame Number 59</b>   |
|      | □60 - Original Frame Number 60          |
|      | □61 - Original Frame Number 61          |
|      | □62 - Original Frame Number 62          |
|      | $\square$ 63 - Original Frame Number 63 |
|      | $\square$ 64 - Original Frame Number 64 |
|      | □65 - Original Frame Number 65          |
|      | $\Box 66$ - Original Frame Number 66    |
|      | $\Box$ 67 - Original Frame Number 67    |
|      | $\Box 68$ - Original Frame Number 68    |
|      | □69 - Original Frame Number 69          |
|      |                                         |

 **Figure 103** 

We previously selected the block of items 50 through 59. We have now moved the scroll bar so that more items are visible. If we hold the shift key down and place the cursor over item 67 then press the left mouse button, the additional items are added to the block. (We established an "anchor" in Figure 101 - Item 50 - and it is still the "anchor").

Now release the shift key.

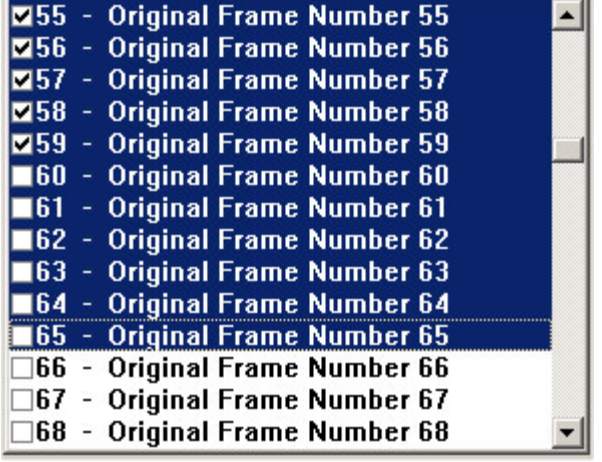

 **Figure 104** 

NOTE however that the check marks within the new part of the selected area are not checked. This is easily remedied by clicking the check box of one of the unchecked items in the selected region.

|                   | <b>Ø55 - Original Frame Number 55</b> |  |
|-------------------|---------------------------------------|--|
|                   |                                       |  |
|                   | <b>⊠56 - Original Frame Number 56</b> |  |
| ⊠57.              | - Original Frame Number 57            |  |
| ⊠58               | - Original Frame Number 58            |  |
| $\blacksquare$ 59 | - Original Frame Number 59            |  |
|                   | <b>Z60 - Original Frame Number 60</b> |  |
|                   | <b>Ø61 - Original Frame Number 61</b> |  |
|                   | <b>Ø62 - Original Frame Number 62</b> |  |
|                   | <b>Ø63 - Original Frame Number 63</b> |  |
|                   | <b>Z64 - Original Frame Number 64</b> |  |
|                   | 865 - Original Frame Number 65        |  |
|                   | $\Box 66$ - Original Frame Number 66  |  |
|                   | $\Box$ 67 - Original Frame Number 67  |  |
|                   | $\Box$ 68 - Original Frame Number 68  |  |
|                   | $E_{i}$ $\ldots$ $\sim$ 4 $\cap$ $E$  |  |

 **Figure 105** 

Note that the above procedure can be used to select ALL of the items and then either set or clear all of their check boxes.

So now you should be able to select any block of items for inclusion in a new AVI file produced by Orion® HandyAvi® Special Edition.

Typically, you will sort the images then select the first one or two hundred items and create a new AVI file from them.

# **Create Time-Lapse movies from regular movies**

### **Batch Processing**

### **Create Time-Lapse Movies from Regular Movies**

Orion® HandyAvi® Special Edition has a batch processing mode that can be found under the Tools menu where it is shown as ["Batch Operations"](#page-124-0)

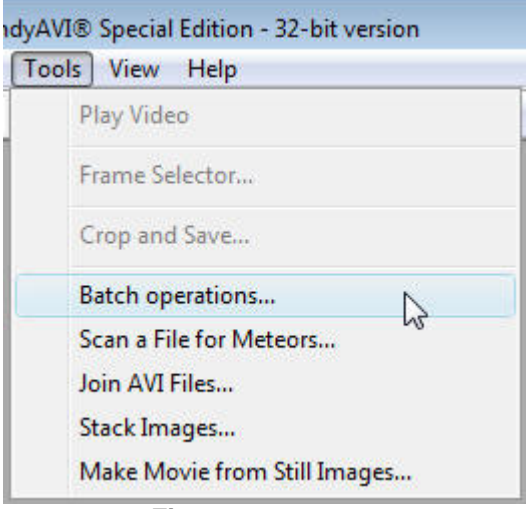

 **Figure 106** 

Batch Processing allows you to create Time-Lapse AVI movie files from regular AVI movie files. For example, if you have a regular AVI movie file that was shot at 30 frames per second, you can convert it to a Time-Lapse movie by selecting (for example) every 30th frame. The new movie would show the action at 30 times the speed of the original movie.

"Batch" means that you can list a bunch of AVI files and have them all converted without having to start them one at a time and constantly watch to see when one has completed so that you can start the next one. Orion® HandyAvi® Special Edition will accept a list of AVI files and automatically convert them to Time-Lapse files.

Here is the Batch Processing control panel showing a list of files selected by the user and showing the list of output files created by Orion® HandyAvi® Special Edition:

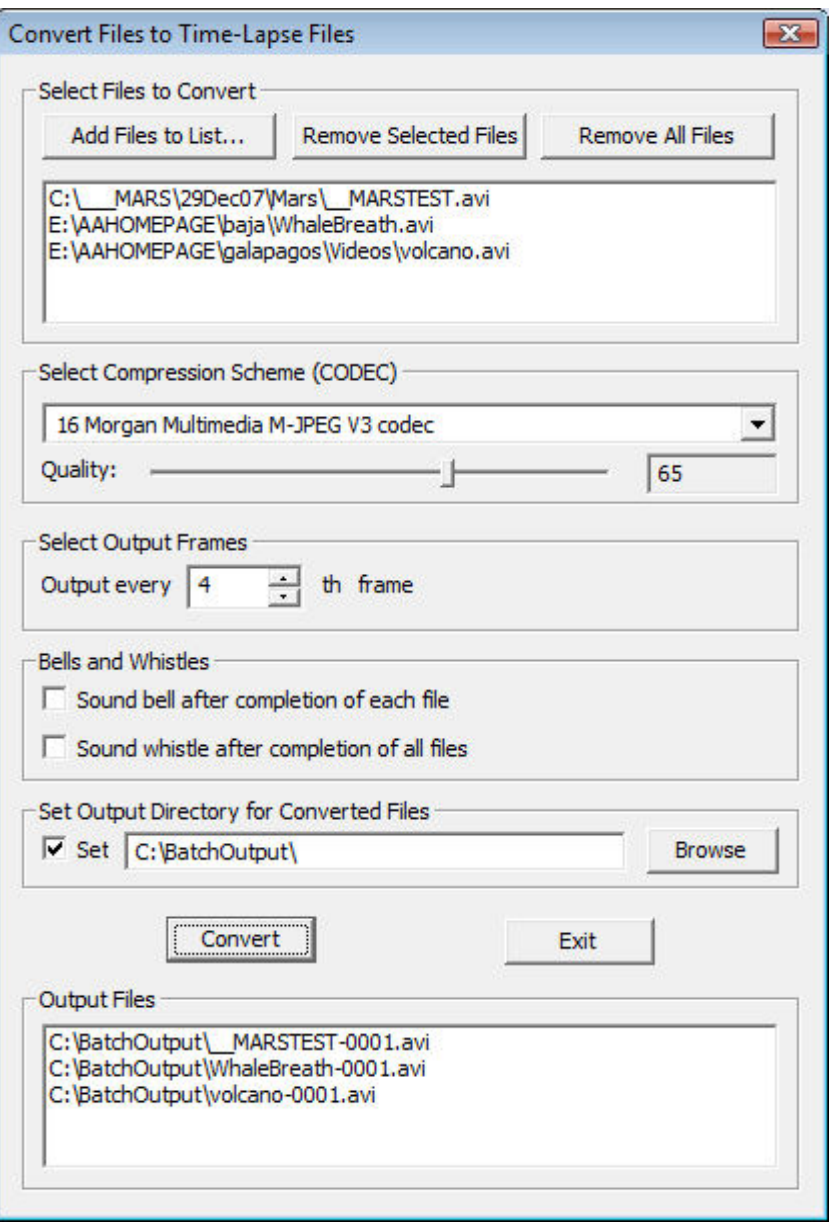

 **Figure 107** 

**Select Files to Convert** 

**Add Files to List** ... This brings up a standard Microsoft file selector. You may select as many files as desired. After selecting files, you may select more files by again using "Add Files to List...". You may select files from different directories on subsequent invocations of "Add Files to List...".

**Remove Selected Files:** The file list is a standard Microsoft Multiple Selection Dialog window which means you can select (highlight) one or more files. The selected files will be removed from the list. The actual files themselves will not be deleted; the selected items will merely be removed from the list.

**Remove All Files:** This will remove all files from the list so that you can start over again if necessary. Again, the actual files themselves will not be deleted; all items will merely be removed from the list.

#### **Select Compression Scheme (CODEC)**

**Codec list:** There is a pull-down list of compression CODECs that exist on your machine. You can select one of them to compress the data so that the Time-Lapse movies that you are building are smaller than they would be otherwise. The list is numbered for convenience.

Please note that some CODECs are "installed" and some are "uninstalled". We have chosen to use an asterisk to designate "uninstalled" CODECs. Normally, you would see only the "installed" CODECs. Normally you would use only one of the "installed" CODECs. We have chosen to list ALL of the CODECs, both installed and uninstalled, to provide greater flexibility in the batch processing mode.

#### *IMPORTANT! You should test any CODEC you want to use by using it to create a Time-Lapse movie from a regular movie. Then see if the new Time-Lapse movie will play properly.*

There are literally hundreds of CODECS that have been written by all sorts of people. Some of the CODECs comply with standards and some don. Some work well and some don. Orion® HandyAvi® Special Edition does not make any alterations to your original movies so the danger is only that new movies that you produce with certain CODECs might not play - or all of the new frames might be blank, green, images (We've seen that with one of the CODECs on one of our machines!)

**Quality:** This allows adjustment of the compression factor. Some compression CODECs allow a "Quality" adjustment which will affect the size of the compressed file. If Quality is set high (85 to 100), the file will be larger (less compressed). If Quality is set low (0 to 20), the file will be smaller (more compressed). HOWEVER, highly compressed files often have poor image quality. [Compression](#page-79-0) is typically achieved by discarding image "information" which means that the resultant image is degraded. If the chosen CODEC does not support Quality adjustments, the slider will be hidden.

#### **Select Output Frames**

**Output every 12th frame:** The example above shows that the user selected the number "12". This means that a new Time-Lapse movie generated by "Convert" will contain every  $12<sup>th</sup>$  frame of the original movie. The other frames will not be present in the new movie. The action in the new movie will appear to be speeded up by a factor of 12. You may choose values other than 12 of course. If you choose 100, the action in a newly generated movie would be speeded up by a factor of 100. This is the setting that actually does the Time-Lapse operation.

#### **Bells and Whistles**

**Sound bell after completion of each file:** If this box is checked then a bell will sound after completion of each file conversion.

**Sound whistle after completion of all files:** If this box is checked then a whistle will sound after all files have been converted.

#### **Set Output Directory for Converted Files**

**Set:** Check this box if you want to send ALL output files to a directory (folder) that you choose. If this box is unchecked, then the each output file will be sent to the directory (folder) that the input file resides in.

**Browse:** The Browse button brings up a directory selector that will allow you to select the output directory. You can also create a new directory here.

**Note**: You can also type in a directory name. If the directory path/name that you type in does not exist, a message box will pop up warning you about this and the directory path will revert to its previous setting.

**Convert:** Left-click this button to begin processing. Orion® HandyAvi® Special Edition uses "streaming" to do the frame selection and conversion operations. This is the fastest possible way to do the conversion. Orion® HandyAvi® Special Edition should be as fast or faster than any other similar conversion software.

**Cancel:** Left-click this button to cancel the "Convert files to Time-Lapse Files" dialog window. (Exit or clicking the "X" box in the upper right-hand corner of the dialog window will exit the "Convert files to Time-Lapse Files" dialog window AND save your current settings such as the compression scheme you chose. Cancel will not save your current settings.) NOTE that if a "Convert" operation is in progress, "Cancel" will not cause conversion to stop. Use the Esc (Escape) key to terminate processing if you change your mind about completing the batch job.

**Exit:** Exits the "Convert files to Time-Lapse Files" dialog window AND saves your current settings.

**Output Files:** This window shows the path and name of each new file as it is being created. When a file is converted, the new file is created in the same directory as the original file unless you used the "Set output directory for converted files" option by checking the "Set" check box. The new file has the same name as the original file EXCEPT that a unique suffix is added to the file name. For example, if "C:\directory1\myFile.avi" were the original file, the new file would be named "C:\directory1\myFile.avi-0001.avi". If "C:\directory1\myFile.avi-0001.avi" already existed, then the new file would be named "C:\directory1\myFile.avi-0002.avi". The suffix will count up until there is no pre-existing file of the same name. This way, no files are ever overwritten and the conversion process can run unattended.

**Esc (Escape) key:** If you have started a long conversion process and then decide you wish to quit the conversion operations, press the Esc key. This will bring up a dialog requester window asking you "Would you like to terminate batch processing?" "Yes" will terminate. "No" will continue processing.

# **Scan an AVI File for Meteors**

### **Scan an AVI File for Meteors**

#### **Overview**

This Orion® HandyAvi® Special Edition feature allows you to scan an existing AVI file for meteors.

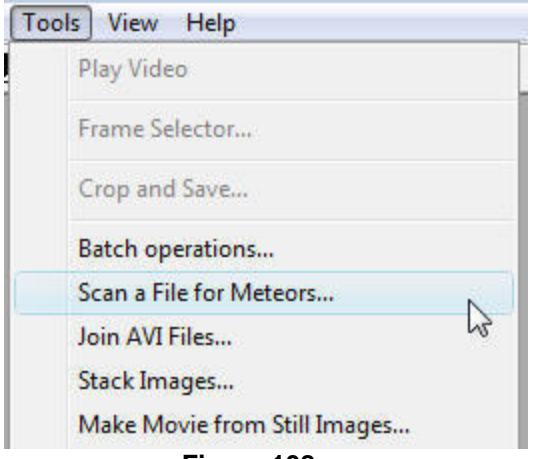

#### **Figure 108**

Instead of getting the input from a webcam, this method gets its input from an AVI file. When the AVI File has been entered and the file has been opened successfully, the frames are automatically displayed in the "Live Video Preview" window just as if they had been coming from a live webcam. All frames are sent. After the last frame is sent, the program starts over with the first frame and again sends all frames. During this time the system is in the "Monitoring sensitivity adjustments" mode. This mode is actually running the meteor detection routines. The "Monitoring sensitivity adjustments" mode allows you to set the "Sensitivity' slider as well as "Advanced" settings to set up motion sensitive areas. (See the [Scan AVI File Movie Setup Section](#page-63-0) below.) The system continues to loop through all frames until the "START" button in pressed.

When START is pressed the system immediately sends the first through the last frame while scanning for meteors. The output file will contain all meteor sequences detected. After the last frame has been scanned, a message box will come up saying "AVI Output File Finished..." The system performs a "STOP" and is then again in the "Monitoring sensitivity adjustments" mode where all frames are repeatedly sent to the "Live Video Preview" window.

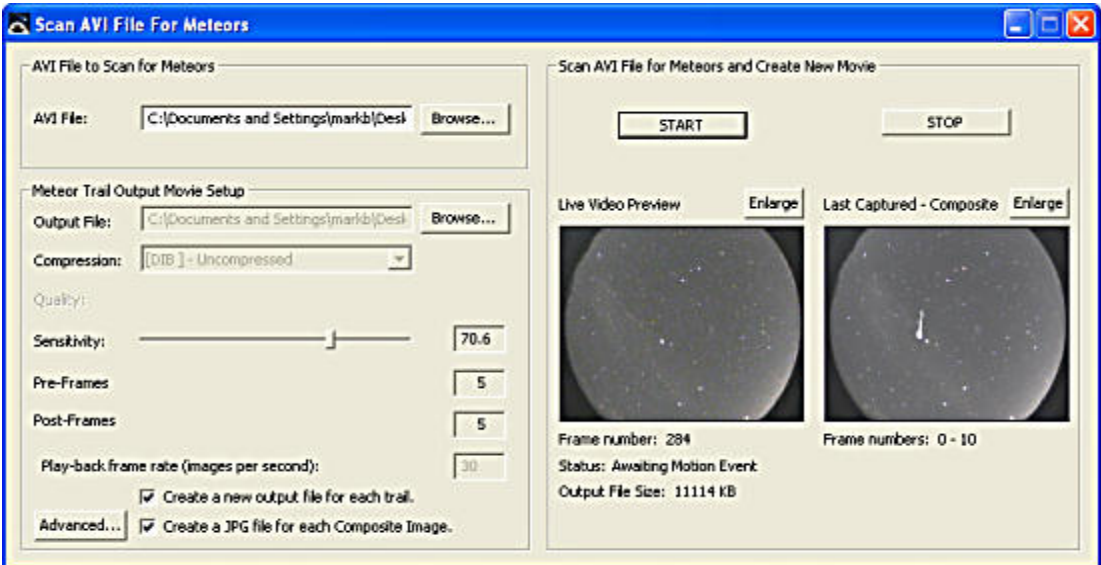

 **Figure 109** 

# **Select an Input File**

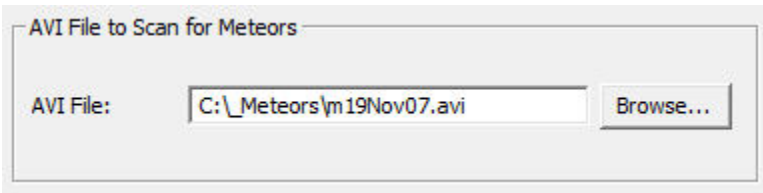

 **Figure 110** 

Enter the path name for a file you wish to scan for Meteors.

**Note:** This will also scan files containing lightning strokes. To trigger a scan, a frame has to contain an image that has some pixels brighter than those in the previous frame. Lightning, as well as meteors, has this property.

# <span id="page-63-0"></span>**Scan AVI File Movie Setup Section**

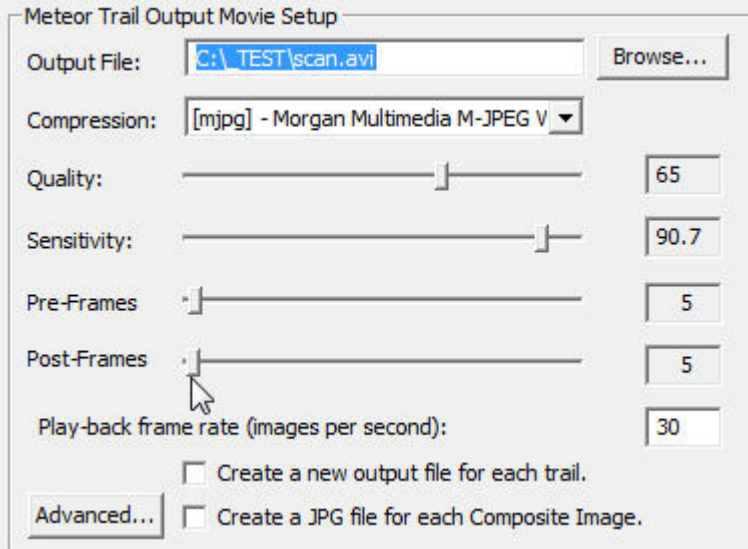

 **Figure 111** 

This section of the Scan AVI file for Meteors video capture window allows you to set up the webcam for making a Scan AVI file for Meteors video.

**Output File:** The "**Output File"** field allows you to type in the path name of the new video file you want to create.

**Browse...:** Brings up a standard file selector window so that you can more easily place the file in a particular folder.

**Compression:** The **Compression** field allows you to select any AVI file compression scheme resident on your computer. File compression schemes or ["CODECs](#page-78-0)" (for coder/decoder) show up

on your machine from many sources. Microsoft installs several. Your video camera may install one or more. You may download and install compression schemes from the internet. At the time of this writing, there are over 280 CODECs listed at http://www.fourcc.org . Note that one of the selection items is called "Uncompressed." If you select "Uncompressed", the image data in your files will not be compressed. Your files will be LARGE. However, each image in an "Uncompressed" file will be exactly what the camera captured. This is important for some applications. [Learn more about video CODECs here.](#page-78-0)

Orion® HandyAvi® Special Edition displays the FOURCC value for the compressor in brackets at the beginning of the "Compression: line.

Note that Orion® HandyAvi® Special Edition will also allow you to read a foreign AVI file and will select the proper decompression scheme automatically IF the required decompression scheme has been installed on your computer.

Orion® HandyAvi® Special Edition will also allow you to read a file that used one compression scheme and write a new AVI file using a new compression scheme. So you can convert AVI files from one compression scheme to another if the required CODECs have been installed on your machine.

**Quality:** The "**Quality"** slider lets you adjust the "quality" of the compression scheme. Most compression schemes create smaller files because they are actually discarding tiny image details. By discarding more and larger image details, you can produce a smaller AVI file. If the "Quality" is set to 100, then little or no image data is discarded and the resultant AVI file will be large. If the Quality is set to 0 then, theoretically, all image data is discarded and the resultant AVI file will contain blank images! Of course each codec is created by software people who may have thought about this and limited it so they do not throw away all of the image data even if the "Quality" is zero. Note that each codec is different and some may even ignore the "Quality" setting. Also note that "lossy" compression schemes are used in many applications. JPEG is an example of a "lossy" compression scheme that is used in MANY applications and the fact that some of the image data has been discarded is practically unnoticeable. So compression with slightly reduced quality is a very good thing in most cases. Learn more about video compression [and CODECs here](#page-79-0).

**Sensitivity:** The "**Sensitivity"** slider lets you set up the Meteor Trail Detection sensitivity. When you have not yet pressed "start" to take a movie, the right-hand image (Adjust sensitivity) of the "Create Movie" section registers a frame and increases the counter by one for each frame that "triggered" the motion detection algorithm.

If the sensitivity is set high, to 100 for example, then simple camera noise will trigger the motion detection algorithm and the counter will count up rapidly indicating that nearly all frames seen by the camera are seen as motion frames. If you press Start with this setting, every frame would be a "trigger" frame and cause nearly everything to be sent to the output AVI video file. You typically do not want to do this.

Before pressing start, you should play with the sensitivity setting and set it just below the point where the counter stops counting. Basically you are setting the camera noise threshold. After this is set properly, then the only things that should trigger the motion detection would be true motion events such as meteors, airplanes, lightning flashes, etc.

Setting a sensitivity value essentially sets a noise threshold above which, trigger events are recognized.

Orion® HandyAvi® Special Edition employs a sophisticated implicit dark-frame algorithm to suppress camera noise and cosmic ray noise. This method operates on-the-fly, without interfering with normal frame-capture, i.e., no "dead time" is involved.

The algorithm allows stars to move slowly across the frame (if the camera is unguided) without triggering an event. It also suppresses triggering on star scintillation (twinkling) caused by the Earth's atmosphere or on cosmic ray events or on camera noise.

The sensitivity can be set during capture as well as before or after. This allows you to adjust the sensitivity and test it while a video is being made. You will be able to see which frames are captured by looking at the "Last Motion Detect" frame window in the [Scan AVI File for Meteors](#page-67-0)  [and Create New Movie](#page-67-0) .

Changing the sensitivity while meteor trail capture is underway is not recommended because each trigger event will cause the writing of a whole sequence of frames. The next trigger frame will not be seen until the write is complete making it difficult to determine the true sensitivity. That is why we allow the sensitivity to be set BEFORE starting the Create Movie function.

**Pre-Frames:** The "**Pre-Frames"** slider allows you to specify how many image frames preceding the trigger frame will be written to your AVI output file. Allowable values are 0 to 250. When a meteor or other motion is detected, the system will write out as many frames, preceding the trigger frame, as specified. Then the trigger frame will be written out and additional frames will be written out if motion continues to be detected. After no motion has been detected, "post-frames" are written out.

**Note**: If you click on a slider you can then use the left and right arrow keys on the keyboard to make fine adjustments.

**Post-Frames:** The "**Post-Frames"** slider allows you to specify how many image frames following the last detected motion will be written to your AVI output file. Allowable values are from 1 to 250.

We recommend that you set this to 5 or more since this value also establishes a time-window for further motion detection.

For example, let's say that 6 "Pre-frames" and 5 "Post-frames" are specified. When a meteor or other motion is detected (the "trigger" event), the system will write out the 6 frames that immediately preceded the motion event frame. Then the trigger frame will be written out. Then motion detection will continue as the 5 "Post-frames" are written out. If motion is detected during the writing of the "Post-frames", image capture to the AVI file will continue and 5 new frames will be scheduled. Motion detection and frame writing will continue in this manner as long as motion persists. Eventually, no more motion will be detected and Orion® HandyAvi® Special Edition will then stop recording frames and wait for a new motion event.

**Note**: If you click on a slider you can then use the left and right arrow keys on the keyboard to make fine adjustments.

**Advanced:** This button will bring up the Advanced Meteor Detect Settings window.

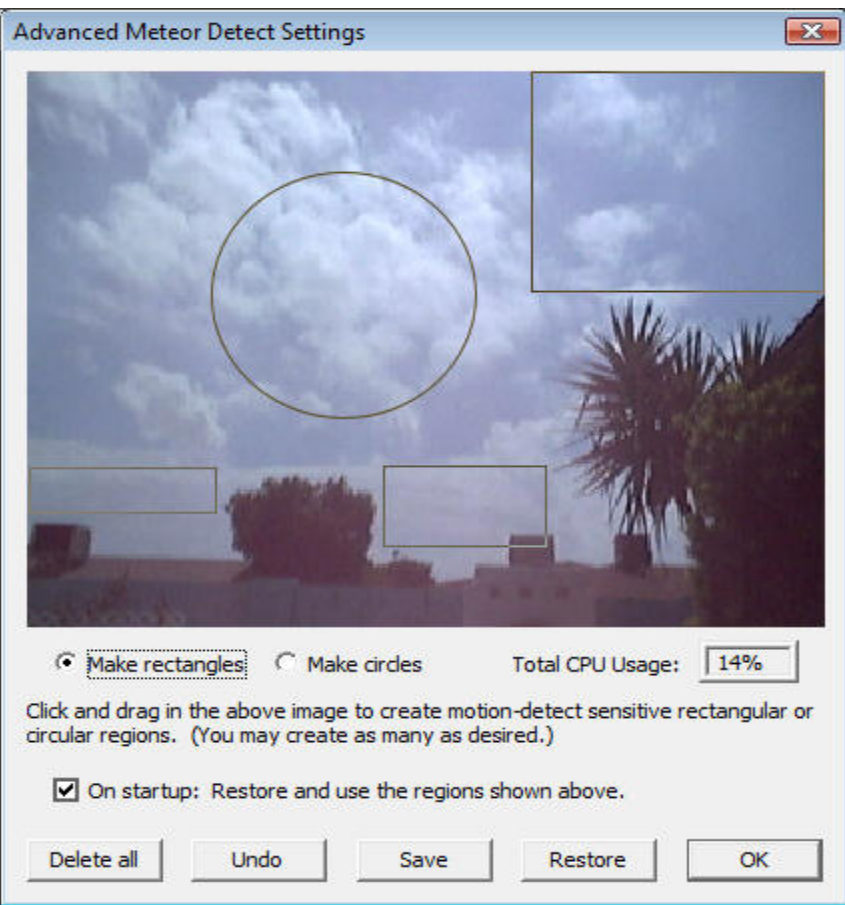

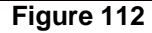

By left-mouse-clicking and dragging, motion-detect sensitive areas can be placed on the window. In the case shown, we were considering a setup for lightning capture. (The circle is probably not what we want in this case but serves to illustrate the use of circular regions.) When the wind blows, the palm fronds blow and could trigger the motion detection algorithm. By setting up rectangular and circular motion sensitive areas that do NOT include the palm fronds or trees but include much of the sky, we avoid the problem. The only areas that will trigger motion detection are the areas within the rectangles and circles.

Note that overlaps are not a problem. (The overlapped regions get examined more than once for motion however which can degrade performance slightly. (If you created 100 large overlapped regions, you might cause enough performance degradation to be significant. There is no need to do that, so don't do that!  $\circledcirc$  )

Also note that placing circles and/or rectangles can be done ahead of time or on the fly AFTER recording has been started. The effect of each rectangle is IMMEDIATE.

A "Total CPU Usage" box has been added so that you can see immediately the effect your choices are having on performance. If you place one tiny rectangle on the screen, you will see the CPU usage go down. No rectangles or circles mean that the entire image is being examined for motion. The performance registered is a reasonably accurate of the load being placed on the system by the motion detection routines and will be about the same whether you have STARTed video capture or are still setting up for video capture. If the CPU usage reaches 100, frames might be skipped occasionally.

#### Orion® HandyAvi® Special Edition5.0

Note that circles require more CPU time than rectangles. Circles were added to support meteor detection users who have full-sky panoramic cameras and who want to avoid automobile lights and other disturbances occurring at the horizon(s).

**Create a new output file for each trail:** This was requested by a user who was trying to separate each meteor track from other meteor tracks so that he could determine the time of the track among other things. (Note that there is a [log file](#page-99-0) for every AVI file created that contains frame times.)

If you check the box, then each recorded trail will automatically be put into a new AVI file. (Up to 9999 files.)

The new file names are generated automatically. Checks are made to ensure that the new file name does not match an existing file name. In case of a match, the file name suffix counts up until it finds a name that is not being used. New file names are the same as the original file name except that they contain a suffix such as "-0001". For example, if the original file is named "myAviFile.avi" then when its track has completed, it will be closed and a new file with the name "myAviFile-0001.avi" will be generated. If that name is not already the name of an existing file in the current folder then it will be used as the name of a new recording file. Recording will continue with no intervention required on the part of you, the user.

#### **Notes:**

Frames taken by the camera will appear in the current "Live Video Preview" frame visible in the [Scan AVI File for Meteors and Create New Movie](#page-67-0) area.

Frames being written out in response to a trigger event and being sent to your video output file will appear briefly/rapidly in the "Last Motion Detect" frame area visible in the Scan AVI File for [Meteors and Create New Movie](#page-67-0) area.

After completion of a trail, a "composite" image will appear in the "Last Motion Detect" frame area. If you were capturing a meteor for example, the entire meteor track would be shown in this one frame.

### <span id="page-67-0"></span>**Scan AVI File for Meteors and Create New Movie**

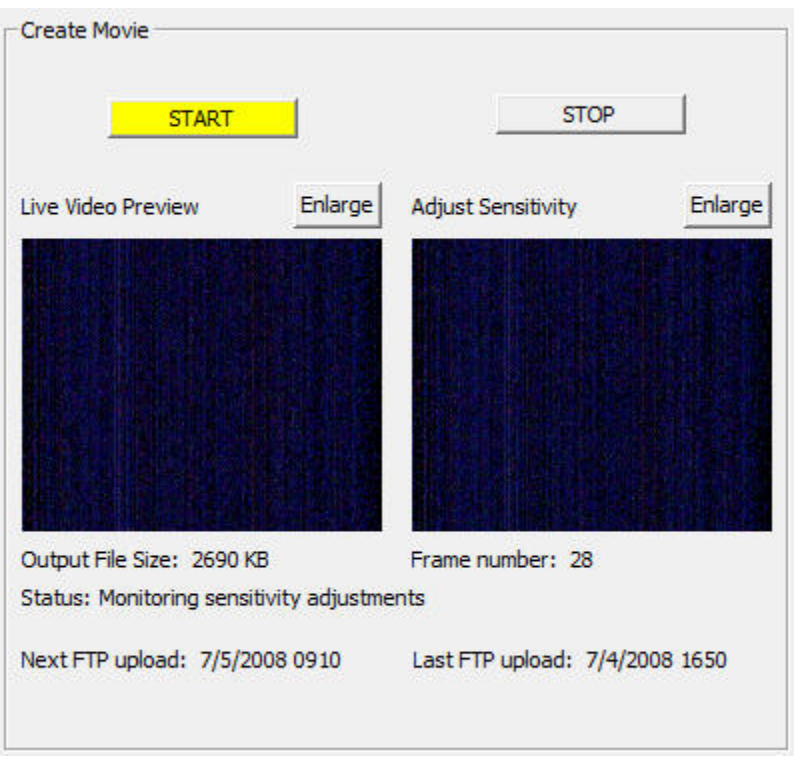

 **Figure 113** 

**Start:** The **"Start"** button starts the meteor trail movie making process.

**NOTE**: Output files will automatically be limited to less than 2 Gigabytes, the AVI file size limit. A new file with a unique new name will be generated and used automatically whenever the limit is about to be exceeded. See [Preferences](#page-92-0) for more information about [Maximum AVI File Size](#page-92-0).

**Stop:** The **"Stop"** button stops the meteor trail movie making process.

**Enlarge:** If you use one of the **"Enlarge"** buttons, a new window will be created containing the video image. This new window can be resized to any size. This new window also contains a "Size" option that will allow you to select "True Image Size" which will resize the window to show the actual size of the captured video images.

If the video is being directed to an enlarged window, no video will be sent to the corresponding window in Figure 113 so it will be blank while the enlarged window is open.

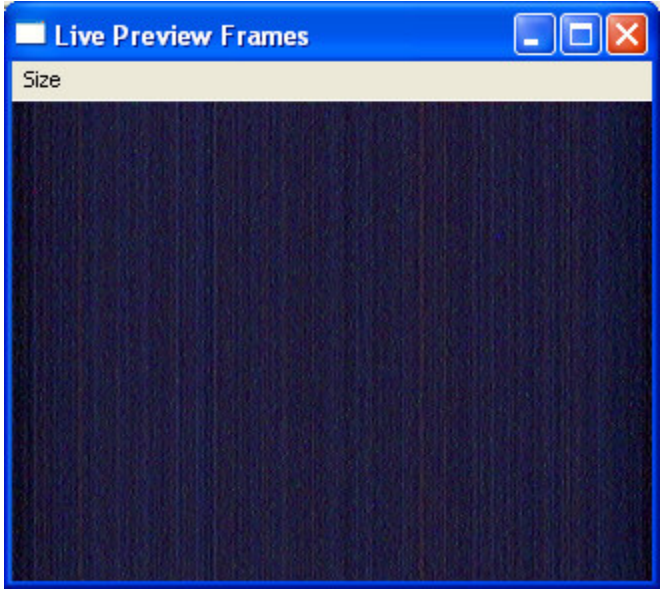

 **Figure 114** 

The above image shows an enlarged "Live Preview Frames" window that has been sized with the "Size" option to the "True Image Size" of 320x240 which was the size of the images within the chosen AVI file.

# **Join AVI Files**

# **Join AVI Files**

This tool creates one AVI file from two or more AVI files by splicing them together.

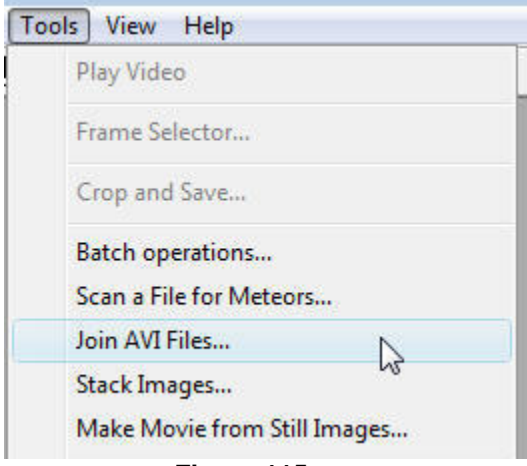

#### **Figure 115**

*NOTE: The size of images in the files following the first file will be resized automatically to match the size of images in the first file. This means that videos with different image sizes can be joined.* 

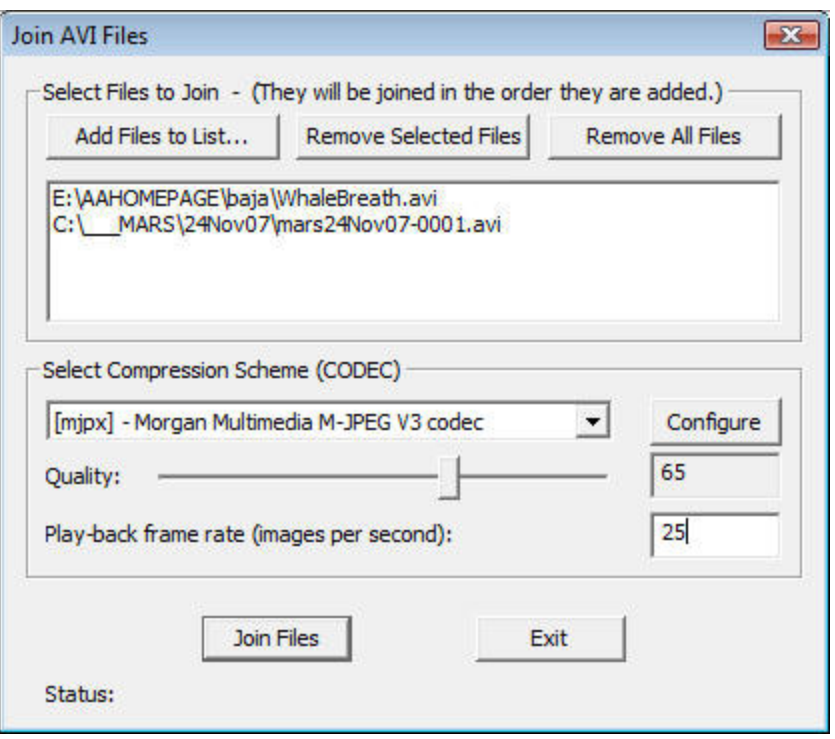

 **Figure 116** 

Above is the window that controls the AVI file joining process.

#### **Select Files to Join**

**Add Files to List:** This button bring up a file selector allowing you to select AVI files to include in the list. This may be used multiple times to list as many files as desired.

**Remove Selected Files:** This button will remove files that are highlighted. Files may be highlighted by clicking on them. Normal Microsoft conventions apply, i.e., control-leftmouse-click to select files one at a time or shift-left-click and drag to select multiple files.

**Remove All Files:** This will remove all files from the list so you can start over.

#### **Select Compression Scheme**

**Pull-down window:** Allow you to select the compression scheme that will be used in the new movie.

**Quality:** If the compression scheme allows a quality setting, this field will be shown and you can set the quality. Quality determines the size of the output file. It also determines the quality of the images in the output file. High quality images are larger than low quality images. However, images of very low quality typically look awful. Most people use qualities of at least 65 or better.

**Play-back frame rate:** This determines how many images are played back per second when the new movie is viewed. A setting of 1 would look like a slide-show with one second between each frame.

You might want to set this to the frame-rate the camera was operating at when it made the movie.

You can determine the frame rate of a movie by opening the movie in Orion® HandyAvi® Special Edition (use the File menu) and then use the View menu item "AVI File Info..." to bring up the "AVI File Info" window:

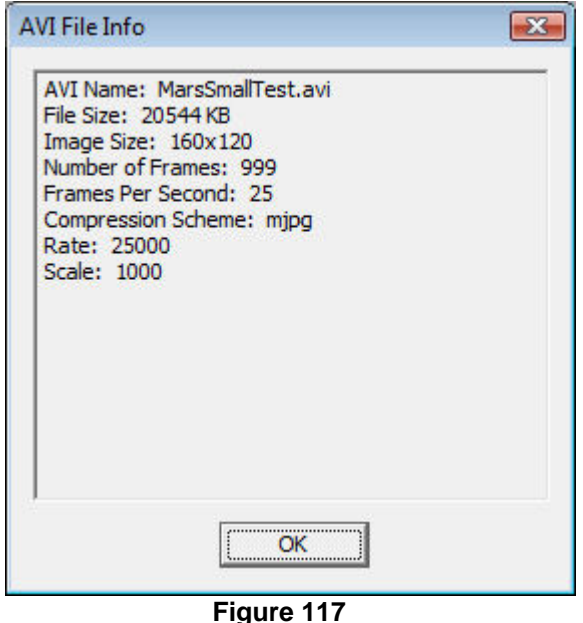

**Join Files** 

**Join Files:** Starts the file joining operation.

# **Stack Images**

### <span id="page-71-0"></span>**Stack Images**

Image stacking is a technique that is primarily used for improving astronomical images. When you try to photograph a planet such as Jupiter through a telescope, the Earth's atmosphere continuously distorts the image so that the images usually look pretty blurry, they dance around a lot and they contain a lot of noise. However, by taking several hundred images, "registering" (aligning their centers) then "stacking" them (adding them all together pixel-by-pixel then dividing each pixel by the number of images) the blurriness diminishes and amazing detail often emerges. (You might also want to consider using the freeware program [RegiStax](http://www.astronomie.be/registax/) which is a truly excellent image stacking program.)

Select the "Stack Images" tool:
### Tools

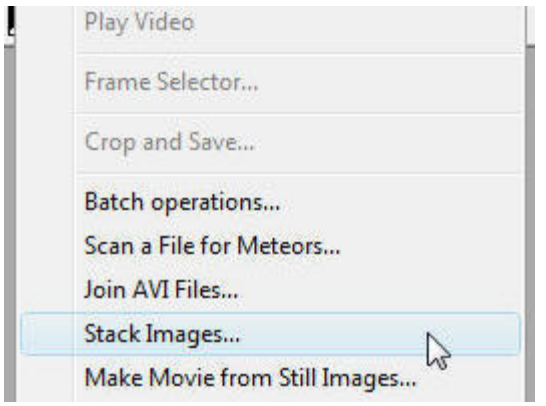

#### **Figure 118**

That brings up the Stack Images control window:

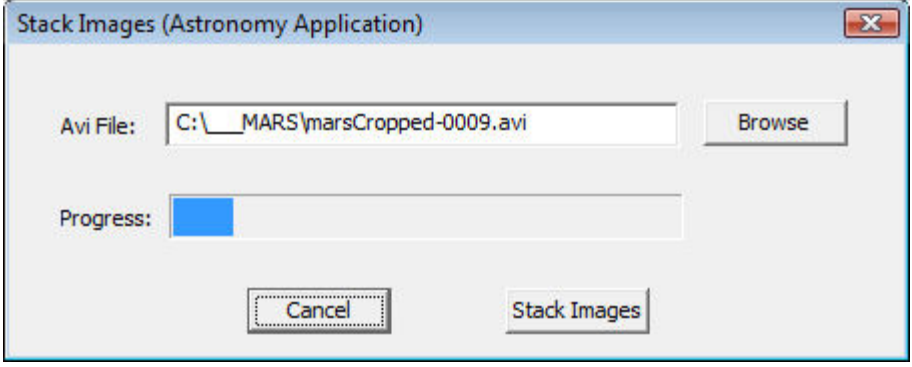

 **Figure 119** 

**Browse:** Brings up a file selector window. Select an AVI file containing the images you want to stack. For example, the marsCropped-0009.avi file.

**Progress:** If the image stacking process is underway, the progress bar will proceed from left to right indicating the progress of the stacking algorithm. You can see in the above example that image stacking is about 1/10th finished.

**Stack Images:** Begin the image stacking operation. Stacking can be aborted using the Escape key or the Cancel button.

**Cancel:** If image stacking was NOT underway, this causes the "Stack Images" window to close. If image stacking IS underway, a message box pops up asking "Would you like to abort image stacking?". If you answer yes, the frames that have already been processed will be averaged and displayed in a Stacked Image Window.

**Stacked Image window:** After stacking has completed (either by normal completion or by Cancel or Escape key) a "Stacked Image Window will be displayed showing the result of the image stacking operation:

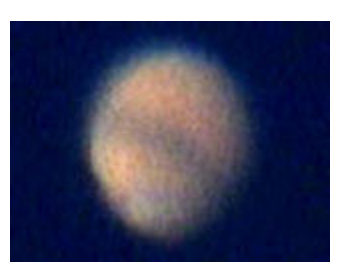

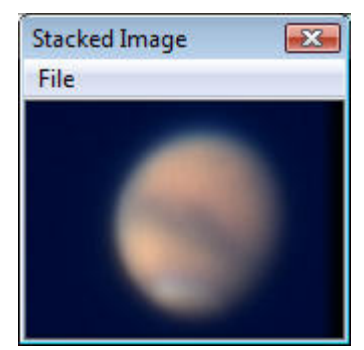

**Figure 120 - One original image Figure 121 - Stacked image**

This window has a File menu item that will let you save the stacked image as a JPG file or a BMP file:

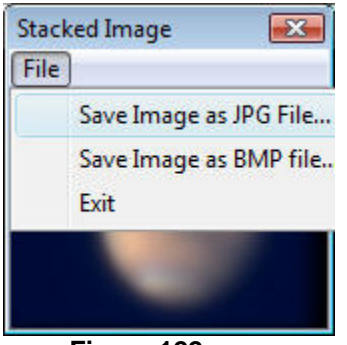

 **Figure 122** 

# **Make a Movie from Still Images**

# **Make Movie From Still Images**

Orion® HandyAvi® Special Edition will let you make a movie from a collection of JPG or BMP images:

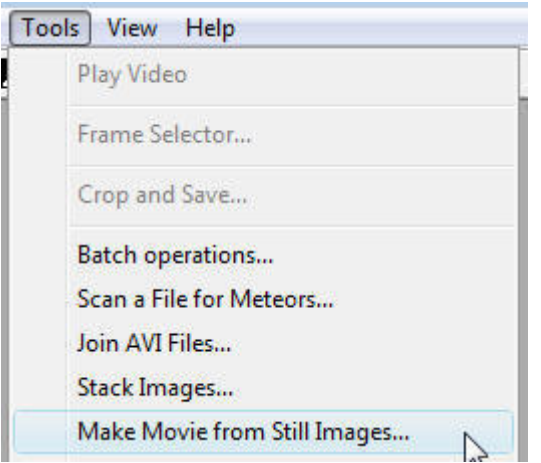

## **Figure 123**

This will bring up the "Create Movie from Still Images" control window:

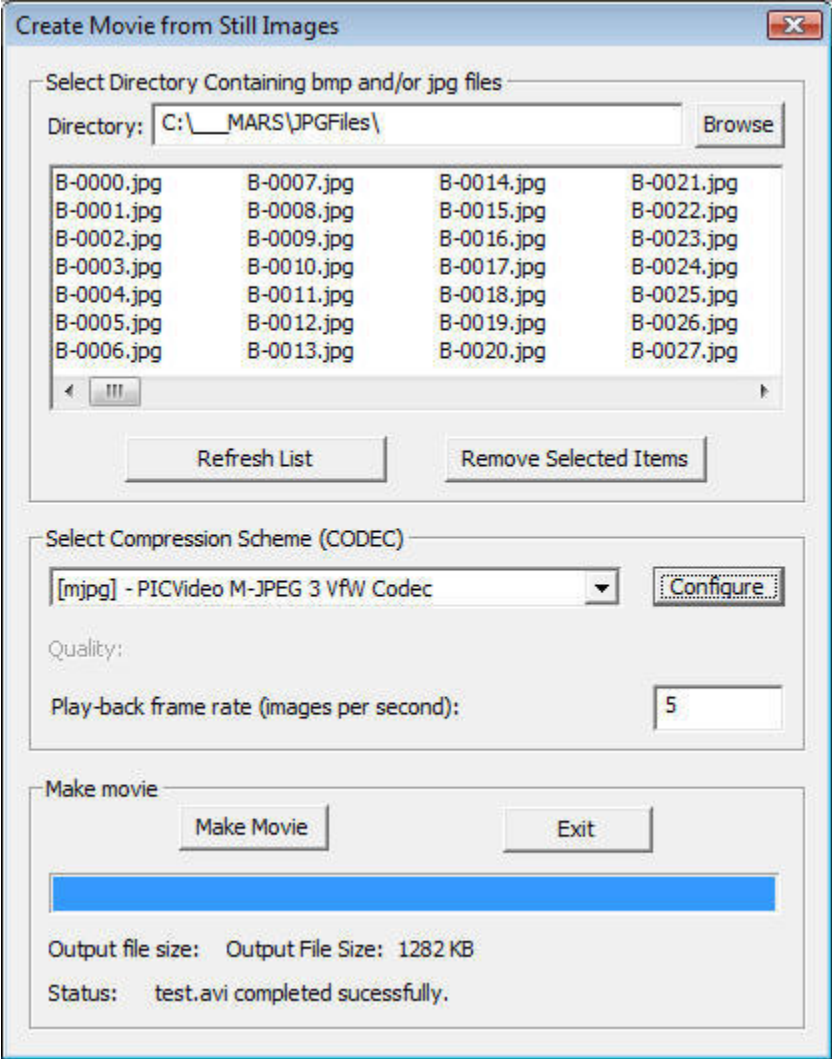

 **Figure 124** 

**The Directory Selector Section** 

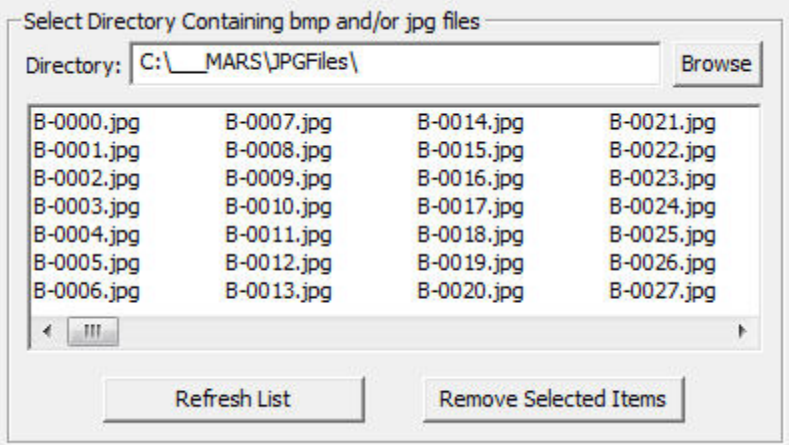

#### **Figure 125**

**Browse:** Select a directory that contains the JPG and/or BMP images that you want to make into a movie. The movie will be made from the items in the list. The first frame of the movie will be from the first file in the list. The second frame will be from the second file in the list. To specify the order of the frames, you have to name them so they will be listed in order. (The system presents the list in sorted order.)

The first file in the list will determine the image size. **All** subsequent images in the list will be stretched to be the same size as the size of the first image. For example, if the first image is a 640x480 pixel image and the next image is a 100x100 pixel image, the 100x100 pixel image will be stretched before being added to the output AVI file. It will be stored as a 640x480 pixel image.

**Refresh List:** Reads the file names from the directory restores all file names that you might have removed.

**Remove Selected Items:** Select file names to be removed from the list then click on "Remove Selected Items". The names will be removed from the list. The movie will be generated only from the files shown in the list.

# **The Select Compression Scheme Section**

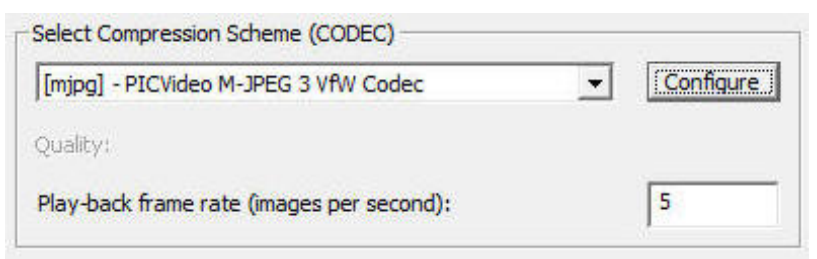

#### **Figure 126**

**Compression pull-down:** Select any AVI file compression scheme resident on your computer. File compression schemes or **CODECs** (short for coder/decoder) show up on your machine from many sources. Microsoft installs several. Your video camera may install one or more. You may download and install compression schemes from the internet. At the time of this writing, there are over 280 codecs listed at [http://www.fourcc.org](http://www.fourcc.org/). Note that one of the selection items is called Uncompressed. If you select Uncompressed, the image data in your files will not be compressed. Your files will be LARGE. However, each image in an Uncompressed file will contain images that are exactly what the camera captured. Compressed images are usually slightly different from the original images because information is lost during compression. In most cases, the difference is

not noticeable. Use of uncompressed images is important for some applications but not necessary or advisable for most. [Learn more about video codecs here.](#page-78-0)

Orion® HandyAvi® Special Edition displays the FOURCC value for the compressor in brackets at the beginning of the "Compression:" line.

Note that Orion® HandyAvi® Special Edition will also allow you to read, work with, and display AVI files produced by other software or cameras and will select the proper decompression scheme automatically IF the required decompression scheme has been installed on your computer.

Orion® HandyAvi® Special Edition will also allow you to read a file that was written using one compression scheme and write a new AVI file using a new compression scheme. So you can convert AVI files from one compression scheme to another if the required codecs have been installed on your machine.

**Configure:** Brings up the compression CODEC's configuration window. This button only appears if the selected compression scheme HAS a configuration window.

Note that the "Quality:" slider and the quality settings in some CODECs do not "cooperate". In the case of the mjpg CODEC, the "Forced quality" slider determines the degree of JPEG compression and the "Quality" slider in the above window has absolutely no effect. Other CODECs we have tested do not override our "Quality:" slider.

When in doubt, you should test by setting the quality and capturing (for example) three frames of the same scene (use Time-Lapse and take one frame every 3 seconds or so). Then change the quality factor and make another movie. The size of the two resultant AVI movie files should be different.

See [Configure Window Examples](#page-83-0) for information on the Configure options of various CODECs. Learn more about video codecs here.

**Quality:** Adjust the quality of the compression scheme. Most compression schemes create smaller files because they are actually discarding tiny image details. By discarding more and larger image details, you can produce a smaller AVI file. If the Quality is set to 100, then little or no image data is discarded and the resultant AVI file will be large. If the Quality is set to 0 then, theoretically, all image data is discarded and the resultant AVI file will contain blank images! Of course each codec is created by software people who may have thought about this and limited it so they do not throw away all of the image data even if the Quality is zero.

Note that each codec is different and some may even ignore the Quality setting or not allow it to be set. Also note that lossy compression schemes are used in many applications. JPEG is an example of a lossy compression scheme that is used in MANY applications and the fact that some of the image data has been discarded is practically unnoticeable. So compression with slightly reduced quality is a very good thing in most cases. Learn more about video codecs here.

**Play-back frame rate (images per second):** Determines how fast your frames will be displayed when you play the AVI movie that you have recorded. If you want the frames to be played in "real-time" then you should set the rate to the same rate as the camera was set to when it was recording. If you want each frame to be presented at a very slow rate, then you could set the play-back rate to 1 second. In this case each frame of the movie would be displayed for one second when the movie is played.

# **The Make Movie Section**

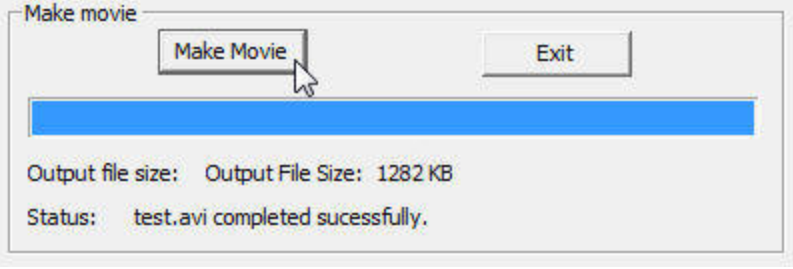

### **Figure 127**

**Make Movie:** Brings up a File Selector window where you will enter the name for your output AVI movie file. After receiving the output file name, the system will begin making a movie from all of the JPG and/or BMP files contained in the directory selected in the Directory Selector Section. The progress bar will indicate how far along the process has gotten.

**Exit:** Exit the "Make a Movie From Still Images" tool.

# **CODECs**

# <span id="page-78-0"></span>**About Video Codecs**

Note: You do not have to learn about codecs to use Orion® HandyAvi® Special Edition.

However, the purpose of a CODEC is to compress your video data so that your AVI files are smaller. So if space on your hard drive is a consideration, you will probably want to use a CODEC.

AVI files can be created either by using no compression (uncompressed) or by using one of literally hundreds of compression schemes (codecs is short for Coder/decoder) that have been created by various companies. Uncompressed files are generally MUCH larger than compressed files.

In order for Orion® HandyAvi® Special Edition to use a particular compression schemes, it must have been installed on your computer.

Many AVI codecs probably already have been installed on your machine. Some come from Microsoft as part of your operating system. Some come from the manufacturers of webcams that you might have installed. You can even download and install codecs from the Internet. Some are free and others are not. [http://www.fourcc.org](http://www.fourcc.org/) is a site that lists and describes almost all known codecs. If you surf to that site, you will want to click on "codec list" to see all of the codecs.

Codecs have four character names known as "Four-Character Codes" or "FOURCC" names. This is how they are identified internally so that software applications such as Orion® HandyAvi® Special Edition can know which codec was used to produce a particular file.

FOURCC codes are also used internally when a Orion® HandyAvi® Special Edition user selects a compression scheme such as "Indeo® video 5.10". "Indeo® video 5.10" has a FOURCC name of "IV50". If you have an AVI file that was encoded using IV50, you can see the IV50 codec name by opening the file in Orion® HandyAvi® Special Edition and using the "View/AVI File Info" menu item.

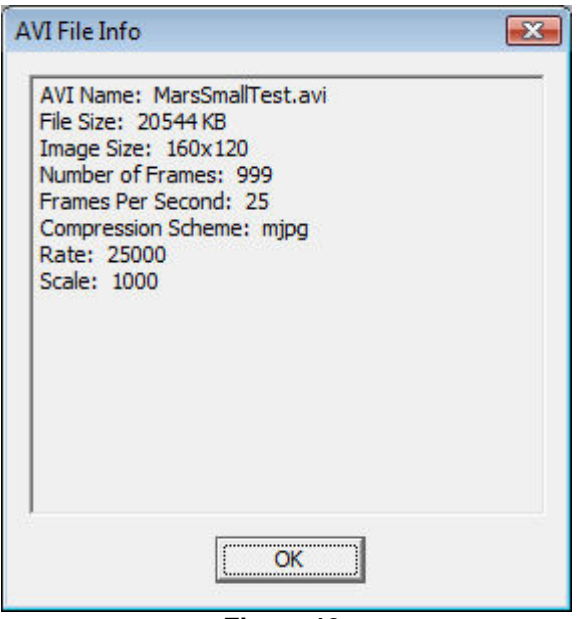

 **Figure 19** 

Figure 19 shows that the compression scheme used to compress the file "MarsSmallTest.avi" was mjpg which is the FOURCC code for the "Morgan Multimedia MJPG" codec.

Orion® HandyAvi® Special Edition will also attempt to open files compressed with codecs that are NOT installed on your machine. If the required codec is not installed, Orion® HandyAvi® Special Edition will, of course, be unable to PLAY the file but it will try to produce an AVI File Info report as shown in Figure 19 so that you will be able to identify the missing codec. If you know which codec was used, you might be able to locate an installable version of the codec via the Internet and install it. Then you would be able to play the file using Orion® HandyAvi® Special Edition. If you can play the file using Orion® HandyAvi® Special Edition then you can also use Orion® HandyAvi® Special Edition's editing features to create a new file using the same or a different codec and include or exclude selected frames from the new AVI file.

Many CODECs allow you to have control over the "Quality" factor or "Compression" factor that will let you make your files smaller. [Learn more about Compression Quality](#page-79-0). [Learn more about Configure windows](#page-83-0).

# <span id="page-79-0"></span>**About Compression Quality**

There are many video compression schemes. The purpose of a video compression scheme is to make a smaller file without sacrificing too much detail in the images.

An uncompressed AVI file is comprised of a series of bmp image files. There are actually many different bmp file formats. Each of the formats is designed to reconstruct an image pixel by pixel. Typically, AVI files are made up of bmp files which have 3 Bytes for each pixel. The three bytes contain the Red, Green, and Blue values for a pixel. Thus, a 640x480 uncompressed image requires approximately 3 x 640 x 480 bytes ("approximately" because there may be some "pad" bytes at the end of each line. There is also a small amount of header data describing the size, color content, length and width of the images, etc.) 3 x 640 x 480 Bytes is 921600 bytes or almost 1 Megabyte! If your AVI video camera is running at 30 frames (images) per second, then you will be storing 30 x 921600 Bytes per second or 27.6 Megabytes per second. 10 minutes of video

would require 16,588,800,000 bytes or 16.5 Gigabytes! That is why video compression is usually a good idea! You would like to make the file smaller without messing up the images too much.

#### **Lossless Compression**

Lossless compression refers to a compression scheme that compresses the data without losing any of the "information" in the picture. If you compress an image using a lossless compression scheme, the restored image when decompressed is IDENTICAL to the original image. An example of lossless compression is "Run-Length Encoding" used in FAX machines. Run-length encoding for a black and white image consists of looking at each row of pixels in the original image and creating a file that tells how many white pixels are followed by how many black pixels, are followed by how many white pixels, etc, across the row. If you are sending a printed text document, there are usually a LOT of white pixels then a few black pixels, then a LOT of white pixels, etc., in a row. You can actually get very good compression for most faxed documents using this strategy AND it is lossless, i.e., the document that shows up at the other end is essentially identical to the original document.

Unfortunately, lossless compression cannot be done for most images. That is why lossy compression is used.

### **Lossy compression**

Lossy compression refers to a compression scheme that compresses the data but loses some of the data. If you compress an image using a lossy compression scheme, the restored image when decompressed is NOT identical to the original image. However, if the scheme is a good one, the images will look almost identical. There are MANY lossy compression schemes some of which are very well known such as JPEG. We can use JPEG to illustrate Lossy compression.

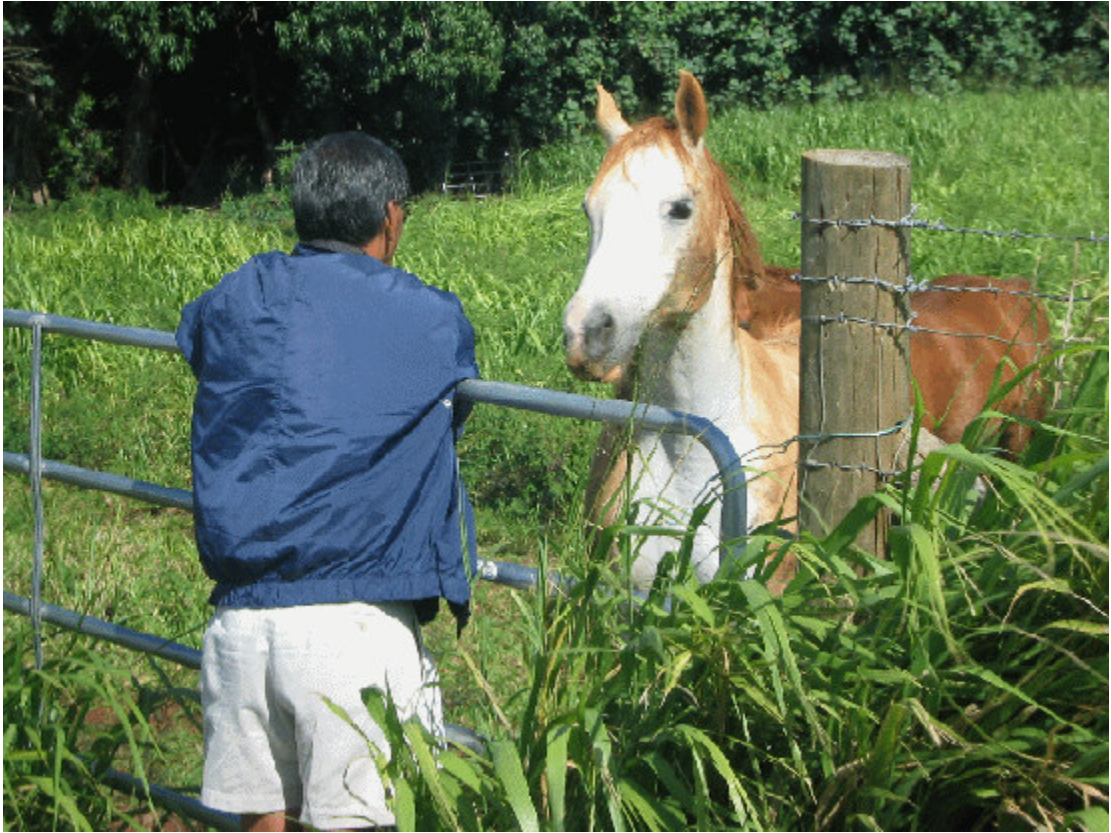

**Figure 20 - JPEG Quality Factor 99 (Very high quality) 358 Kilobytes** 

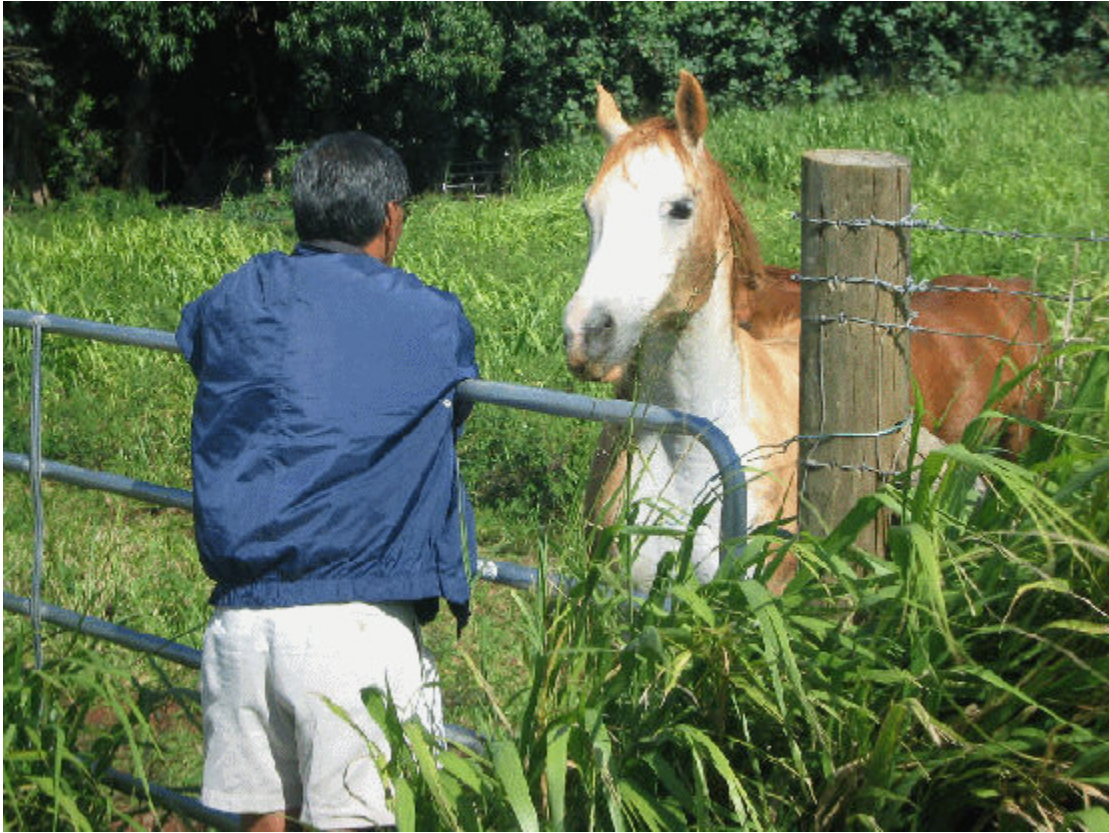

**Figure 21 - JPEG Quality Factor 75 (high quality) 70.4 Kilobytes** 

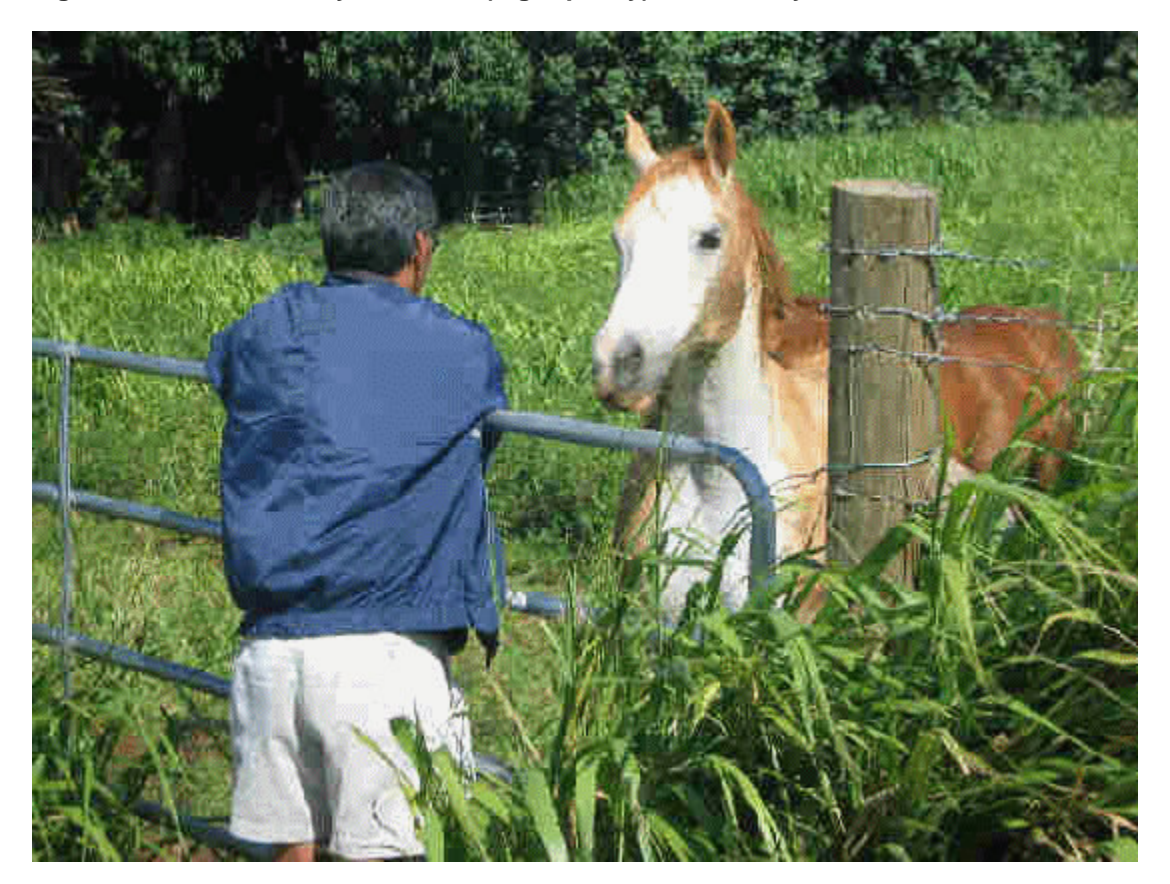

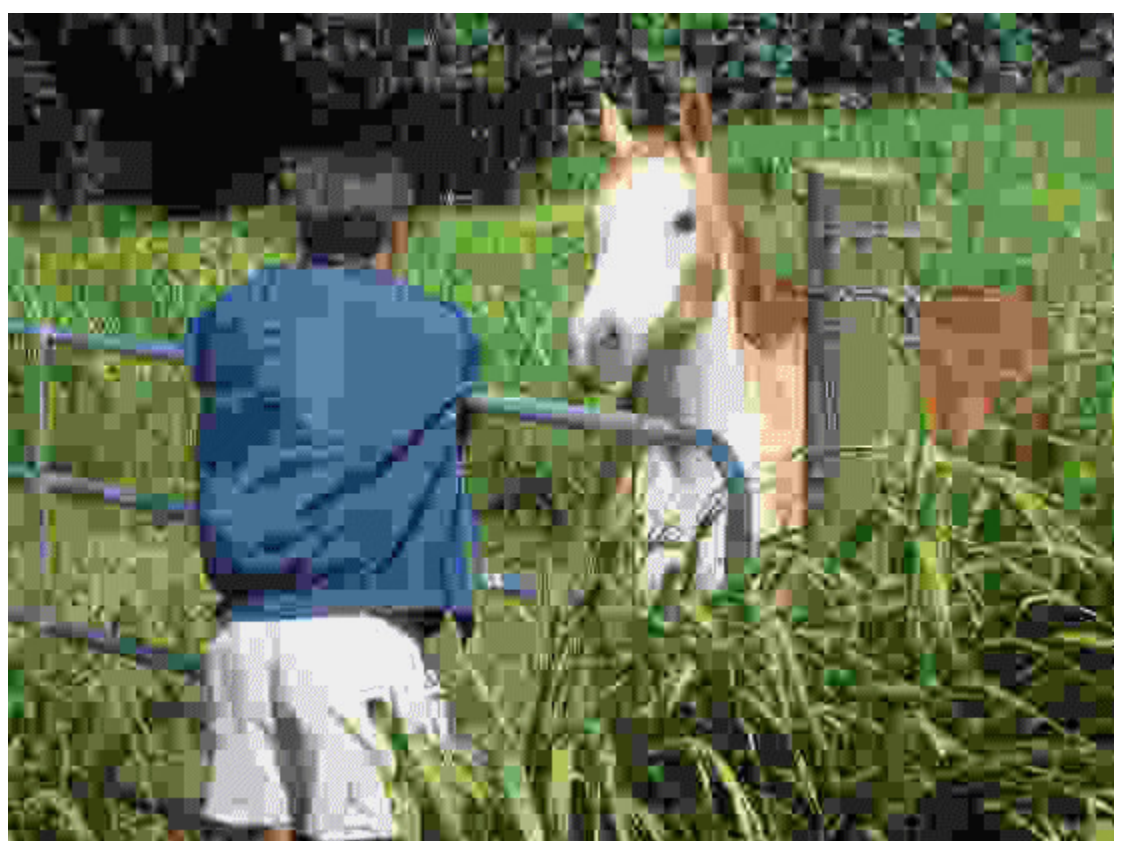

**Figure 22 - JPEG - Quality Factor 50 (reduced quality) 23.4 Kilobytes** 

**Figure 23 - JPEG - Quality Factor 10 (noticeably reduced quality) 9.9 Kilobytes** 

Each of the above images, when stored as a bmp file, requires 672.8 Kilobytes of storage space.

Note that bmp is lossless because it does not use compression, i.e., the image is stored with no loss of resolution or information but the file is BIG.

However when the lossy JPEG algorithms are applied and the file is stored as a JPEG file instead of a bmp file, you can see that as the quality factor decreases, the quality goes down and the storage space required goes down. (Note that some compression CODECs refer to "compression factor" instead "quality factor". A quality factor of 75 generally would mean a compression factor of 25, i.e., quality factor is 100 minus the compression factor.)

Typically, JPEG is run with a quality factor of 75. In Figure 21 above, we see that storing an image as a JPEG image with a quality factor of 75 instead of as a bmp file reduces the size of the file from 672.8 Kilobytes to 70.4 Kilobytes.

We see that it is very difficult if not impossible to see any difference between Figure 21 and Figure 22 so compression did not seem to degrade the image very much and it did reduce the file size from 672.8 Kilobytes to 70.4 Kilobytes.

We see in Figure 22 that the image has degraded slightly due to the lower quality factor of 50.

The degradation is barely noticeable if you look carefully at the side of the horse's face where the white and brown hair join you can see that the boundary is no longer smooth.

We see in Figure 23 that the image has degraded very noticeably due to the very low quality factor. The file is very small however, 9.9 Kilobytes instead of the original 672.8 Kilobytes.

The above merely illustrates the concept of lossy compression. Again, there are MANY compression schemes that have been invented. They all behave a little differently. They are all designed to reduce the size of the image file without noticeably degrading the image when it is displayed.

**Why do you care?** You care because the AVI files that you will be generating consist of a collection of images stored in a file. Movies are made up of many images that are displayed rapidly in succession. If you do not use compression, your AVI files will be HUGE.

See also: [Video CODECs,](#page-78-0) [Configure Window Examples.](#page-83-0)

# <span id="page-83-0"></span>**Configure Window Examples**

The following images show configuration windows associated with various [CODECs](#page-78-0) that might be available on your machine.

These are accessible through the "Configure..." button that appears on the movie setup windows IF the selected "Compression" scheme has a configuration window associated with it. This shows the Movie Setup window for Time-Lapse captures so you can see where the "Configure..." button and Quality slider are.

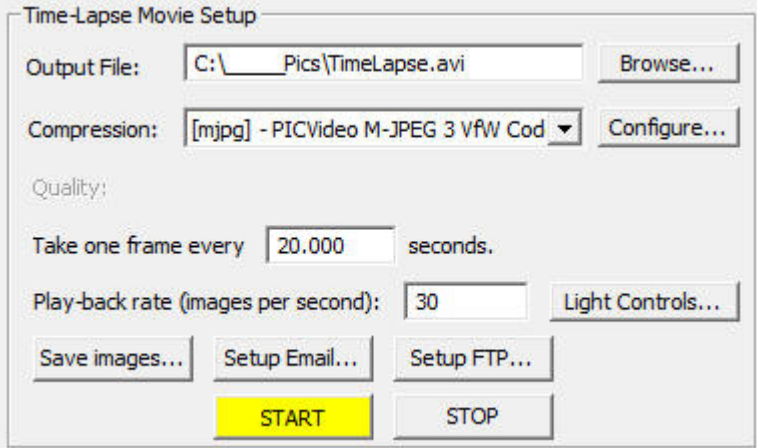

**Figure 24**

Below, we describe briefly the control each configuration window allows over [compression](#page-79-0)  [Quality](#page-79-0).

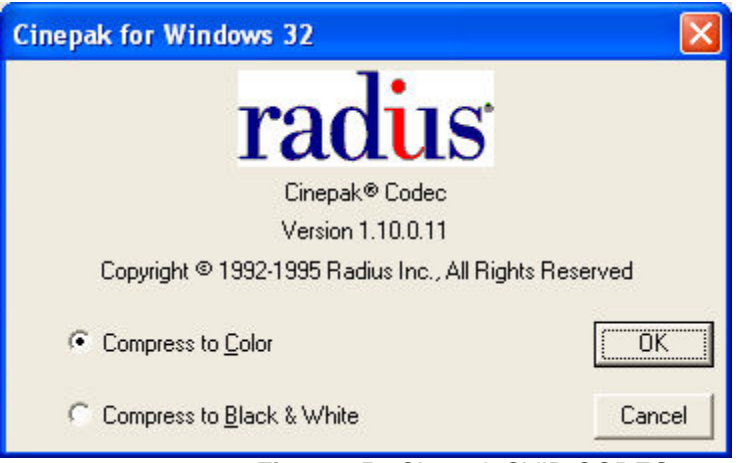

**Figure 25 -** Cinepak CVID CODEC

CVID has no adjustable quality option.

Orion® HandyAvi® Special Edition's Quality slider has no effect.

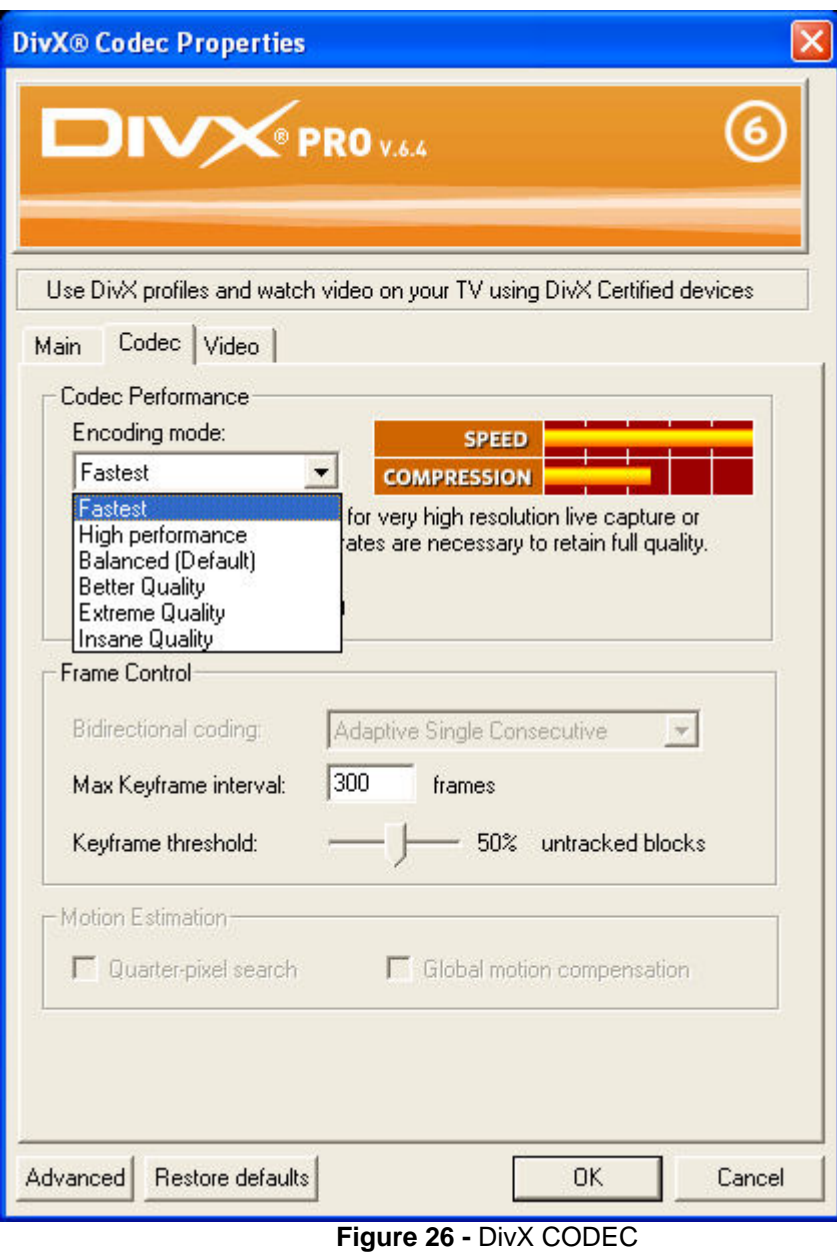

DivX allows you to select various "Encoding Modes" which essentially cause the quality to be higher or lower.

Orion<sup>®</sup> HandyAvi<sup>®</sup> Special Edition's Quality slider has no effect.

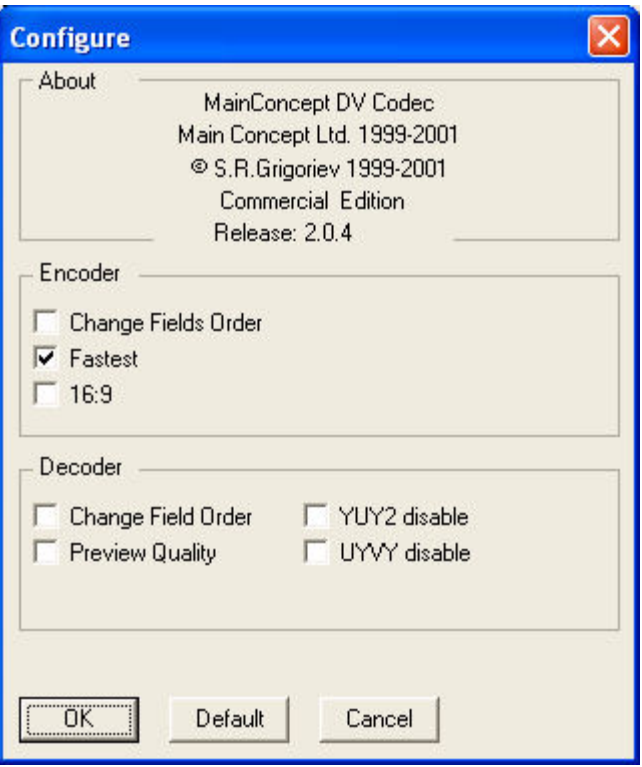

**Figure 27 -** DVSD Codec

DVSD allow you just two Quality options, Either "Fastest" or not. Orion® HandyAvi® Special Edition's Quality slider has no effect.

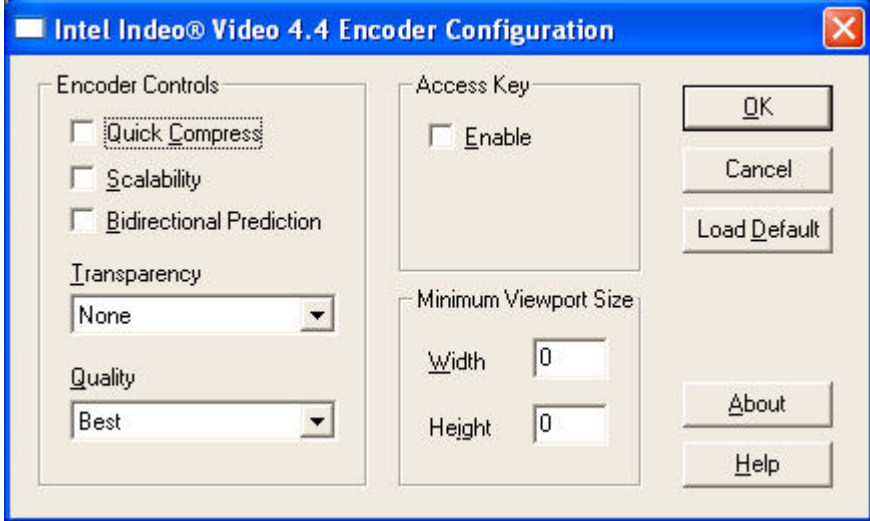

**Figure 28 -** IV41 CODEC

IV41 allows just two Quality settings, "Quick Compress" or not. Orion® HandyAvi® Special Edition's Quality slider DOES control quality for this CODEC.

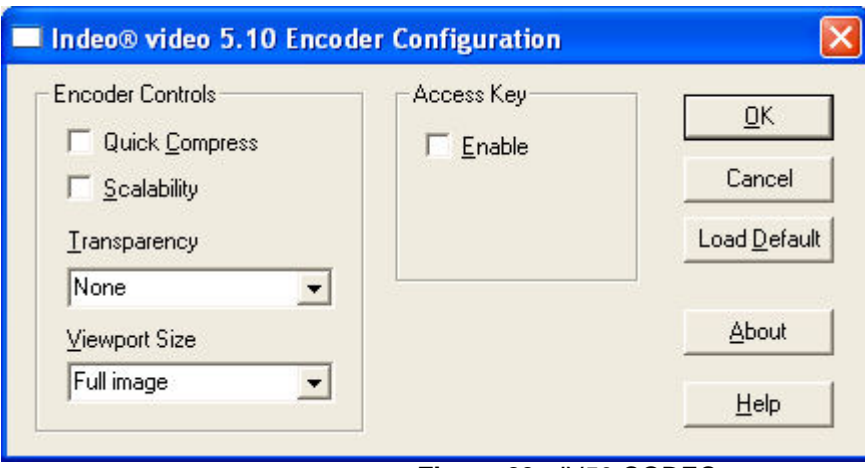

**Figure 29 -** IV50 CODEC

IV50 allows just two Quality settings, "Quick Compress" or not. Orion® HandyAvi® Special Edition's Quality slider DOES control quality for this CODEC.

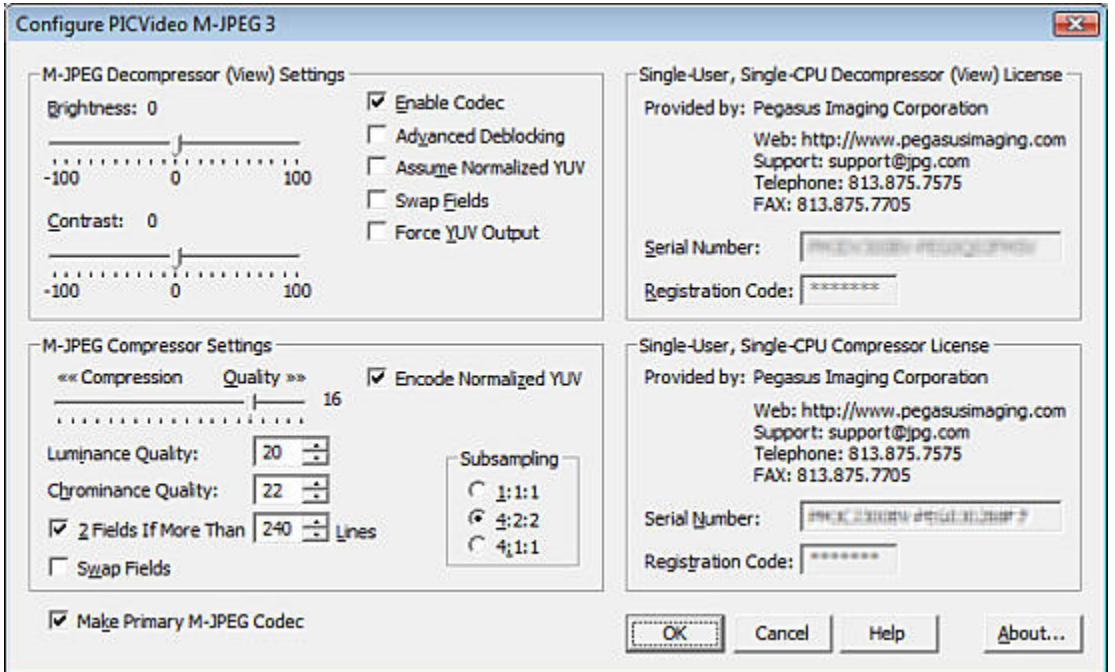

**Figure 30 -** PICVideo MJPG CODEC

There are at least two MJPG CODEC vendors out there. As far as we know, you have to buy an MJPG CODEC if you want to use one.

The PICVideo MJPG CODEC has a Compression-Quality slider that you can adjust to set your desired trade-off between image size and image quality.

Orion® HandyAvi® Special Edition's Quality slider does not appear when the PICVideo MJPG compression scheme is selected so the above panel is the only way to adjust Quality/Compression.

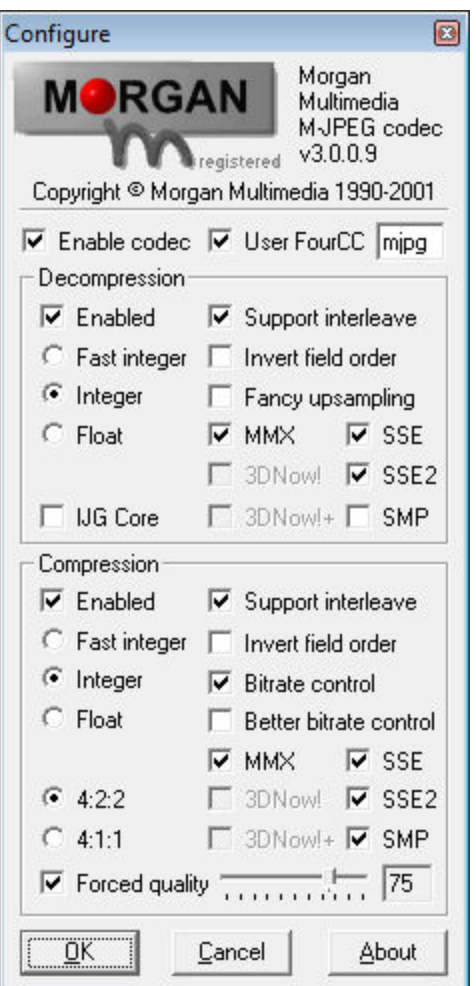

**Figure 31 -** Morgan Multimedia MJPG Codec

Morgan MJPG allows quality to be set if the "Forced quality" check box is checked. The value in the display box (here seen as 75) ALWAYS overrides the value set by the Orion® HandyAvi® Special Edition Quality sliders!

Orion® HandyAvi® Special Edition's Quality slider appears but has no effect.

(We ran into a problem with the above version of the Morgan CODEC in Vista when we used image sizes other than 160x120, 320x240 or 640x480. Caused a Orion® HandyAvi® Special Edition crash that we could not find a work-around for... We sent Email to the vendor describing the problem. Received no answer after several days. *This CODEC seems to work just fine in Windows XP though...* In the past, we have always used the Morgan Multimedia MJPG Codec but we have now installed the PICVideo MJPG CODEC and are using it instead on Vista.)

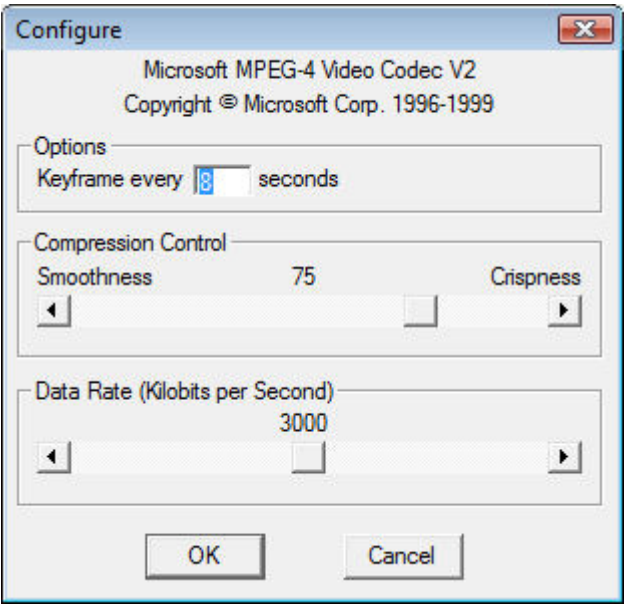

**Figure 32 -** mp42 CODEC

We were unable to determine any effect when the "Smoothness" slider was changed. Orion® HandyAvi® Special Edition's Quality slider is not visible.

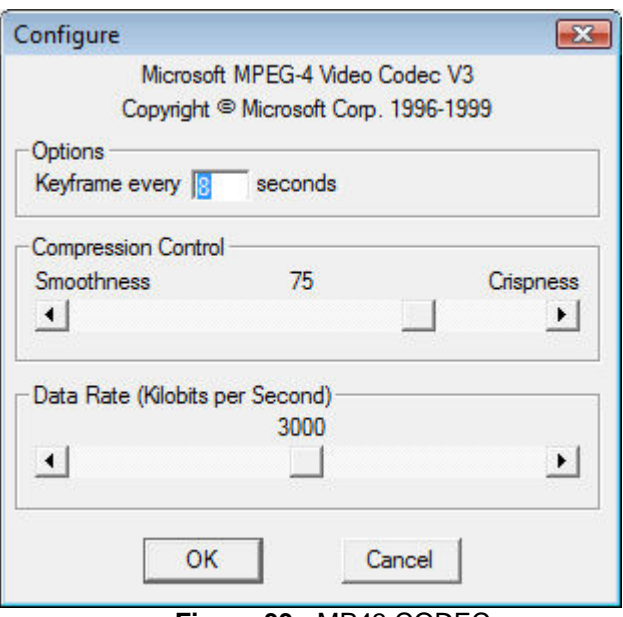

**Figure 33 -** MP43 CODEC

We were unable to determine any effect when the "Smoothness" slider was changed. Orion® HandyAvi® Special Edition's Quality slider is not visible.

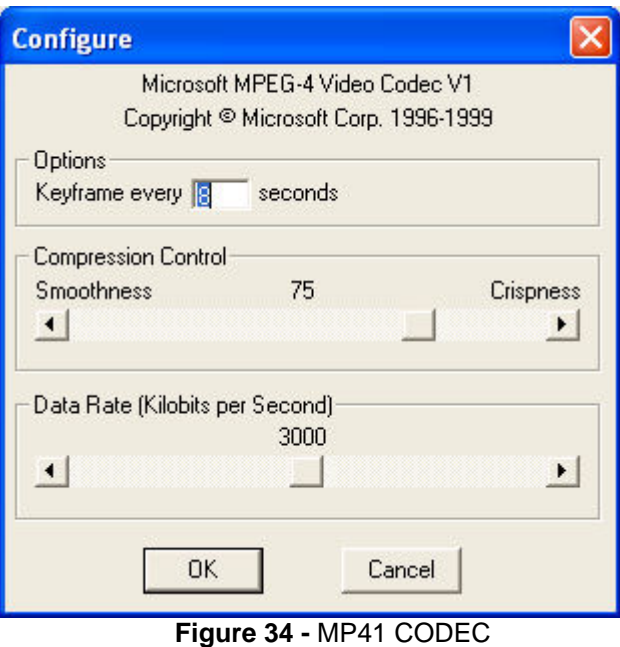

We were unable to determine any effect when the "Smoothness" slider was changed. Orion® HandyAvi® Special Edition's Quality slider is not visible.

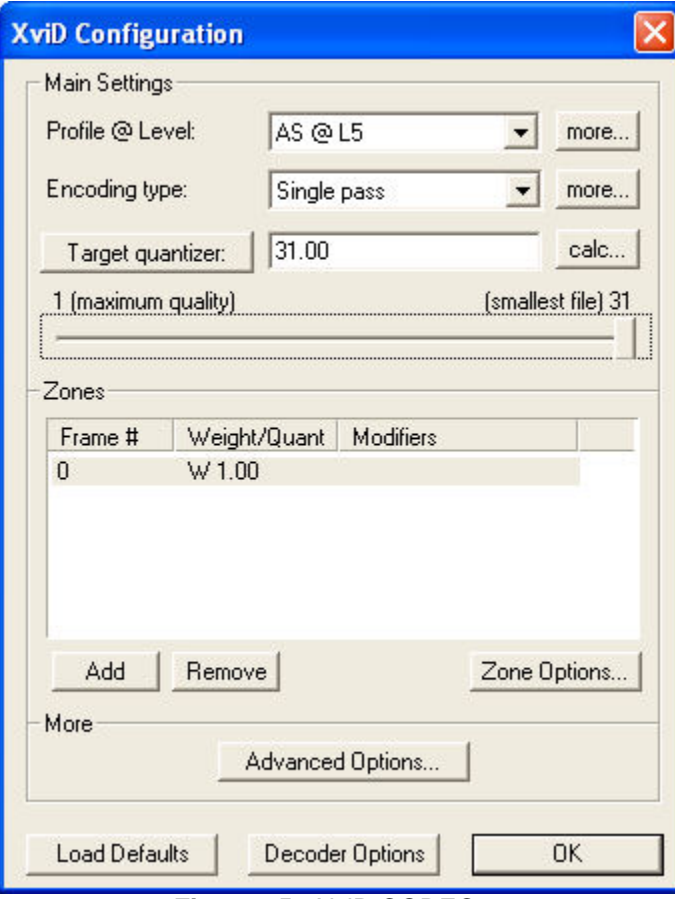

**Figure 35 -** XviD CODEC

Orion® HandyAvi® Special Edition's Quality slider DOES control quality for this CODEC.

# **Preferences**

# <span id="page-92-0"></span>**Preferences**

The preferences window allows you to set preferences. **It is under the File menu**.

Preferences are "global", i.e., they apply to **all** the capture modes.

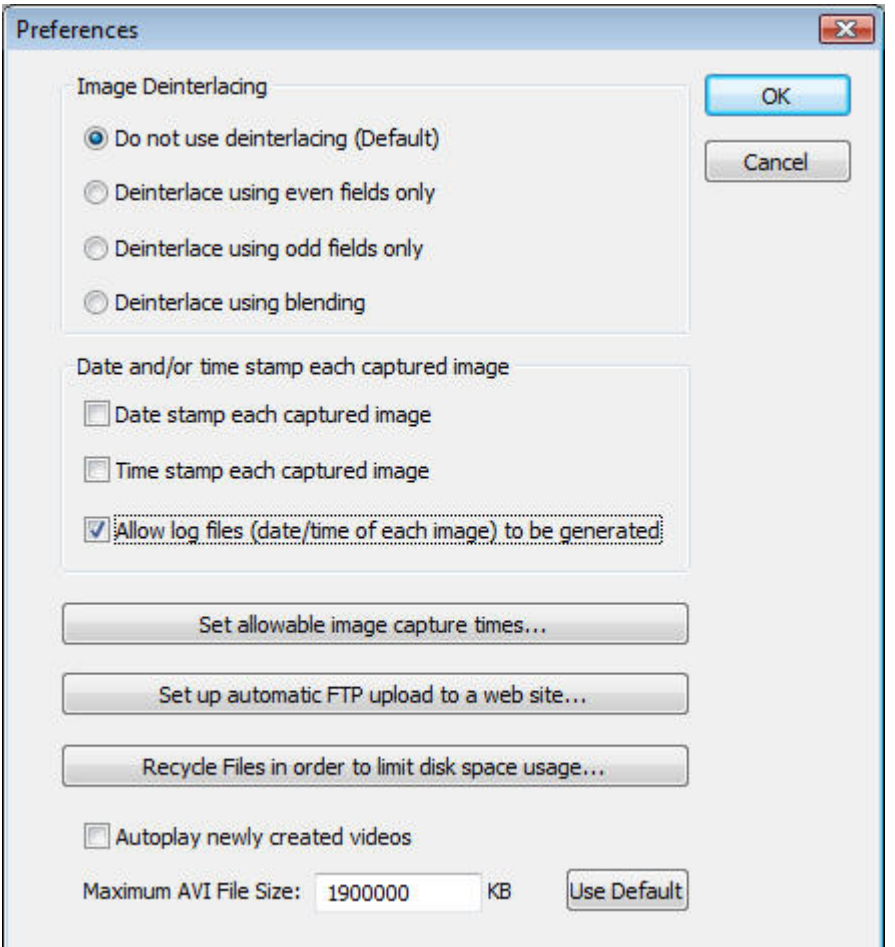

**Figure 128**

### **Image Deinterlacing**

### **What is interlacing and deinterlacing?**

Interlacing originated when early television engineers worked to solve television image display problems. Each television "frame" or image was "painted" on the screen one line at a time starting at the top of the picture tube. If you do that, the screen appears to flicker rapidly. One way to solve that would have been to use "long persistence" phosphors such as those used in radar scopes where the image fades away slowly. However that would make television images look blurred. The television engineers discovered that if they painted every OTHER line of a frame (the odd lines for example) then painted the lines skipped the first time (the even lines for example) that the flickering would be minimized, i.e., the viewer wouldn't notice any flickering. So one full television frame then consisted

of all the odd lines of a scene followed by the even lines of the scene. Basically two images taken at slightly different times, "interlaced" together.

That works great for television. However, for digital images, it doesn't work so well. The two frames (images) are taken at slightly different times and the scene might change slightly during the time interval. Also the two frames can be slightly out of alignment. This leads to noticeable "scan lines" within the images.

Certain cameras produce interlaced video (NTSC cameras for example.) You can see "scan lines" in the video images produced by such cameras. Deinterlacing will make the images look better generally.

### **Deinterlacing options are as follows:**

- 1. **Even Fields Only:** Replaces each odd numbered line in the image with the immediately succeeding even numbered line.
- 2. **Odd Fields Only:** Replaces each even numbered line in the image with the immediately preceding odd numbered line.
- 3. **Blending:** Replaces each pixel of each line of the image with the average value of that pixel and the corresponding pixel of the immediately succeeding line

The deinterlacing options were added to Orion® HandyAvi® Special Edition to accommodate people who have cameras that are producing files containing interlaced images. If your files do not contain interlaced images, then you will probably NOT want to use the deinterlace option.

### *Deinterlacing is supported only if you have DirectX installed.*

#### *IMPORTANT: You normally would not use deinterlacing on images that were not interlaced to begin with. When working with non-interlaced files, your Preferences window should have the "Do not user deinterlacing (Default)" option checked as shown above.*

Note: Orion® HandyAvi® Special Edition will output images as they appear when you display them within Orion® HandyAvi® Special Edition. If you choose to deinterlace input images, the Orion® HandyAvi® Special Edition output will consist of deinterlaced images. If you do not check the deinterlacing check box in the preferences window, then no deinterlacing operations will occur.

Examples:

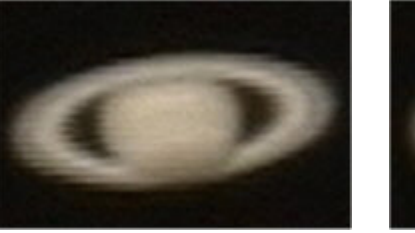

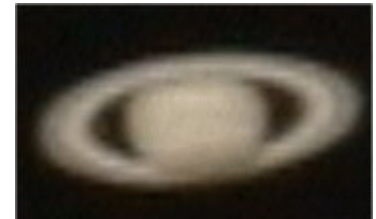

**Figure 129 -** Interlaced **Figure 130 -** Deinterlaced

Note: The above images are 2x their original size to better show the interlacing artifacts.

From the Paint Shop Pro manual:

"Video images can contain visible scan lines caused by television signals that update every second set of scan lines in each frame. In these images, every

second set of lines can be missing or can be out of alignment with other lines. Use the Deinterlace feature to eliminate missing or misaligned lines from your image and to reconstruct missing information. If the image contains any noise, it may become more visible after removing the scan lines."

NTSC: (National TV Standards Committee) A color TV standard developed in the U.S. and Administered by the FCC. NTSC broadcasts 30 interlaced frames per second (60 half frames per second, or 60 "fields" per second in TV jargon) at 525 vertical lines of resolution.

Deinterlacing improvements were added to Orion® HandyAvi® Special Edition 2.09 and later versions. Previous versions of the software only performed the deinterlacing during "Frame Selector" or "Crop and Save" movie building. Deinterlacing, if selected, now occurs immediately whenever an image is received from the camera. The screen display also shows deinterlacing effects immediately in the image preview panes.

#### **Date and/or time stamp each captured image**

This section controls whether capture images are date and/or time stamped. It also determines whether or not image date/time log files are generated.

**Date stamp each captured image:** When checked, each image captured to your AVI file by ANY of the capture modes (time-lapse and meteor trail) will contain a date stamp in the lower left-hand corner.

**Time stamp each captured image:** When checked, each image captured to your AVI file by ANY of the capture modes (time-lapse and meteor trail will contain a time stamp in the lower left-hand corner. It will be immediately to the right of the date stamp if you also checked date stamping.

**Allow log files (data/time of each image) to be generated:** By default, [log files](#page-99-0) are generated for each AVI file listing the date and time of each frame. Unchecking this option prevents these log files from being generated.

#### **Set Allowable Image Capture Times...**

The panel that comes up allows you to control the times during which images may be captured and added to your AVI file. This panel applies to ALL of the capture modes, Time-Lapse and Meteor Trail.

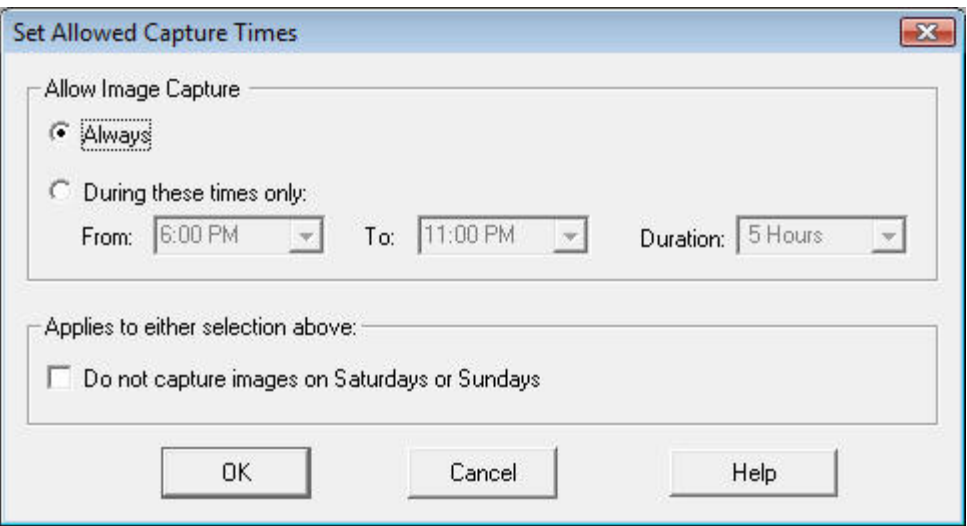

**Figure 131**

**Always:** Image capture is always allowed. This is the default.

**During these times only:** Image capture will be allowed ONLY during the times specified.

**Do not capture images on Saturdays or Sundays:** This overrides both the "Always" and "During these times only" settings. This allows you to prevent capture of, for example, time-lapse activity at a construction site when no work is being done during the weekends. The "Always" and "During these times only" are still effective on week-days.

### **Set up Automatic FTP Upload to a Web Site:**

This panel allows you to set up FTP communications and automatically upload your latest video to your Web Site. (We added this option to satisfy a request from a user at Loch Ness in Scotland who has a video camera set up on the lake and wants to automatically upload his latest time-lapse video to his web site. Users can then view his latest 24 hour Loch Ness surveillance video. Maybe somebody will eventually see Nessie?)

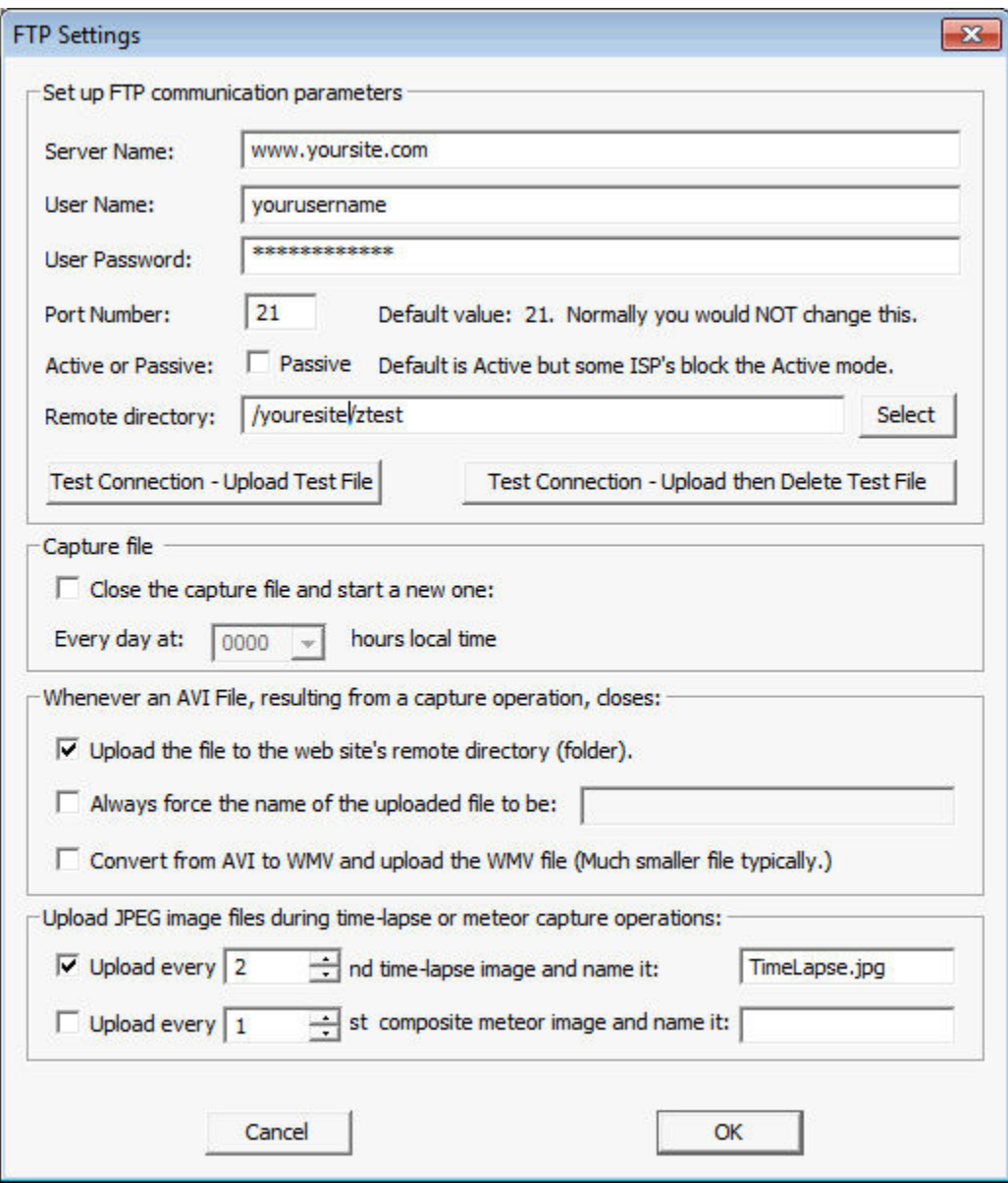

 **Figure 132** 

#### **Set up FTP communication parameters**

This section allows you to enter information required to open an FTP session to your Web Site.

**Server Name:** Your Internet Service Provider (ISP) provides you with a Server Name, User Name, and User Password for you to access your web site via FTP. Enter your Server Name in this box.

**User Name:** Enter your FTP User Name in this box.

**User Password:** Enter your FTP User Password in this box.

**Port Number:** IF your ISP told you to use some port OTHER THAN Port 21, enter it here. Otherwise, enter 21 in this box. 21 is what is normally used by most sites.

**Remote Directory:** Enter the remote directory path, i.e., the path to the directory on your web site where you want your video files to be uploaded to.

**Active or Passive:** Some ISPs are blocking "Active" connections. Check this box to change to "Passive" if you need a "Passive" connection.

**Select:** This will bring up a window that will show files and directories on your remote web site:

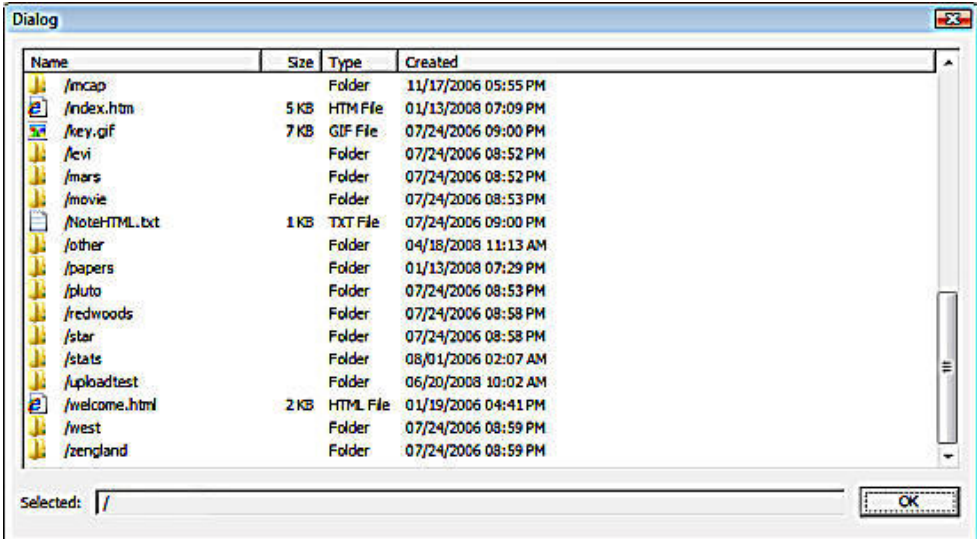

#### **Figure 133**

Double-click on one of the folder icons to "select" that folder. The folder will then be "selected" and its contents will be displayed. The first folder in the list is a ".." folder (not shown above because we've paged down to show the "upload test" directory.) When a ".." folder is double-clicked, the system will move up one directory in the hierarchy and list that directory.

You might want to test the directory connection before using the Select button.

**Test Connection - Upload Test File:** This will cause a short video test file to be uploaded to the selected remote directory on your web site. This will test the connection. Error messages will appear if the connection is unavailable or if the user ID and/or password is not correct.

**Test Connection - Upload then Delete Test File:** This will cause a short video test file to be uploaded to the selected remote directory on your web site. That short test file will then be deleted from the selected remote directory on your web site. Error messages will appear if the connection is unavailable or if the user ID and/or password is not correct.

#### **Recycle files in order to limit disk space usage**

Click this button to bring up the "Recycle Files" panel:

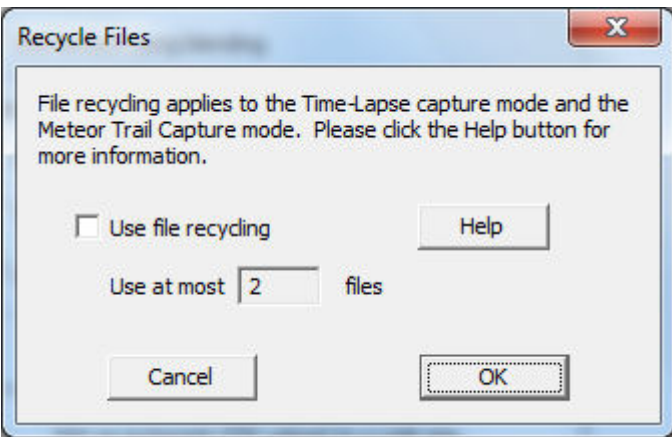

This panel controls File Recycling.

When file recycling is active, and you are using the Time-Lapse or Meteor-Capture mode, the system will create and use one new file every day up to the "Use at most N files" value where N is the number of files you want to use.

**Example of use:** Say you enter a file name of "A.avi" into the "Output File" name field of the ["Time-Lapse Movie Setup](#page-14-0)" panel. If "Use file recycling" is checked, then, when you hit the Start button in the ["Time-Lapse Movie Setup](#page-14-0)" panel, the file name will be automatically changed to "A-0001.avi" and that will be used as the first file. At midnight, that file will be closed and a new file with the name "A-0002.avi" will be created and used. At midnight each night, a new file will be generated up to the "Use at most" number you entered. In this case, we are using 3 files so the third file used will be named "A-0003.avi". When midnight arrives, the file name will then be changed to "A-0001.avi", i.e., it will be recycled (overwritten.) At midnight each night, the next file will be used (overwritten.) This way, you should never generate more than three files and your disk should never fill up. You might wish to keep 2 weeks of data or 14 files for normal business operations.

Note that the OLDEST file is always selected for reuse. The "Date Modified" date is used to determine this. If you generate your own files and they are created out of order, they will still be used in date order not file name order.

**Use file recycling** - File recycling is active only when this box is checked.

**Use at most N files** - Enter the number of files you wish to use as your set of recycling files. The minimum number of files allowed is 2. There is no maximum number but you should limit the number to something reasonable. (Maximum AVI file size is 2 Gigabytes. Normally your files will not get this big. If you have 100 Gigabytes of disk space available, then you could set N to 50 and you would not exceed the 100 Gigabytes available.)

**Help** - Brings up this help window that describes file recycling.

#### **Autoplay newly created videos**

Select this option if you want movies to automatically begin playing when you open them.

#### **Maximum AVI File Size**

AVI files are limited to 2 Gigabytes. We have provided a default maximum AVI file size of 1.9 Gigabytes. What this means is that if you are recording data to an AVI file using one of the Capture menu items, and the size of the file exceeds the limit, then the current file will be closed and a new file will be created. The system will continue recording to the new file. A new file will be created and used whenever the current file exceeds the size limit. The new file names are generated automatically. Checks are made to ensure that the new file name does not match an existing file name. In case of a match, the file name suffix counts up until it finds a name that is not being used. New file names are the same as the original file name except that they contain a suffix such as "-0001". For example, if the original file is named "myAviFile.avi" then when its length exceeds 1.9 Gigabytes, it will be closed and a new file with the name "myAviFile-0001.avi" will be generated. If that name is not already the name of an existing file in the current folder then it will be used as the name of a new recording file. Recording will continue with no intervention required on the part of you, the user.

What this means is that you don't have to worry about creating files that are unreadable because they exceed the AVI file size limit. If you are using Orion® HandyAvi® Special Edition for surveillance, it means that you can record data without worry. (Up until your hard drive fills up of course.)

Why is there a 2 Gigabyte limit? It is because of the internal structure of AVI files. AVI files are composed of images but they also contain "pointers" that allow software systems to rapidly locate various pieces of data. One of the data areas is at the end of the file and is an index to all of the image frames. Near the beginning of the file there is a pointer to the beginning of the index. The amount of space provided for that pointer is just big enough to hold the number that represents 2 Gigabytes. If your file exceeds the limit, the pointer will not point to the index and the file will be useless. So it is important that file not be allowed to exceed the size limit. Orion® HandyAvi® Special Edition handles this for you automatically.

# <span id="page-99-0"></span>**AVI File Frame Time Log**

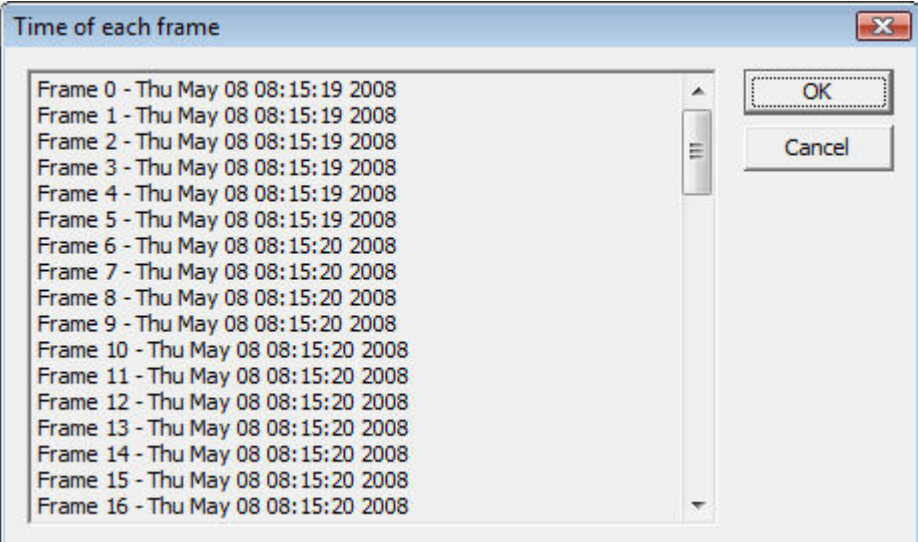

#### **Figure 134**

When an AVI file is open and when it is the "active" window, then the View/AVI File Frame Time Log menu item will bring up the above window showing the time of each frame in the AVI file. This is handy when the motion-detect mode is being used for surveillance. The above data can

be copied to a text file by selecting the text then doing CTRL-c, CTRL-v into a text file pane. You can correlate frames and times by opening the Tools/Frame Selector menu item and looking at individual frames.

The frame time logs can be eliminated by unchecking the "Allow log files (date/time of each increase the bagge can be committed by ancheolating the image) to be generated" option in the **Preferences** panel.

# **Command Line Parameters**

# **Command-Line Parameters**

**Orion® HandyAvi® Special Edition has several command-line parameters that you might want to use.** 

*NOTE: You cannot use two or more of these at the same time. Only one is allowed at a time. The first one encountered on a command line will be used and others will be ignored.*

**-runtimelapsecapture:** When Orion® HandyAvi® Special Edition starts up with this parameter, it will bring up the Time Lapse Capture control window and begin making a movie. The new movie will be placed in a file with a new unique name.

**-runmeteorcapture:** When Orion® HandyAvi® Special Edition starts up with this parameter, it will bring up the Meteor Capture control window and begin making a movie. The new movie will be placed in a file with a new unique name.

-**n:** This option can follow any one of the above. If you wish to start more than one instance of Orion® HandyAvi® Special Edition from the command line, this can be used to eliminate camera selection conflicts. You can set "n" to be a number such as 1, or 2, or 3, … depending on how many cameras you are using and which one you want this instance of Orion® HandyAvi® Special Edition to use.

#### **How do you use a command-line parameter?**

■ In windows XP, bring up the Start/Run window and type in Orion® HandyAvi® Special Edition followed by one of the command-line parameters such as:

 **OrionHandyAvi –runmeteorcapture** 

Or **OrionHandyAvi –runtimelapsecapture -2** (This will connect to the second

camera.)

Then hit Enter.

 In Windows Vista, there is a "start search" box within the Start area. type OrionHandyavi **-runtimelapsecapture** into the "Start Search" box and hit Enter.

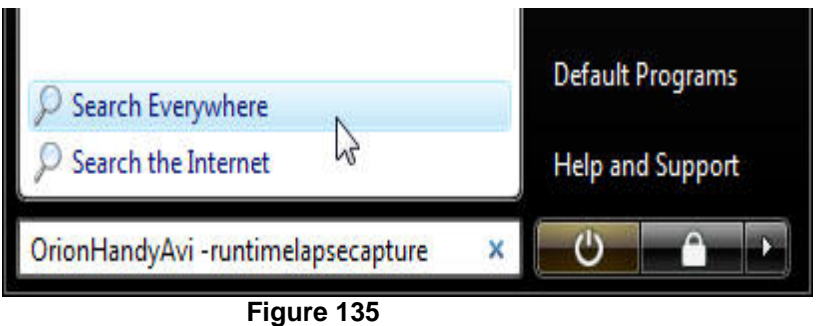

 You could also modify the Properties of a "Shortcut" to include the command-line parameter so that it will take effect when you double-click the shortcut:

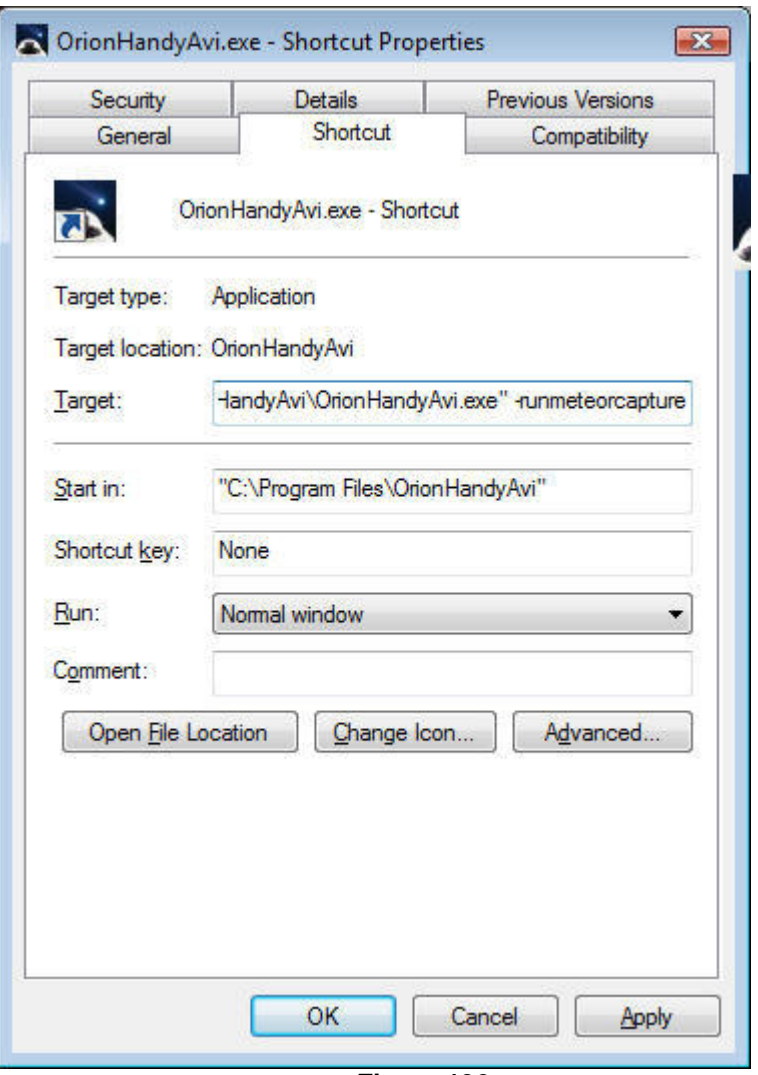

 **Figure 136** 

**How can I make sure that meteor detect operations or time-lapse operations will continue automatically after a power failure?** 

Make OrionHandyAvi run (with one of the command-line parameters) whenever your machine starts up.

On XP and Vista:

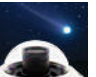

- 1. Right click the OrionHandyAvi shortcut icon, that was placed on the "desktop" during Orion® HandyAvi® Special Edition installation.
- 2. In the window that comes up, select "Create Shortcut". This will create a copy of the shortcut and place it on the desktop.
- 3. Right-click the shortcut and select Properties.
- 4. Add the " **-runmeteorcapture"** string (or one of the other command-line strings if you are doing one of the other capture operations) to the "Target:' line after "OrionHandyAvi". Make sure there is a blank before the minus sign.
- 5. Click the Start button (lower left of the main windows screen, i.e., the "desktop"), click "All Programs", right-click the Startup folder, and then click Open.
- 6. Drag the copy of the OrionHandyAvi shortcut into the Startup folder.
- 7. The next time you start Windows, Orion® HandyAvi® Special Edition will run automatically, and when it runs, it will begin a new meteor capture operation and begin capturing data as if it had never been interrupted. It will be using a new file name however so it doesn't overwrite your previous file. It will use the usual rules for creating new file name. See Maximum AVI File Size notes under [Preferences](#page-92-0) for information on how unique file names are assigned.

### **If the power failed, how do I recover the file that was interrupted?**

*Simply open the file in Orion® HandyAvi® Special Edition. (The missing headers will be rebuilt using the corresponding .avx file that we store just before we create a new .avi file.)* 

See ["Recovery of an incomplete file](#page-114-0)".

# **OrionHandyAvi Registration**

# **Purchase**

The "Purchase OrionHandyAvi" menu item will bring up a browser and take you to [http://www.AZcendant.com](http://www.azcendant.com/) where you may purchase a license for OrionHandyAvi.

# **Install Key**

You should have received a "Key Request Code" from Orion Telescopes and Binoculars. You should then visit http://www.handyavi.com and use the "Key Request Code" to obtain the Orion® HandyAvi® Special Edition registration key . Your key will look something like this:

---KEY BEGIN KEY--- KngKJOLScZeeeM8rLiNCN0s/hp9DHN EX3lF3MTshXezxDPXIRgidiohPruvE u0GKxCVP3ks3TWi5+NJZmhsCPkqMUh xeOdvsZDNqTCvJq1FPbuZH4AOae0WM bHewqtz3HI+Fkjn0jVk8nIgEI7Bb3D mXUG4sA+tZQZ9PtwsEPwA= ---KEY END KEY---

If you start Orion® HandyAvi® Special Edition and the 10-day trial period has expired, the following window will come up:

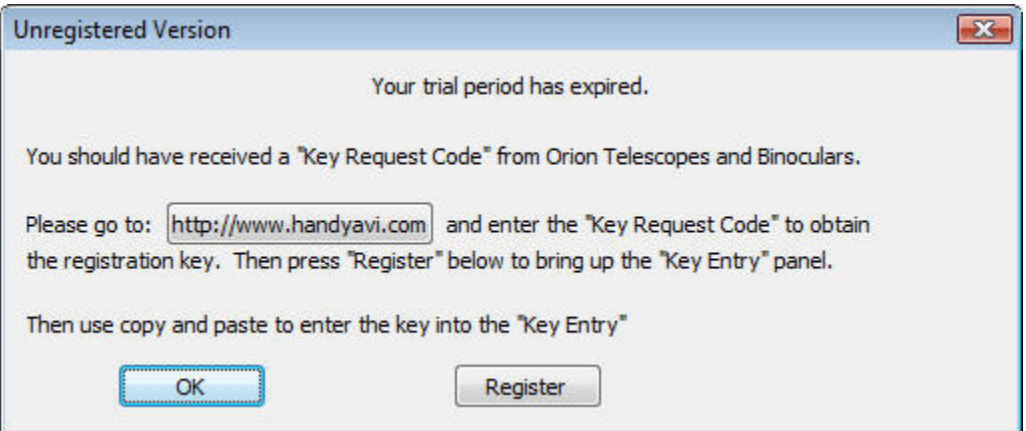

**Figure 137 -** "Unregistered Version" dialog window

**http://www.handyavi.com button:** Will take you to the site where you can use your "Key Request Code" to obtain a registration key.

**OK:** Will continue execution of Orion® HandyAvi® Special Edition. However, if there are no trial days left, as shown above, Orion® HandyAvi® Special Edition will exit.

**Register:** Will bring up the "Key entry" window. This is where to enter the registration key that you obtained by using your "Key Request Code" at http://www.HandyAvi.com.

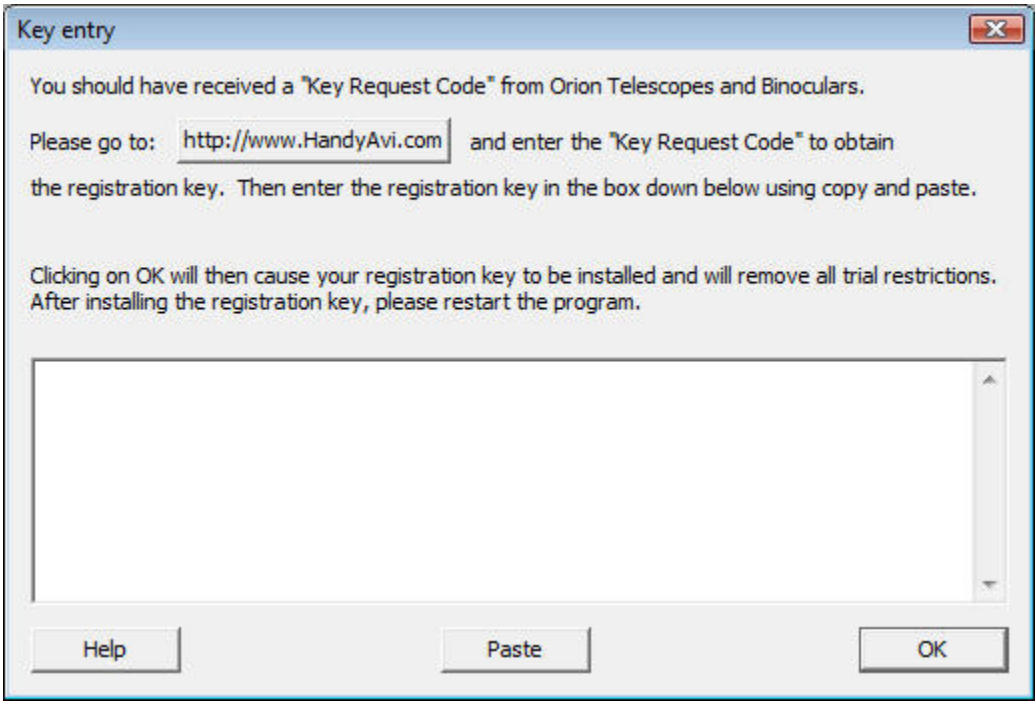

**Figure 138 - Key Entry Dialog Window** 

**Help:** Bring up this help section (Install Key).

**Paste:** Paste the contents of the Microsoft Paste Buffer into the edit box. (When you do a "Copy" operation, the copied data goes into a "paste buffer" and is then available for "paste" operations in various applications.)

**OK:** Will install the key. If the edit box is empty, no change will be made to the installed key. Orion® HandyAvi® Special Edition will exit in any case. When Orion® HandyAvi® Special Edition is restarted and if the key was valid, you should not see the "Unregistered Version" dialog window again.

It is also possible to display [your registration data.](#page-107-0)

# <span id="page-107-0"></span>**Registered To**

Under the Help menu item, there is a menu item, "Registered to..." that will display a dialog window showing your registration data. The data shown below is "Unregistered" meaning that the registration key has not yet been entered by the user. Otherwise, it would contain information identifying the user and would include his Email address.
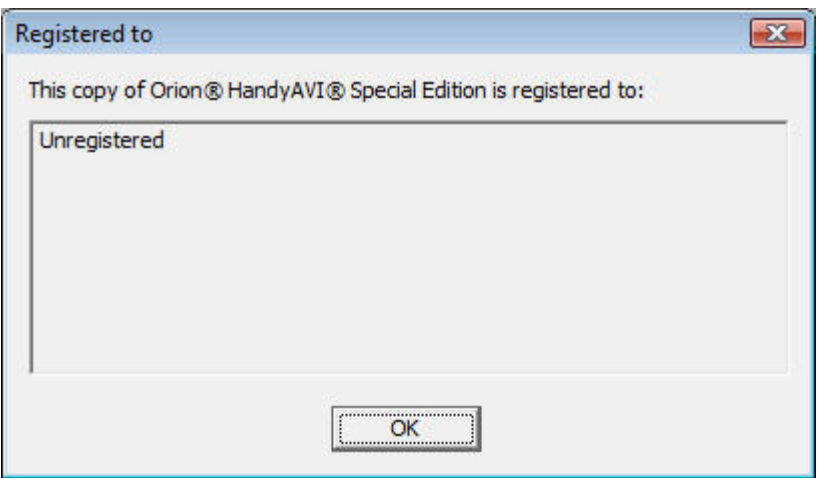

**Figure 139 - "Registered to" Dialog Window**

# **Check for New Versions**

## <span id="page-110-0"></span>**Check for New Versions. . .**

This [Help item](#page-127-0) will briefly access the [AZcendant web site](http://www.azcendant.com/) and get the contents of a file containing the version number of the latest version of Orion® HandyAvi® Special Edition. The version number of your copy of Orion® HandyAvi® Special Edition will be compared with the latest version of Orion® HandyAvi® Special Edition available from the [http://www.AZcendant.com](http://www.azcendant.com/) web site. A window will appear displaying you your version number and the latest version number. If you wish to obtain the new version you can visit th[e http://www.AZcendant.com](http://www.azcendant.com/) web site and download the latest version and install it.

NOTE: The upgrade to a new version is normally FREE. Your current license will work. You do not have to reinstall your license. Simply download and install the upgrade and you are immediately in business.

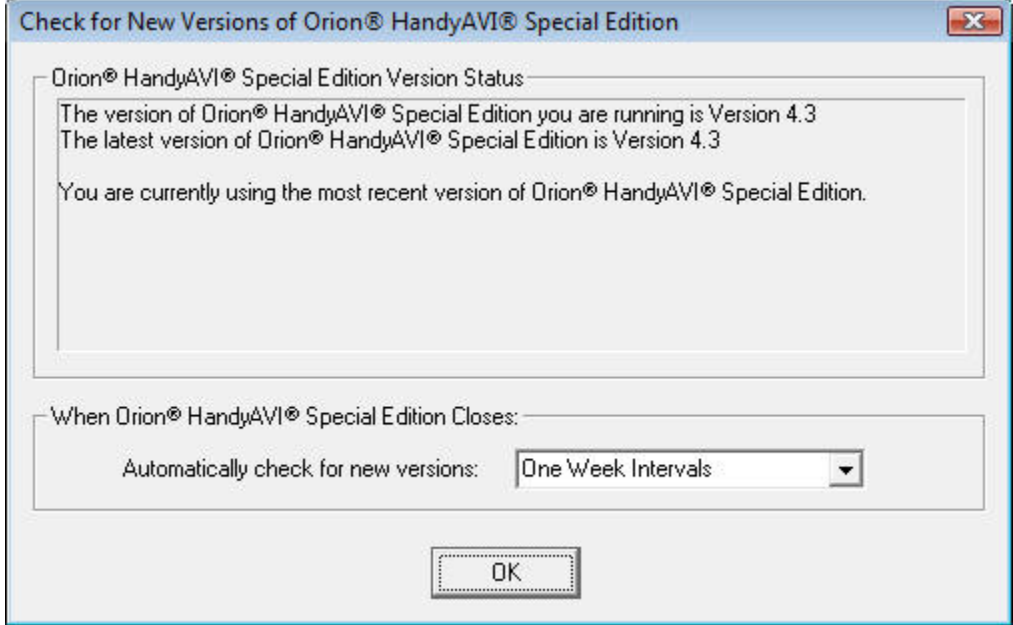

Here is what the "Check for New Versions..." window looks like this:

 **Figure 140** 

**When Orion® HandyAvi® Special Edition closes**, it will, if you allow it to do so, automatically run the "new version" check. You have the following choices:

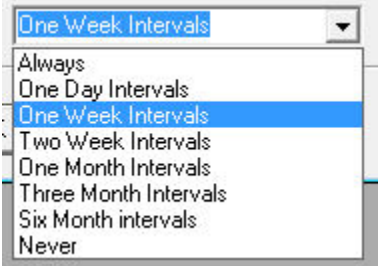

#### **Figure 141**

Orion® HandyAvi® Special Edition keeps track of the time when the last version check was done.

**When Orion® HandyAvi® Special Edition closes** and IF the interval has elapsed and IF a more recent version is found, then the "Check for New Versions of Orion® HandyAvi® Special Edition" dialog window will be displayed. Otherwise, no window is displayed and Orion® HandyAvi® Special Edition exits promptly.

No window will be displayed during Orion® HandyAvi® Special Edition closing unless a new version is found.

*No check will ever be done if you choose "Never" as the "Automatically check for new versions" interval.* 

# **Troubleshooting**

# **Troubleshooting**

#### **DEP or "Data Execution Prevention"**

A Orion® HandyAvi® Special Edition customer alerted us to this potential problem. Microsoft introduced something called "Data Execution Prevention" in Windows XP. Its purpose is to prevent executable code (programming statements) from running in areas that are "data" areas rather than "program" areas. Its purpose is to provide extra protection for your environment.

We didn't think we were doing anything to trigger DEP but the customer was trying to run our program on a "Windows 2003 Server" that had "hardware DEP". He said that when he tried to bring up a file selector to tell where to put his output file, that Orion® HandyAvi® Special Edition exited. We are and have been using the Microsoft standard "CFileDialog class" (which in our opinion shouldn't trigger a problem.) We have been unable to replicate the problem on our machines. (If we can't replicate it, then in general, we can't fix it.) We are not the only software vendor with this potential problem evidently. Microsoft has a list of major third-party programs that need to be excluded from DEP.

We believe that Window 2003 Servers probably default to turning on DEP for EVERYTHING. DEP can be turned off on a per-application basis, or turned off entirely.

If you experience a problem when you try to Browse for a file, you might want to try going to Control Panel/System/Advanced/Performance Settings/Data Execution Prevention and set it this way:

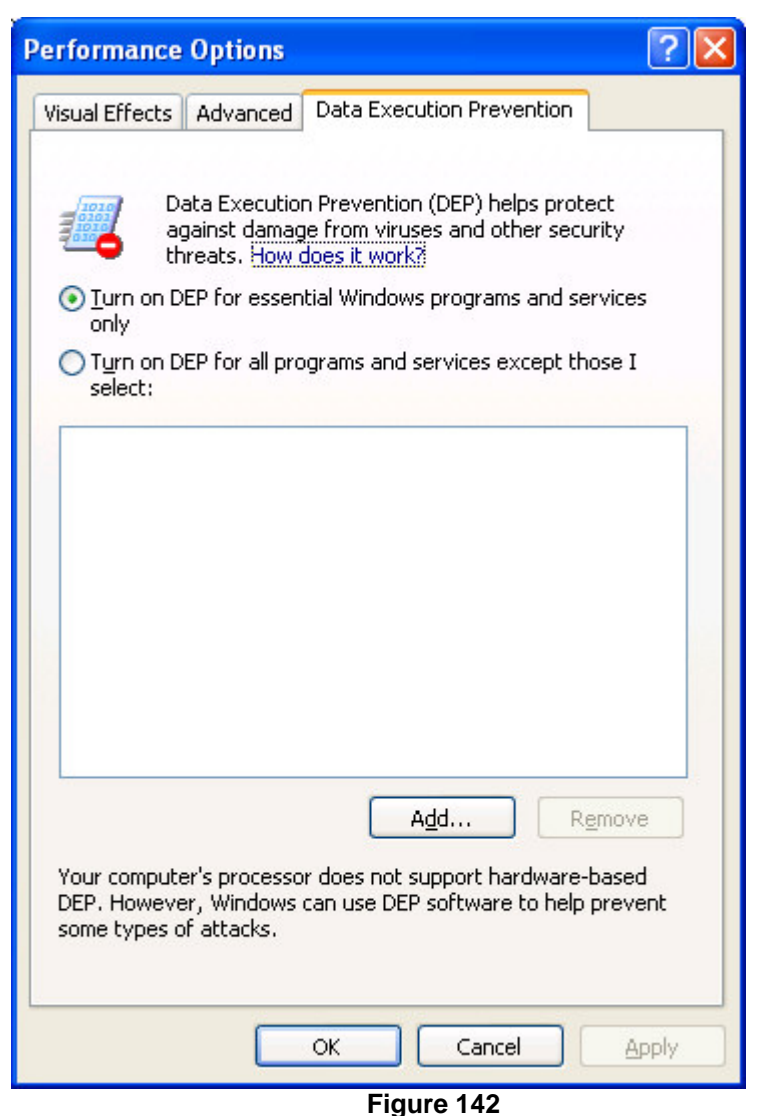

#### **SelectNthFilter Installation**

We created a DLL, SelectNthFilter.dll, which allows us to process the video in "stream" mode which makes the [batch processing](#page-58-0) system fast as possible since the frames are processed without having to wait for them to be retrieved or displayed at their recorded frame rate.

We were surprised to learn that the filter we created, SelectNthFilter.dll, requires "Microsoft .NET Framework Version 2.0" in order to be "registered" so that it will run properly with the other video filters in the chain that do the work. SelectNthFilter.dll is the subsystem that selects the output frames according to the number you entered in "Select Output Frames".

At the time this document was written, you could obtain Microsoft".NET Framework Version 2.0 from http://www.microsoft.com/downloads. Or do a Google search on "Microsoft Framework 2.0".

After installing Microsoft .NET Framework Version 2.0, please reinstall Orion® HandyAvi® Special Edition so that SelectNthFilter.dll will become registered.

We were then further surprised (VERY surprised!) to learn that SelectNthFilter.dll was dependent on a DLL that is installed when you install the compiler but does NOT exist on other machines! Our testing showed that everything was working but the installation was apparently failing on other machines. We have located the rogue DLL and it is now being distributed with our code as of release 3.2 so we hope we've seen the last of the SelectNthFilter installation problems!

**Note** that if you wish to operate Orion® HandyAvi® Special Edition **without** Microsoft".NET Framework Version 2.0, all of the other functions of Orion® HandyAvi® Special Edition should work. Only the ["Batch Processing](#page-58-0)" feature of Orion® HandyAvi® Special Edition is dependent upon ".NET Framework Version 2.0" being present.

#### **Crash Handler**

Orion® HandyAvi® Special Edition contains a "Crash Handler" that can be used to send us information if Orion® HandyAvi® Special Edition crashes for some reason. We promise to look carefully at any of these that we receive and fix the problem if we can figure out what caused it. You can help by sending us the report AND by providing some additional text indicating what you were doing at the time of the crash. Every clue helps immensely. Our goal is to provide RELIABLE, TROUBLE-FREE software and we strive to continuously improve our product.

#### **AVI Files from Other Sources**

Our software will accept files generated by other programs. Note though that HandyAvi will not handle AVI files that are larger than 2 GigaBytes. We are using "standard" AVI file handling. There are "extended" AVI files that consist of a series of standard files bundled together so that they appear to be one file. The reason for the 2 GigaByte limit is that there is a 32-bit file-length field in the header of an AVI file which, unfortunately, limits the file size to 2 GigaBytes  $(2^231 = 2,147,483,648, i.e., 2$  GigaBytes.) Files generated by Orion® HandyAvi® Special Edition are managed so that the file sizes remain below 2 GigaBytes and new files with unique names are automatically generated if you exceed the limit so that no data is lost and the program will continue to store your images.

#### **CODECs**

When we are working here with AVI files from other sources, we sometimes encounter a [CODEC](#page-78-0) that has not been installed on our machine. We then use the K-Lite CODEC Pack (search Google for the download site) to select and install the missing CODEC.

Note that there are literally hundreds of CODECs written by hundreds of people some of whom knew what they were doing and some of whom apparently were not as careful. We have encountered CODECs that would crash the system when you tried to use them to encode images that did not have a "standard" size. ("Standard" sizes would be 160x120, 320x240, 640x480, etc.) For a list of CODECs, visit http://www.fourcc.org.

#### **Please send us Email if you encounter a problem**

#### **[http://www/Support@AZcendant.com](http://www.azcendant.com/)**

We try to answer all Email as quickly as possible. We will work hard to resolve as quickly as possible any problem you might encounter.

### **Recovery of An Incomplete AVI File**

#### **Recovery of an incomplete AVI file**

*If a file being captured was not "closed" properly due to a power failure, software failure, process kill operation, or anything else that interrupts Orion® HandyAvi® Special Edition processing so that Orion® HandyAvi® Special Editiondoes not get a chance to close the AVI file properly, it is possible to recover the AVI file automatically.* 

#### **How do I recover a file that was interrupted (not closed properly)?**

Simply use Orion® HandyAvi® Special Edition (file/open) to open the file.

Orion® HandyAvi® Special Edition will see, that in the same directory as your AVI file, there is also a file with the same name as your AVI file except that it has a ".AVX" suffix. The AVX file contains information that Orion® HandyAvi® Special Edition will use to reconstruct essential parts of your AVI file when it was not "closed" properly. Orion® HandyAvi® Special Edition will automatically repair your AVI file and open it. After successfully repairing the file, the .AVX file will be deleted.

Several customers have reported that this automatic recovery feature worked excellently for them. We did a LOT of testing to be sure that this recovery feature would work. Orion® HandyAvi® Special Edition is probably the only AVI file generation program that has this recovery feature.

We thought this feature was essential for operations where you cannot afford to lose any data.

We wanted Orion® HandyAvi® Special Edition to be at least as reliable as a tape recorder and the addition of this recovery scheme has satisfied that requirement.

If for some reason, the AVI file cannot be opened after automatic recovery is attempted, the AVI file and the AVX file will be unchanged.

PLEASE NOTE that the AVI file, even if it was not completed (closed properly), still contains ALL of the images that were captured.

#### *If you have something of critical importance that somehow cannot be recovered automatically (unlikely), please contact us (support@azcendant.com). We understand the AVI file structures in great detail so we may be able to reconstruct your data. In this case, we would need both the AVI file and the AVX file. (No guarantees but we would give it a try...).*

# **Tips**

## **Orion® HandyAvi® Special Edition Tips**

**This section contains some tips you might find useful.** 

**Can I upload new AVI files to an internet site automatically.** 

Orion® HandyAvi® Special Edition has a **Set up Automatic Upload do a Web Site** option in the [Preferences](#page-92-0) panel under the [File Menu](#page-124-0).

#### **Can I use a Digital Video camera with Orion® HandyAvi® Special Edition?**

At least one of our customers is successfully doing so and wrote this to us:

"The Sony HDR-HC1E has a setting called iLink CONV. This needs to be set to ON to convert HD DV video to DVI, or the computer will not recognise the format."

We of course have not been able to test all possible video input devices. There are LOTS of them out there.

We have followed Microsoft standards however so this greatly increases the likelihood that a particular device will work with Orion® HandyAvi® Special Edition.

- We have tested many webcams. All of them we have tried work well with Orion® HandyAvi® Special Edition.
- We have tested many USB-Video adapter cables. All of them we have tried work well with Orion® HandyAvi® Special Edition.
- We have tested some video boards such as the WinTV boards sold by Hauppauge and have obtained good results.

## **Camera Tips**

Tips regarding various cameras, adapters, and video boards we have *actually* used and how we have connected them to our computer. We are currently running Windows Vista on our development machines. (We also test Orion® HandyAvi® Special Edition on Windows 2000 and Windows XP of course.)

### **Definitions**

We define some terms here so that you will know for sure what we are talking about further down this page.

- 1. Webcam small camera that plugs directly into the USB port on a PC computer. Manufacturers include Philips, Logitech, Labtec, Creative Labs, Microsoft and others. Webcam chips come in two varieties:
	- CCD Preferred by astronomers because of better performance in lowlight conditions, i.e., they tend to be more sensitive.
	- CMOS Cheaper
- 2. NTSC the output signal produced by most hand-held video cameras, DVD players, VHS players, security cameras. NTSC is the signal used by broadcast television (prior to digital television anyway). NTSC is a VERY widely used video standard in MANY countries. (NTSC is used in the USA.)
- 3. PAL Similar to NTSC but it is used in even MORE countries than those using NTSC! (PAL is used in Europe.)
- 4. S-Video a video signal that is delivered by a 4 pin circular plug. Typically a better quality signal.
- 5. Phono plug Plug that was developed for audio applications but often also used to deliver video signals.
- 6. BNC connector specialized coaxial cable connector used on high-quality equipment. It "locks" with a twist so cannot be jerked loose like a phono plug.

### **Webcams**

Other cameras we've tested with in addition to the Orion Starshoot AllSky Camera and the Orion Video Capture Device include the following:

- 1. **Philips PCVC 740K ToUcam.** A favorite among amateur astronomers. This is a CCD camera that works well in low-light conditions. No longer in production.
- 2. **Philips SPC 900 NC/00 PC Camera**. Also a favorite among amateur astronomers. This is also a CCD camera and appears to be the successor the to PCVC 740K.
- 3. **Logitech Quickcam VC.** An older CMOS camera that we test with because its driver is "peculiar". (Unlike most other camera drivers, the Quickcam driver does not "go away" when the camera is unplugged. We had to do extra work to protect you from this anomaly.)
- 4. **Logitech Quickcam 4000.** A CMOS camera that seems to perform pretty well under low-light conditions. (We have had good results making movies of Jupiter, etc.) The driver for this camera does a better job of removing itself when the camera is unplugged than does the Quickcam VC.

### **USB Video Adapters**

USB Video Adapters allow NTSC and PAL cameras to be connected to the computer's USB port.

In order to connect a typical surveillance camera to Orion® HandyAvi® Special Edition, you need an adapter that converts NTSC to USB.

These adapters are readily available and many companies are selling them.

There is a lot of variation however and each type of adapter has it own features. Some have "quirks". We wonder why different adapters have different restrictions on image sizes supported...

#### **"USB 2.0 Video Adapter with Audio"**

We have successfully used a **"USB 2.0 Video Adapter with Audio"** device with Orion® HandyAvi® Special Edition. This adapter seems to work well and we've used it during the Geminid meteor shower to capture meteor trails with a Watec WAT-902H2 Ultimate camera.

This adapter allows selection of image sizes of 160x120, 176x144, 320x240, 352x240, 640x240, 640x480, 720x240, 720x480, 352x480 or 360x480.

It powers itself from the USB port. No external power supply is required.

#### **"EasyCAP Video Adapter with Audio"**

We have also successfully used the **"EasyCAP Video Adapter with Audio" (**Model Number DC60) device with Orion® HandyAvi® Special Edition. It has some peculiarities though that you should be aware of.

*USE CAUTION WHEN USING THIS DEVICE. DO NOT UNPLUG IT FROM THE USB PORT IF IT IS SELECTED FOR CAPTURE.*

Also, it defaults to "TV Tuner" mode so is not initially looking for your camera. In Orion® HandyAvi® Special Edition, you will need to bring up one of the Capture modes such as "Time-Lapse Images..." You should see an item in the Capture Device list that says "Syntek STK1150". This is the EasyCap device. Select it then click on Video Source. That will bring up the manufacturer's "Properties" window seen below.

The device comes up with "TV Tuner" set. (It doesn't come with a TV Tuner so that is a pretty strange default...) Change that to "Composite Video". It defaults also to PAL /B so select NTSC/M if you are in the USA using NTSC video. (**NTSC /M** is North American **NTSC, NTSC/J** is Japanese **NTSC**.) In Europe, you probably will want to select one of the PAL types. Close the window.

#### Orion® HandyAvi® Special Edition5.0

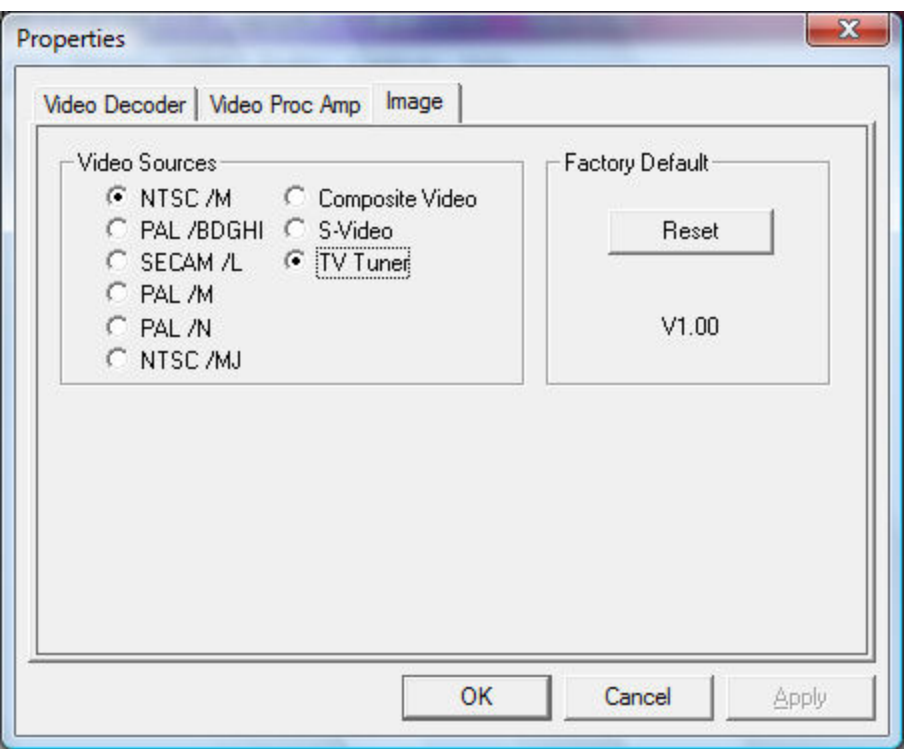

#### **Figure 143**

Be prepared to wait for 60 seconds until video shows up in the Live Video Preview window. This delay also occurs after you change "Video Format...".

We have completed our investigation into this strange delay behavior. The EasyCap device creates a 60 second delay when its audio is not attached. We attached the audio (but we don't "use" it in Orion® HandyAvi® Special Edition) Unplugging the device from the computer's USB port when it is selected can cause applications using EasyCap to "hang". This is true for for the "Ulead Video Studio SE" application that ships with EasyCap and it also occurs in all other software systems we've tested using EasyCap. This appears to be a problem with the EasyCap driver. We've been unable to locate a driver update.

#### AGAIN, *USE CAUTION WHEN USING THIS DEVICE. DO NOT UNPLUG IT FROM THE USB PORT IF IT IS SELECTED FOR CAPTURE.*

It also initializes with a default image size of 720x576. To change the image size, select "Video Format..." in Orion® HandyAvi® Special Edition. Strangely, you will see that none of the possible selections are 720x576! However, you can select one of the following: 160x120, 176x144, 320x240, 352x240, 352x288, 640x480 or 720x480.

Powers itself from the USB port. No external power supply is required.

#### **Diamond Multimedia "One Touch Video Capture"**

We have successfully used this adapter with Orion® HandyAvi® Special Edition. The adapter seems to work well.

This adapter allows selection of image sizes of 352x576, 352x288 or 720x576 only.

Powers itself from the USB port. No external power supply is required.

We obtained three other manufacturer's adapters for testing and had good results with all of them.

### **NTSC Cameras**

We have a **Watec WAT-902H2 Ultimate** camera that produces an NTSC signal.

Why this camera? Because it is one of the most sensitive cameras that is currently being manufactured. It is sensitive to .0001 Lux according to the manufacturer. This is VERY sensitive to very low levels of light and ideal for certain astronomy applications such as making videos of meteors and, possibly, meteor strike flashes on the dark side of the moon. (We've heard that this has been done...)

We bought a RadioShack cable that has a Female BNC connector on one end and a Male Phono plug on the other end.

We connect the cable's BNC connector to the camera's BNC connector then we plug the phono plug into a USB Video Adapter.

We bought a **"USB 2.0 Video Adapter with Audio"**. It has a female phono plug that accepts a male phono plug. The other end has a USB plug.

We plug the USB end into the computer's USB port.

Then we bring up Orion® HandyAvi® Special Edition and open Capture/Time-Lapse Images...

We see, in the Capture Device list, an item that says: "USB 2821 Video". If the camera is powered up, we see its video in the "Live Video Preview" window. Similarly for the other Capture menu modes.

We upgraded the "Capture Device" panels of our various "Capture" methods to display the "Video Source" for adapters or other video devices that allow a choice of video input. The **"USB 2.0 Video Adapter with Audio"** allows input from either an NTSC or PAL camera video source. In addition, it can accept data from an S-Video source.

If Orion® HandyAvi® Special Edition is connected to a device that offers a choice of video sources, it will now display a "Video Source..." button in the "Capture Device" panel allowing you to bring up the manufacturer's source selection window.

### **Video Boards**

We have two video boards:

#### **WinTV PVR-250**

This board is normally used to watch television on a PC. The PVR-250 board has:

- 1. A TV input Phono jack
- 2. An S-Video composite video input jack
- 3. An audio input jack (Line-in)

4. A remote control (IR) receiver socket

The TV input Phono jack can be used to input an NTSC signal from a camera or a VCR.

The board will also deliver video signals from an S-Video device such as a VCR or DVD player.

Orion® HandyAvi® Special Edition now has a "Video Source" button that accesses this board's "Crossbar" properties allowing you to select the input and output modes.

#### **WinTV HVR-1800**

This board came with our "HP Media Center PC."

This board displays in the "Capture Device" area as a "**WinTV 885**" board.

Orion® HandyAvi® Special Edition now exposes the manufacturer's "TV Tuner" window if their driver supports this feature. This board's driver does support this feature.

We can change channels and view Television from within Orion® HandyAvi® Special Edition using this board.

We have also successfully fed the NTSC signal from our NTSC cameras into the Composite Video port of the WinTV device and have successfully accessed the camera's video using Orion® HandyAvi® Special Edition.

There were two different "Composite Video" choices and we had to try each one to see which one would deliver a signal.

The video produced by this board looks exceptionally clean! Very sharp images...

This board allows selection of output image sizes of 80x60, 88x72, 128x96, 160x120, 176x144, 240x176, 240x180, 320x240, 352x240, 352x288, 640x240, 640x288, 640x480, 720x240, 720x288 or 720x480.

### **Things that didn't work**

We bought an **"InstantDVD+MP3"** device from ADS Tech because it looked like it might work with Orion® HandyAvi® Special Edition. We tried to make it work with Orion® HandyAvi® Special Edition then finally wrote the manufacturer.

We received the following reply:

"Unfortunately, because this device is hardware encoded, it requires specific software for its video capture correctly. So basically, it will only be compatible with the software that it is bundled with for the video capture aspect of the device."

(We still think that with enough research we might get it to work but we are not devoting time to that at the moment given that good USB video adapters work well with Orion® HandyAvi® Special Edition. We tried again more recently but the device doesn't even

show up in the USB device list shown by Microsoft's Device Manager. Very puzzling... Very non-standard?)

# **Menus**

# <span id="page-124-0"></span>**File Menu Commands**

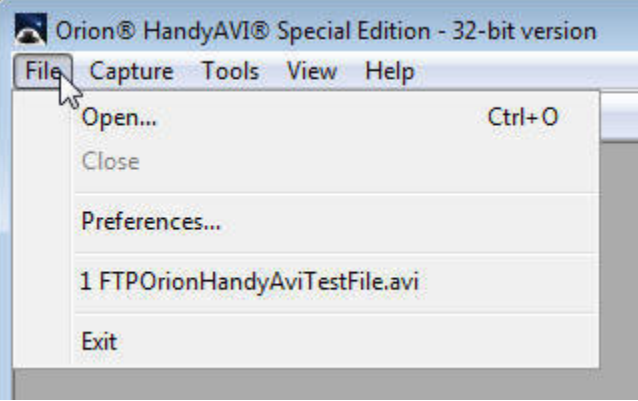

 **Figure 144** 

The **File** menu offers the following commands:

Open Opens an AVI file. Close Closes an opened AVI file. [Preferences](#page-92-0) Allows preferences to be set such as deinterlacing interlaced video images.

#### Exit Exits Orion® HandyAvi® Special Edition.

### **Capture Menu**

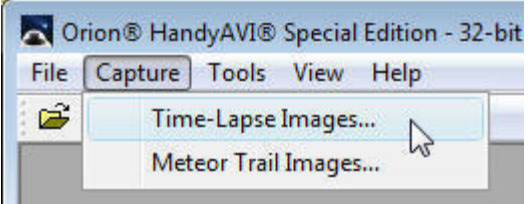

#### **Figure 145**

The capture menu allows you to choose the type of AVI file you wish to create.

[Time-Lapse Images](#page-6-0) Set up Orion® HandyAvi® Special Edition to do time-lapse imaging. [Meteor Trail Images](#page-21-0) Set up Orion® HandyAvi® Special Edition to do meteor trail imaging.

### **Tools Menu**

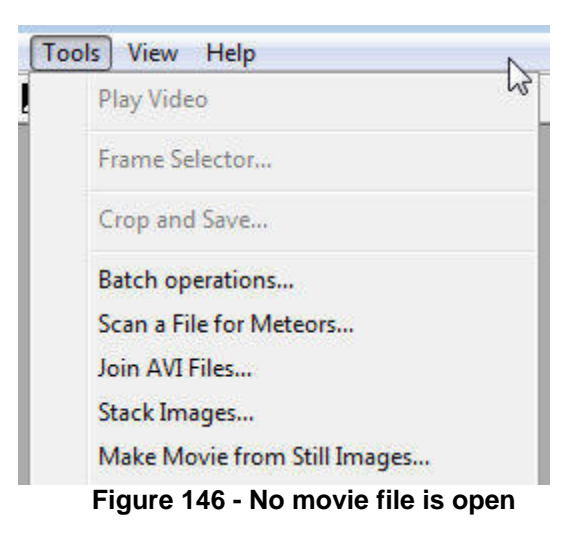

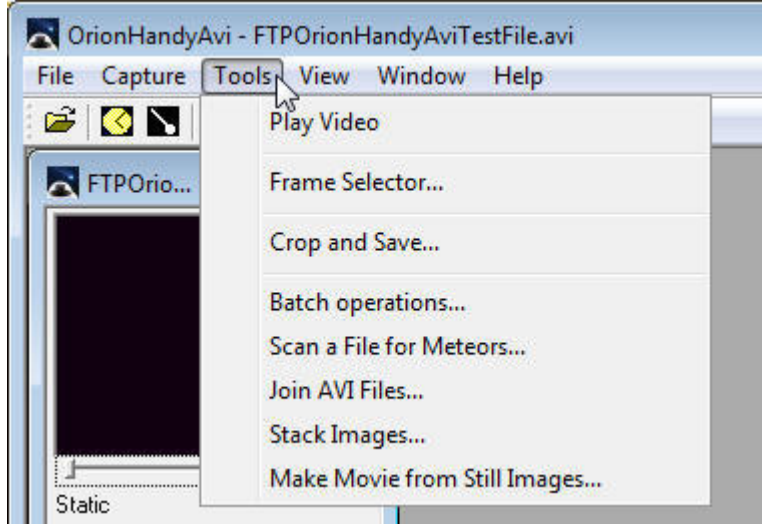

 **Figure 147 - At least one movie file is open** 

- [Play Video.](#page-38-0).. Reinitializes the active AVI file and plays the movie from the beginning. This menu item is not active (grayed) unless an AVI file is open for playing within Orion® HandyAvi® Special Edition.
- Frame Selector... Opens the AVI file Frame Selector feature. This menu item is not active (grayed) unless an AVI file is open for playing within Orion® HandyAvi® Special Edition.
- Crop and Save... Opens the AVI file Crop and Save feature when an AVI file is open on the screen. This menu item is not active (grayed) unless an AVI file is open for playing within Orion® HandyAvi® Special Edition.
- [Batch Operations...](#page-58-0) Creates Time-Lapse movies from non-Time-Lapse movies. If you already have an AVI movie file and you would like to create a Time-Lapse movie from it, this will allow you do it.

[Scan a File for Meteors...](#page-61-0) Scans an existing AVI file for meteors and creates a new AVI file containing only the meteor tracks that were detected.

[Stack Images...](#page-71-0) Does image stacking using the Phase Correlation method.

[Join AVI Files...](#page-69-0) Creates one AVI file from two or more AVI files by splicing them together.

### **View Menu**

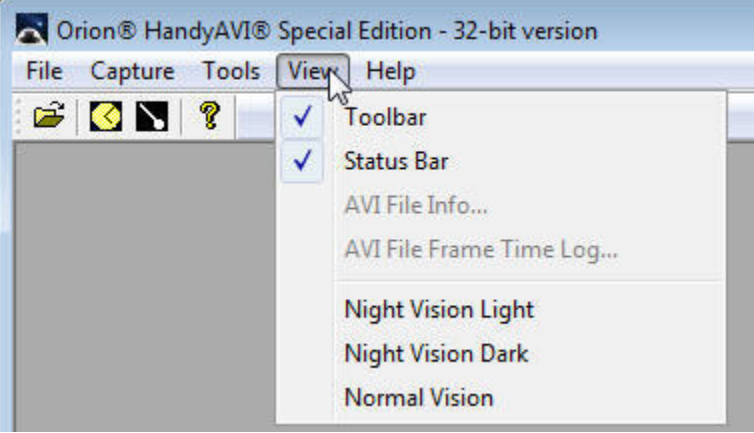

 **Figure 148 - The menu when no movie file is open.** 

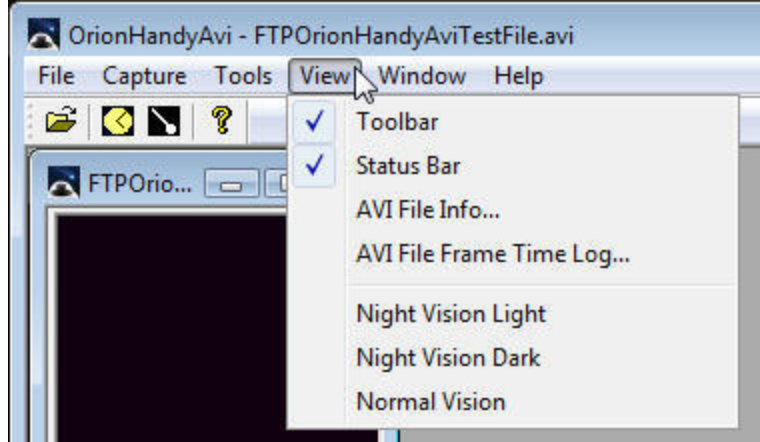

 **Figure 149 - The menu when a movie file is open.** 

The **View** menu offers the following commands: Toolbar Shows or hides the toolbar. **Status Bar Shows or hides the status bar.** AVI File Info... Displays file information for the selected AVI file. [AVI File Frame Time Log...](#page-99-0) Displays the time log showing the time of each frame of a selected AVIfile. Night Vision Light Changes all controllable screen areas from full-color to light red. Night Vision Dark Changes all controllable screen areas from full-color to dark red. Normal Vision Changes all controllable screen areas to full-color..

## **Window Menu**

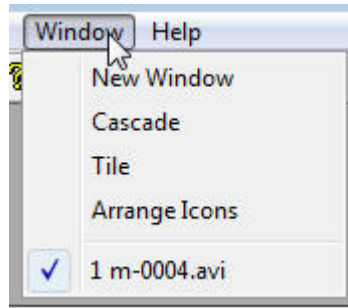

#### **Figure 150**

The **Window** menu offers the following commands, which enable you to arrange multiple views of multiple documents in the application window:

*NOTE: The "Window menu is hidden unless at least one AVI movie file is open.* 

Cascade Arranges windows in an overlapped fashion. Tile Arranges windows in nonoverlapped tiles. Arrange Icons Arranges icons of closed windows.

## <span id="page-127-0"></span>**Help Menu**

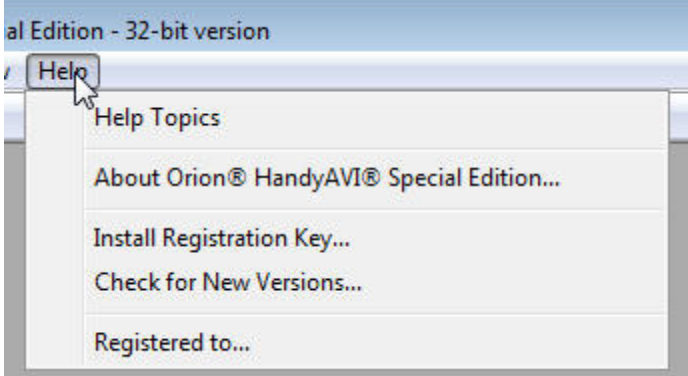

#### **Figure 151**

The **Help** menu offers the following commands, which provide you assistance with this application:

Help Topics Offers you an index to topics on which you can get help. About Displays the version number of Orion® HandyAvi® Special Edition. [Install Registration Key…](#page-106-0) Install registration key. A key is obtained via Email when you purchase Orion® HandyAvi® Special Edition. [Check for New Versions. . .](#page-110-0) Check for new versions of Orion® HandyAvi® Special Edition via the internet. Registered To... Displays registration data for current user.

### **ToolBar window**

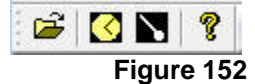

The ToolBar window shown above allows rapid selection of AVI File open, Time-Lapse capture and Meteor-Detect capture.

# **Index**

### **A**

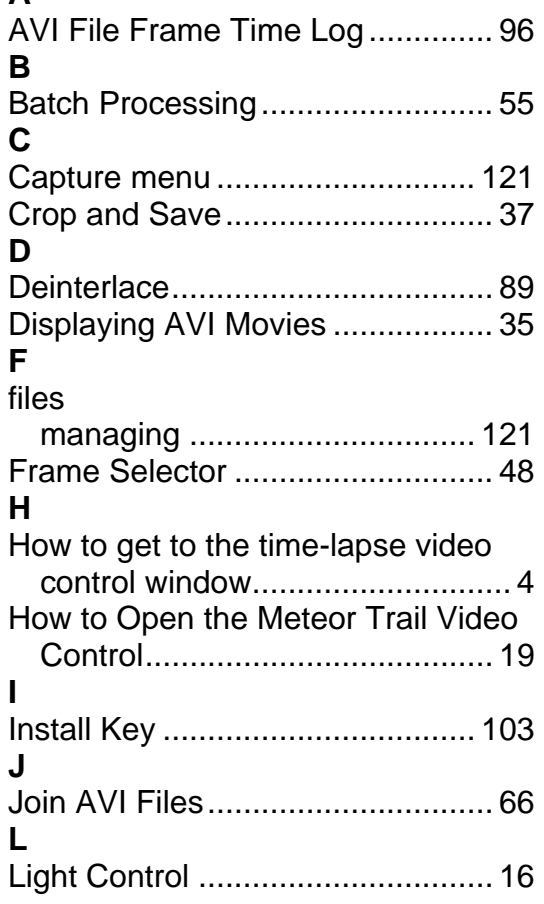

### **M**

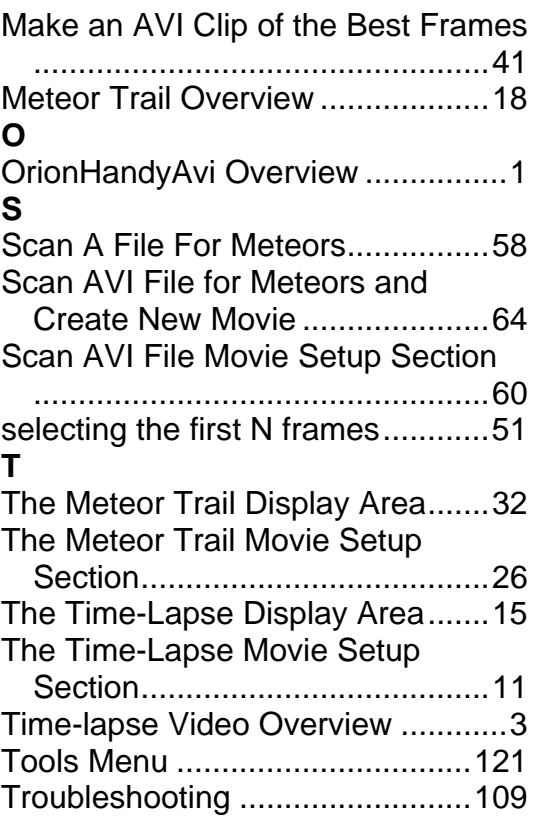